# FileMaker. Server 12

# Guide de démarrage

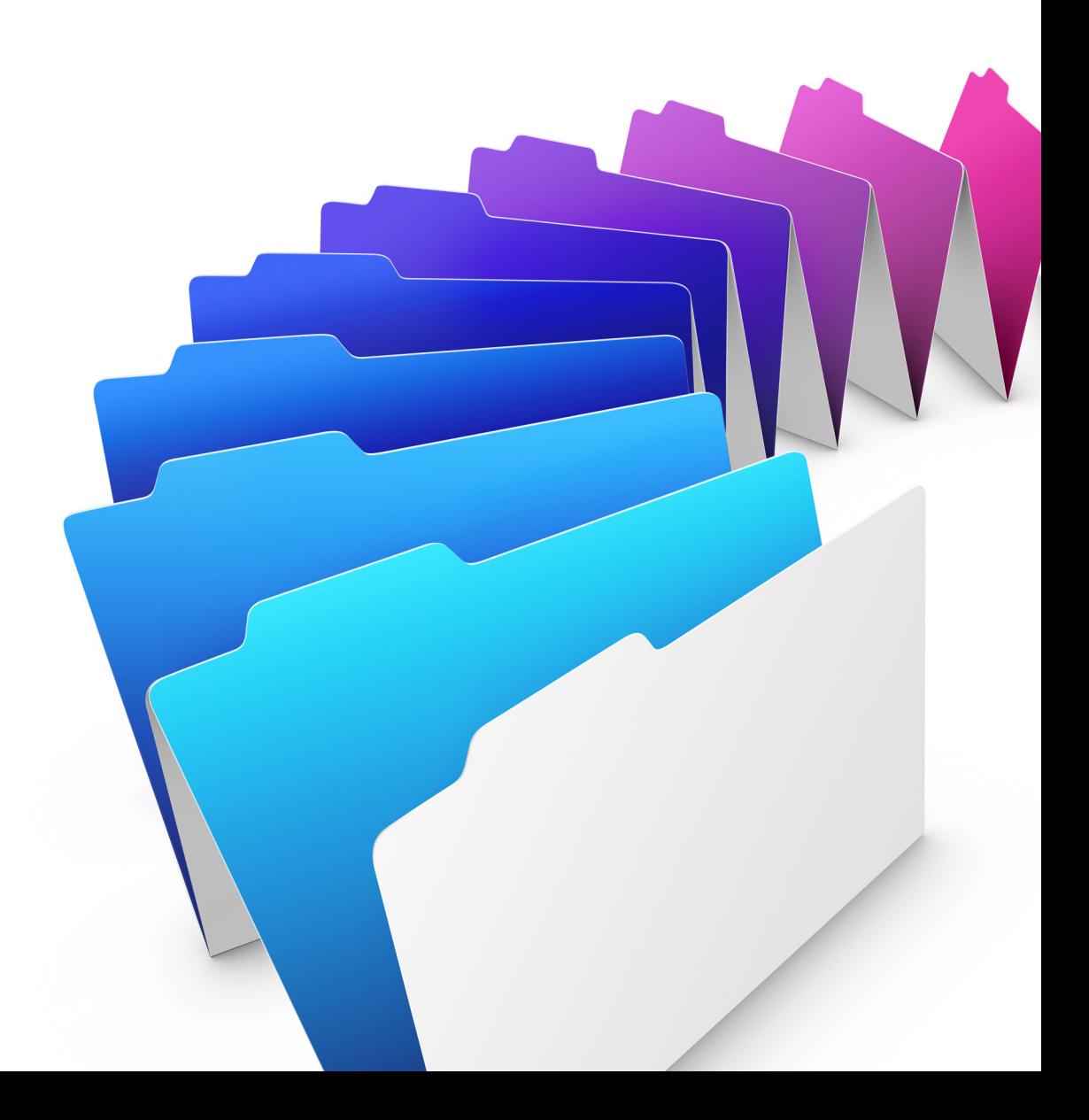

© 2007–2012 FileMaker, Inc. Tous droits réservés.

FileMaker, Inc. 5201 Patrick Henry Drive Santa Clara, California 95054

FileMaker et Bento sont des marques commerciales de FileMaker, Inc. déposées aux Etats-Unis et dans d'autres pays. Le logo en forme de dossier et le logo Bento sont des marques de FileMaker, Inc. Toutes les autres marques sont la propriété de leurs détenteurs respectifs.

La documentation de FileMaker est protégée par la législation sur les droits d'auteur. Vous n'êtes pas autorisé à créer des copies supplémentaires ni à distribuer cette documentation sans l'accord écrit de FileMaker. Vous devez posséder une copie sous licence valide de FileMaker pour utiliser cette documentation.

Toutes les personnes, sociétés, adresses email et URL citées dans les exemples sont fictives et toute ressemblance avec des personnes, des sociétés, des adresses email ou des URL existantes ne serait que pure coïncidence. La liste des auteurs est disponible dans les documents Remerciements fournis avec ce logiciel. Les produits tiers et les adresses URL sont mentionnés à titre indicatif uniquement, et non pas à titre de recommandation. FileMaker, Inc. se dégage de toute responsabilité concernant les performances de ces produits.

[Pour plus de détails, consultez notre site Web, à l'adresse http://www.filemaker.fr.](http://www.filemaker.fr)

Edition : 01

## Table des matières

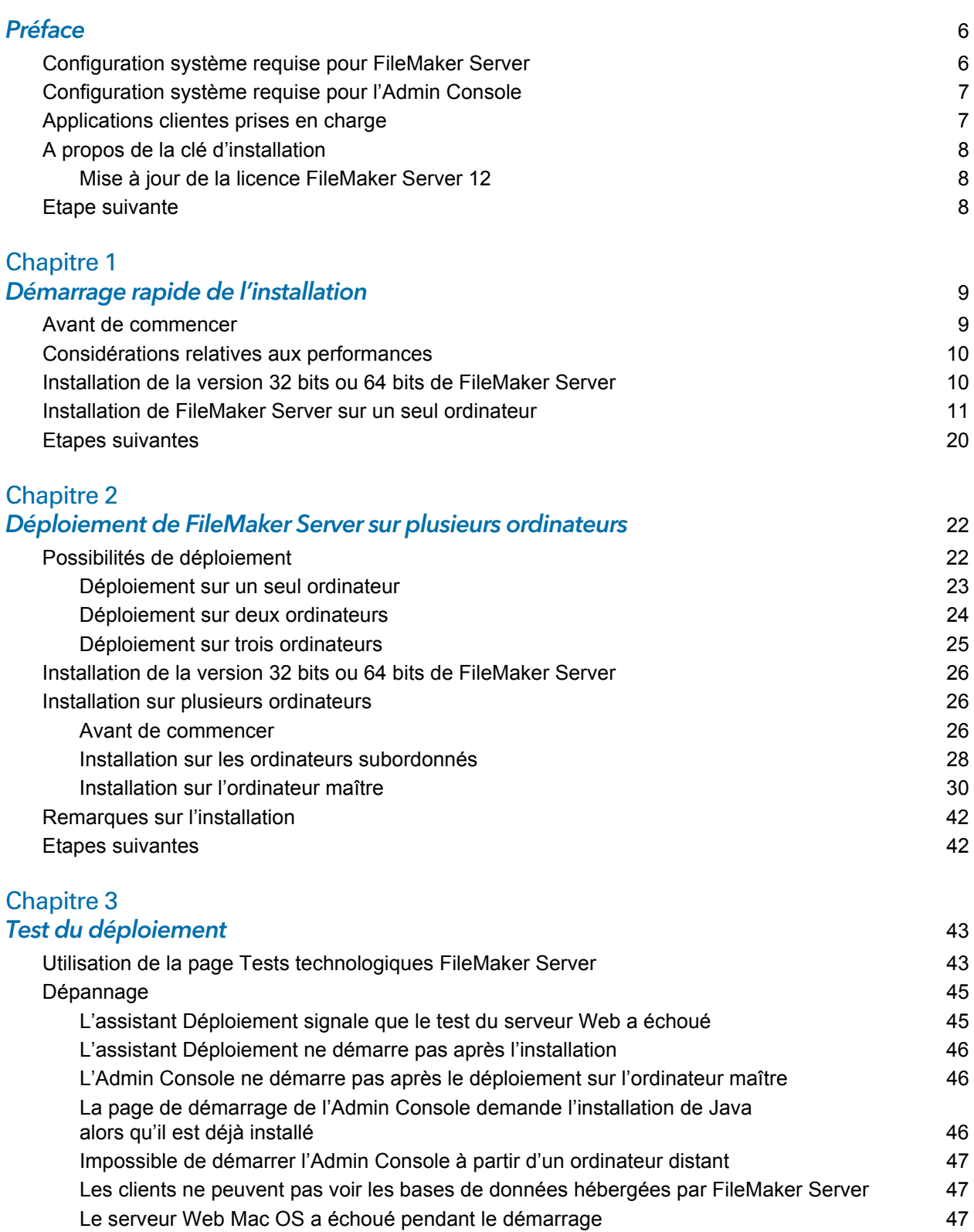

#### [Chapitre 4](#page-47-0) Présentation de l'administration 48

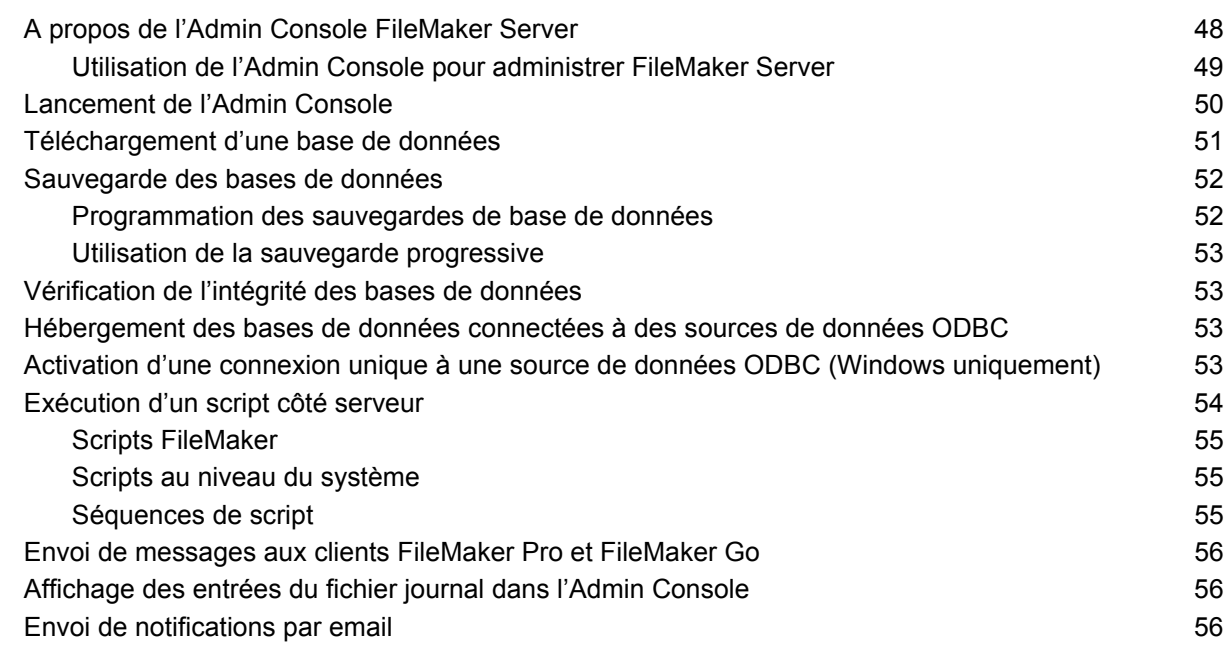

# [Chapitre 5](#page-57-0)<br>Mise à jour d

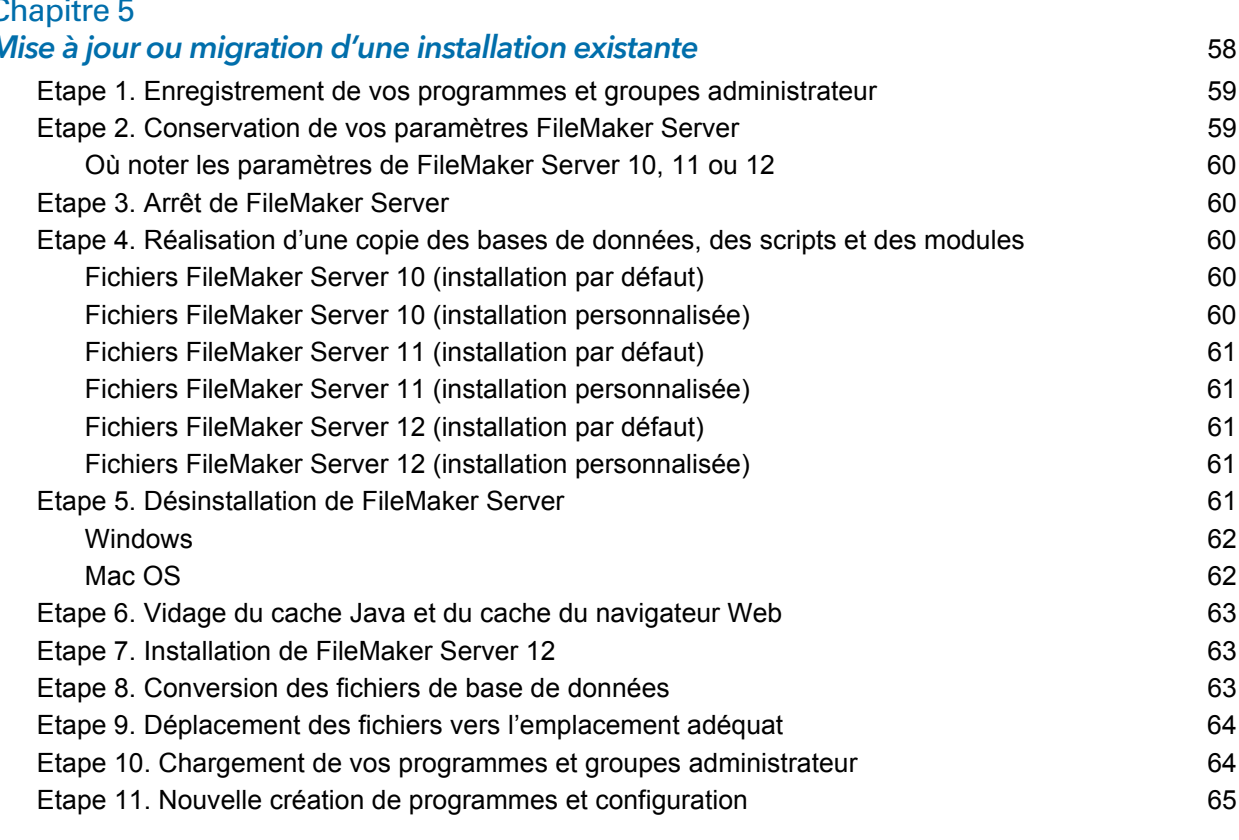

#### [Chapitre 6](#page-65-0)

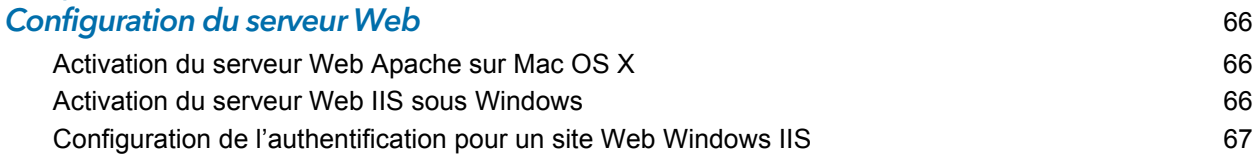

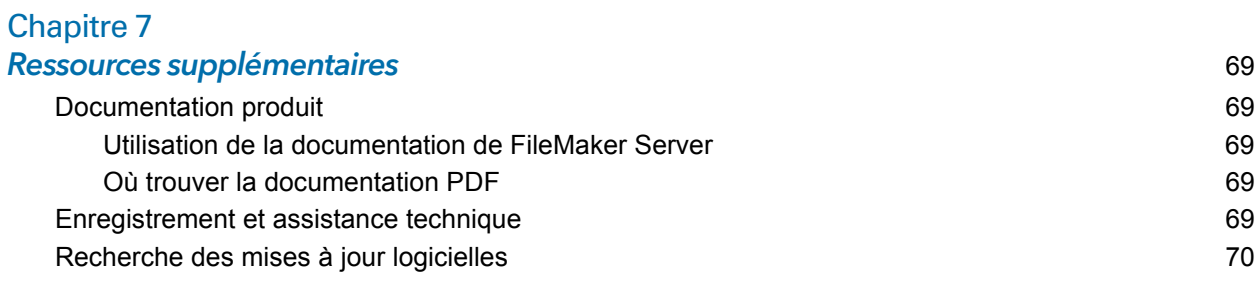

#### [Index](#page-70-0) 71

### <span id="page-5-0"></span>Préface

Bienvenue dans FileMaker® Server 12. FileMaker Server est un serveur de bases de données dédié qui ouvre les fichiers FileMaker Pro, les rend accessibles aux autres ordinateurs d'un réseau et publie les données FileMaker dans des pages Web, sur Internet ou sur l'intranet d'une entreprise. FileMaker Pro permet de créer et de modifier des fichiers de base de données.

Avant l'installation, vérifiez que vos ordinateurs sont conformes à la configuration minimale requise indiquée ci-dessous.

#### <span id="page-5-1"></span>Configuration système requise pour FileMaker Server

Cette rubrique décrit la configuration requise minimale et recommandée pour l'exécution de FileMaker Server sur les systèmes suivants :

- 1 Mac OS X et Mac OS X Server version 10.6.7 et 10.7 (ordinateurs Intel uniquement)
- 1 Windows Server 2003 Standard Edition SP2 (installation 32 bits uniquement)
- **Nindows Server 2008 Standard Edition SP2**
- **Nindows Server 2008 R2**
- **Nindows 7 Professionnel**

Remarque FileMaker Server est pris en charge sous Windows 7 pour les installations à un seul ordinateur dans le cadre d'une utilisation de développement. Windows 7 n'est pas pris en charge pour une utilisation en déploiement sur plusieurs installations.

[Pour plus d'informations sur les exigences matérielles et logicielles de ces systèmes, rendez-vous](http://www.filemaker.fr/products/filemaker-server/server-12-specifications.html)  sur le site http://www.filemaker.fr/products/filemaker-server/server-12-specifications.html.

#### **Remarques**

- 1 Bonjour est facultatif sous Windows. Le programme d'installation de FileMaker Server installe Bonjour pour Windows en option. Si le service Bonjour n'est pas installé, le serveur ne peut pas être affiché dans la boîte de dialogue Ouvrir fichier distant pour les utilisateurs FileMaker Pro ni dans le Navigateur de fichiers pour les utilisateurs FileMaker Go.
- Sur les éditions Windows 64 bits :
	- 1 La version 64 bits de Bonjour est installée en option.
	- Les versions 32 bits et 64 bits de Microsoft Visual C++ Redistributable Package ATL Security sont installées.
	- FileMaker Server exige la version 32 bits de Java Runtime Environment version 6 pour exécuter l'Admin Console Filemaker Server.

#### <span id="page-6-0"></span>Configuration système requise pour l'Admin Console

Vous pouvez utiliser l'Admin Console FileMaker Server sur les ordinateurs disposant d'un accès réseau à FileMaker Server. Cette application requiert une mise à jour minimum de Java Runtime Environment version 6. Sous Windows, la version 32 bits de Java Runtime Environment version 6 est requise pour l'exécution de l'Admin Console. Les plates-formes prises en charge pour cette application sont les suivantes :

- 1 Mac OS X et Mac OS X Server version 10.6.7 et 10.7 (ordinateurs Intel uniquement)
- **Nindows XP**
- **Windows Server 2003 Standard Edition SP2**
- **Nindows Server 2008 Standard Edition SP2**
- **Nindows Server 2008 R2**
- **Nindows 7 Professionnel**

#### <span id="page-6-1"></span>Applications clientes prises en charge

FileMaker Server prend en charge les applications clientes suivantes :

- FileMaker Pro 12
- **EileMaker Go 12**
- 1 Applications clientes ODBC (Open Database Connectivity) et JDBC (Java Database Connectivity) utilisant les pilotes clients FileMaker (licence FileMaker Server Advanced requise)
- 1 Navigateurs Web (ou autres applications) accédant aux données via le moteur de publication Web de FileMaker Server 12

Pour la publication Web instantanée (licence FileMaker Server 12 Advanced requise), les navigateurs Web pris en charge sont les suivants :

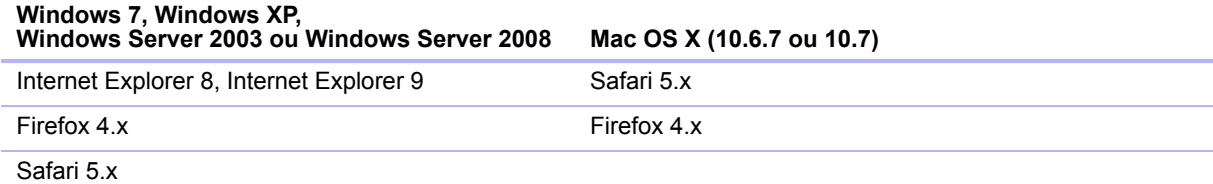

Votre copie de FileMaker Server prend en charge l'une des configurations client suivantes :

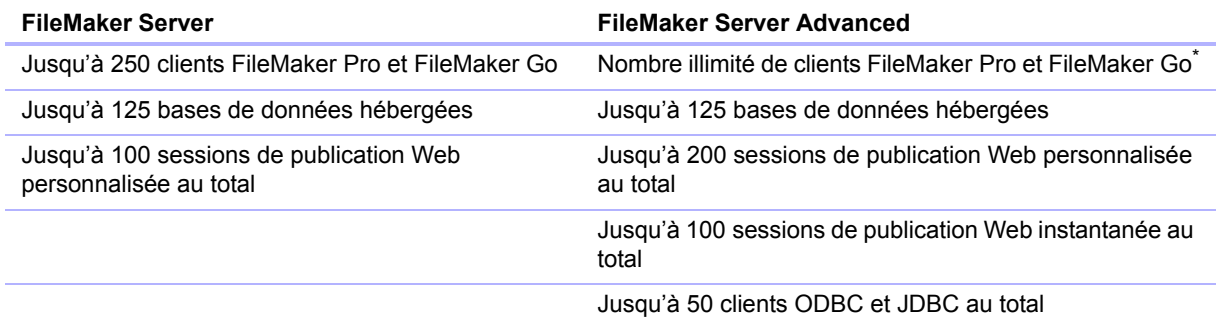

\*. Remarque : Même si FileMaker Server Advanced ne limite pas le nombre de connexions de clients FileMaker Pro et FileMaker Go simultanées, la plupart des systèmes d'exploitation imposent leurs propres limites au nombre de connexions réseau et de fichiers ouverts qu'un processus peut utiliser. Cette limite du système d'exploitation définit la limite réelle du nombre de connexions de clients simultanées.

#### <span id="page-7-4"></span><span id="page-7-0"></span>A propos de la clé d'installation

Le logiciel FileMaker est livré avec un numéro de licence unique comportant 35 caractères. N'égarez pas ce numéro. Nous vous recommandons de conserver la clé d'installation en lieu sûr au cas où vous devriez réinstaller le logiciel.

Vous trouverez la clé d'installation sur la jaquette arrière du CD. Si vous avez acheté votre logiciel par voie électronique, vous devez avoir reçu un email contenant un lien vers un fichier PDF où vous trouverez votre clé d'installation.

Le numéro de licence garantit le respect d'une licence utilisateur unique, autorisant généralement l'utilisation d'une (1) copie du logiciel sur un seul ordinateur ou dans le cadre d'un déploiement sur plusieurs ordinateurs à la fois (reportez-vous à votre accord de licence). Si ce numéro n'est pas valide ou qu'une autre copie du logiciel installé avec ce même numéro est exécutée sur le réseau, le logiciel FileMaker Server affiche un message d'erreur et ne démarre pas.

Vous pouvez choisir de déployer les composants FileMaker Server sur plusieurs ordinateurs qui collaborent pour former un déploiement FileMaker Server unique. Vous devez disposer d'une clé d'installation unique pour chaque déploiement sur plusieurs ordinateurs ou vous procurer une licence en volume pour plusieurs déploiements. Vous devez posséder une licence FileMaker Server pour chaque déploiement.

#### <span id="page-7-3"></span><span id="page-7-1"></span>Mise à jour de la licence FileMaker Server 12

Pour mettre à jour votre licence à partir d'une version d'évaluation de FileMaker Server 12 ou de FileMaker Server 12 à FileMaker Server 12 Advanced sur le même ordinateur, vous devez mettre à jour votre clé d'installation FileMaker Server.

Pour mettre à jour la licence FileMaker Server d'un déploiement existant :

- **1.** Dans l'Admin Console FileMaker Server, sélectionnez le menu **Aide**, puis > **Mettre à jour la licence de FileMaker Server**. Pour savoir comment démarrer l'Admin Console, consultez la rubrique « [Lancement de l'Admin Console », page](#page-49-1) 50.
- **2.** Dans la boîte de dialogue Mettre à jour la clé d'installation, entrez les informations requises puis cliquez sur **Mettre à jour**.

Vous pouvez également modifier la clé d'installation dans l'Admin Console au niveau de l'onglet **Paramètres généraux** > **Informations serveur**. Cliquez sur **Mettre à jour la clé d'installation** pour ouvrir la boîte de dialogue Mettre à jour la clé d'installation.

Remarque Pour migrer votre déploiement FileMaker Server 12 vers un autre ordinateur ou pour procéder à une mise à jour depuis une version précédente de FileMaker Server, consultez le chapitre 5, « [Mise à jour ou migration d'une installation existante](#page-57-1) ».

#### <span id="page-7-2"></span>Etape suivante

- 1 Pour installer le logiciel sur un seul ordinateur, consultez le chapitre 1, « [Démarrage rapide de](#page-8-2)  [l'installation](#page-8-2) ».
- 1 Pour installer le logiciel sur plusieurs ordinateurs, consultez le chapitre 2, « [Déploiement de](#page-21-2)  [FileMaker Server sur plusieurs ordinateurs](#page-21-2) ».
- 1 Pour migrer à partir d'une installation existante de FileMaker Server, consultez le [chapitre](#page-57-1) 5, « [Mise à jour ou migration d'une installation existante](#page-57-1) ».

# <span id="page-8-0"></span>Chapitre 1 Démarrage rapide de l'installation

<span id="page-8-2"></span>Ce chapitre contient toutes les instructions nécessaires à l'installation de FileMaker Server sur un seul ordinateur.

#### <span id="page-8-1"></span>Avant de commencer

Voici la liste des tâches à effectuer avant d'installer FileMaker Server :

- 1 Pour procéder à une installation sur plusieurs ordinateurs, consultez le [chapitre](#page-21-2) 2, « [Déploiement de FileMaker Server sur plusieurs ordinateurs](#page-21-2) ».
- 1 Pour activer la publication Web, assurez-vous que le serveur Web est activé. Consultez la section chapitre 6, « [Configuration du serveur Web](#page-65-3) ».
- 1 Si votre ordinateur serveur est équipé d'un pare-feu, ouvrez les ports nécessaires dans le pare-feu pour que FileMaker Server puisse communiquer avec les utilisateurs et les administrateurs :
	- 1 Ports requis pour tous les déploiements : 5003, 16000 et 16001.
	- Port supplémentaire pour la publication Web : 80 (HTTP) ou 443 (HTTPS).
	- $\blacksquare$  Les ports 5013, 5015, 16004, 16006, 16008, 16010, 16012, 16014, 16016, 16018, 16020, 16021 et 50003 doivent être disponibles sur l'ordinateur mais pas ouverts dans le pare-feu. Pour plus d'informations, reportez-vous à la rubrique « [Déploiement sur un seul](#page-22-1)  [ordinateur », page](#page-22-1) 23
- 1 Pour procéder à une mise à jour à partir d'une version précédente de FileMaker Server, consultez le chapitre 5, « [Mise à jour ou migration d'une installation existante](#page-57-1) ». Pour migrer vers FileMaker Server Advanced, consultez la rubrique « [Mise à jour de la licence](#page-7-3)  FileMaker [Server 12 », page](#page-7-3) 8.
- 1 Localisez votre clé d'installation. Consultez la section « [A propos de la clé d'installation »,](#page-7-4)  [page](#page-7-4) 8.
- 1 Si vous exécutez déjà FileMaker Pro sur le même ordinateur, vous devez quitter FileMaker Pro avant d'installer FileMaker Server.

N'oubliez pas les points suivants :

- 1 Vous ne pouvez pas exécuter deux versions différentes de FileMaker Server en même temps sur votre ordinateur.
- Etant donné que certains serveurs DHCP utilisent des adresses IP cycliques, FileMaker recommande d'utiliser une adresse IP statique.

#### <span id="page-9-0"></span>Considérations relatives aux performances

Pour obtenir de meilleures performances, exécutez FileMaker Server sur un ordinateur dédié, réservé à une utilisation de serveur de bases de données. Lorsque FileMaker Server héberge plusieurs clients ou un grand nombre de fichiers de base de données, il utilise intensément le processeur, le disque dur et le réseau. La présence d'autres logiciels exigeants envers le processeur ou un trafic réseau trop chargé sont susceptibles de ralentir le fonctionnement de FileMaker Server et donc de détériorer les performances de FileMaker Pro sur les ordinateurs clients.

Pour améliorer les performances :

- 1 Evitez d'installer FileMaker Server sur un ordinateur qui correspond à la station de travail principale d'un utilisateur.
- 1 Evitez d'utiliser l'ordinateur exécutant FileMaker Server comme serveur de messagerie, d'impression ou de fichiers en réseau.
- 1 N'utilisez pas de logiciel de sauvegarde système pour sauvegarder les bases de données hébergées par FileMaker Server. Utilisez plutôt l'Admin Console FileMaker Server pour programmer les sauvegardes des bases de données.
- 1 N'utilisez pas de logiciel antivirus pour analyser les dossiers contenant des fichiers de base de données hébergés.
- 1 Désactivez les économiseurs d'écran et le mode de veille (ou de mise en veille prolongée) sur le serveur. Ces fonctions réduisent les performances ou entraînent l'interruption de l'accès aux bases de données hébergées.
- 1 Utilisez un disque dur rapide, un système RAID à plusieurs disques ou un réseau de stockage SAN pour les bases de données hébergées.
- 1 Désactivez le service d'indexation (Windows), Spotlight (Mac OS) ou tout autre logiciel tiers d'indexation de fichiers. Cette fonction réduit les performances.

#### <span id="page-9-1"></span>Installation de la version 32 bits ou 64 bits de FileMaker Server

FileMaker Server est disponible en versions 32 bits et 64 bits. Le programme d'installation de FileMaker Server installe la version correspondant au système d'exploitation que vous utilisez.

- **5 Sous Mac OS :** le programme d'installation sous Mac OS est un fichier binaire unique à plusieurs architectures s'exécutant sur des systèmes 32 bits et 64 bits. Dans le cadre d'une installation sous Mac OS, FileMaker Server est constitué de certains composants 32 bits et de quelques fichiers binaires à plusieurs architectures prenant en charge l'utilisation 32 bits et 64 bits.
- 1 **Windows :** le programme d'installation sous Windows contient deux ensembles de fichiers de programme d'installation : le premier pour le programme d'installation 32 bits et l'autre pour le programme d'installation 64 bits. Lorsque vous exécutez la commande Setup se trouvant à la racine du CD ou de l'image disque sur un système Windows 32 bits, la version 32 bits de FileMaker Server est installée. Lorsque vous exécutez la commande Setup se trouvant à la racine du CD ou de l'image disque sur un système Windows 64 bits, la version 64 bits de FileMaker Server est installée.

Vous ne pouvez pas installer la version 64 bits de FileMaker Server sur un système Windows 32 bits.

#### <span id="page-10-0"></span>Installation de FileMaker Server sur un seul ordinateur

- **1.** Insérez le CD dans le lecteur ou suivez les instructions de téléchargement en ligne.
- **2.** Double-cliquez sur l'icône d'installation.

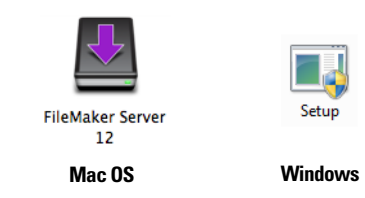

- **Mac OS** : entrez votre nom d'utilisateur et votre mot de passe Mac OS.
- 1 **Windows :** si une alerte Contrôle de compte d'utilisateur s'affiche, cliquez sur **Oui**.
- **3. Windows :** sélectionnez une langue, puis cliquez sur **OK**.
- **4. Windows :** pour commencer l'installation, cliquez sur **Suivant**.
- **5.** Lisez les informations de la rubrique Avant de commencer. Si vous n'avez pas effectué toutes les tâches nécessaires, quittez le programme d'installation et effectuez les tâches manquantes. Si vous êtes prêt à installer FileMaker Server, cliquez sur **Continuer** (Mac OS) ou **Suivant**  (Windows).
- **6.** Lisez et acceptez l'accord de licence d'utilisateur final.
- **7. Windows :** sélectionnez un dossier de destination, puis cliquez sur **Suivant**.

Remarque Sous Windows, vous pouvez sélectionner un emplacement précis (autre que par défaut). Consultez la section « [Remarques sur l'installation », page](#page-41-2) 42.

**8.** Sélectionnez **Un seul ordinateur**, puis cliquez sur **Suivant**.

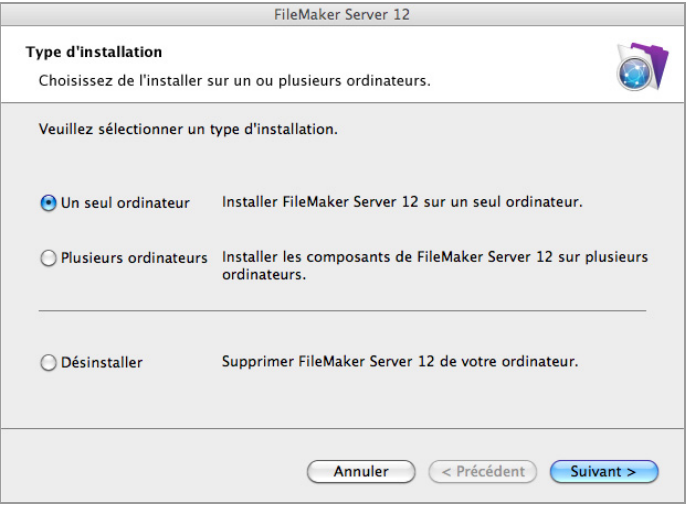

- **9.** Saisissez votre clé d'installation.
- **10. Windows :** cliquez sur le bouton **Suivant**.

#### **11.** Cliquez sur **Installer**.

#### 1 **Windows :**

Sous Windows Server 2003, si FastCGI n'est pas installé, vous êtes invité à autoriser l'installation de FastCGI. Suivez les instructions à l'écran.

Si vous ne disposez pas de Microsoft Visual C++ 2008 Redistributable Package (x86) ou d'une mise à jour minimum de Java Runtime Environment version 6, FileMaker les installe automatiquement.

Si Bonjour pour Windows n'est pas installé, vous êtes invité à autoriser le programme d'installation de FileMaker Server à l'installer. Suivez les instructions à l'écran.

Pour plus d'informations, reportez-vous à la rubrique « [Remarques sur l'installation »,](#page-41-2)  [page](#page-41-2) 42.

1 **Sous Mac OS :** 

Si aucune mise à jour minimum de Java Runtime Environment (version 6) n'est installée, vous êtes invité à utiliser l'outil de mise à jour du logiciel pour l'installer, puis relancer le programme d'installation. Si Bonjour n'est pas exécuté, vous êtes invité à le lancer.

Pour plus d'informations sur l'installation de Java et de Bonjour, consultez la rubrique « [Remarques sur l'installation », page](#page-41-2) 42.

L'installation de FileMaker Server commence. Ce processus peut prendre plusieurs minutes.

**12.** Une fois le logiciel installé, lancez l'assistant Déploiement.

- 1 **Windows :** dans la dernière étape du programme d'installation, sélectionnez **Démarrer l'assistant Déploiement**, puis cliquez sur **Terminer**.
- **Mac OS** : cliquez sur Continuer. (Si nécessaire, consultez la rubrique « L'assistant [Déploiement ne démarre pas après l'installation », page](#page-45-3) 46).

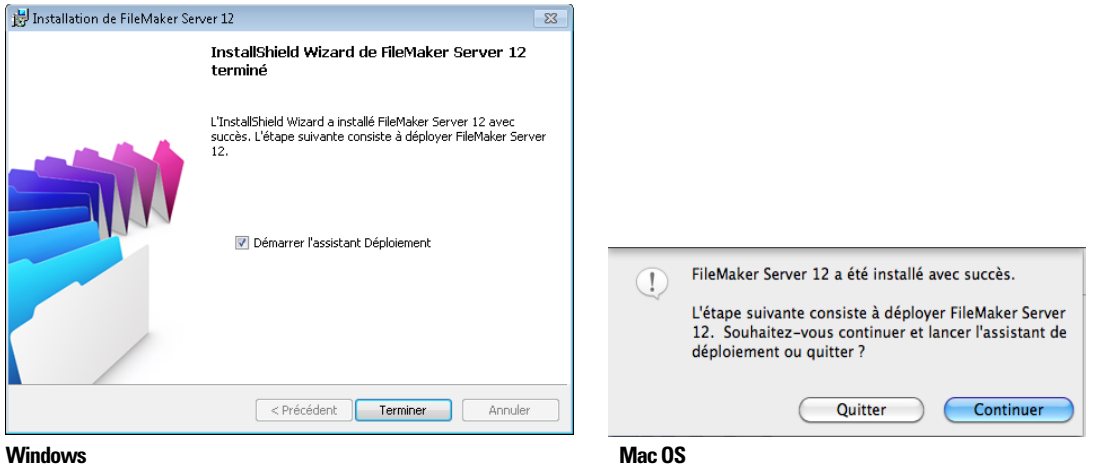

Si vous le souhaitez, vous pouvez vous arrêter à ce stade et démarrer l'assistant Déploiement ultérieurement. Pour déployer FileMaker Server ultérieurement :

- 1 **Windows :** cliquez sur le menu **Démarrer** > **Tous les programmes** > **FileMaker Server** > **Page de démarrage FMS 12**.
- **Mac OS** : double-cliquez sur le raccourci Page de démarrage FMS 12 sur le bureau.

**13.** Une page de démarrage FileMaker Server s'ouvre dans le navigateur Web. Le démarrage de l'Admin Console et l'affichage de l'assistant Déploiement peuvent prendre quelques minutes.

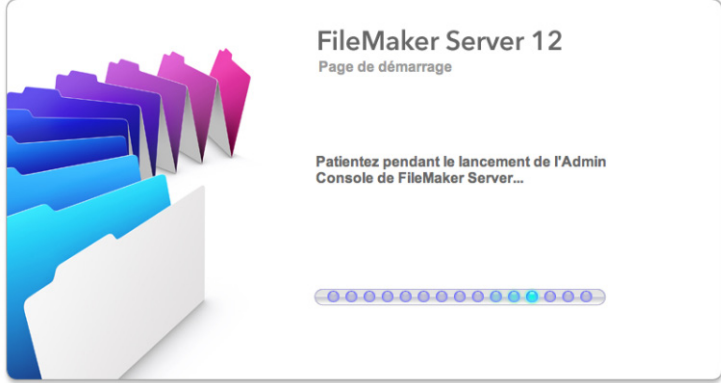

Remarque Si l'Admin Console et l'assistant Déploiement ne démarrent pas, consultez la section « [L'assistant Déploiement ne démarre pas après l'installation », page](#page-45-3) 46.

- **14.** Cliquez sur **Exécuter** (Windows) si nécessaire ou sur **Autoriser** (Mac OS) en réponse au message de sécurité.
- **15.** Dans la première étape de l'assistant Déploiement, attribuez le nom d'utilisateur et le mot de passe que vous souhaitez utiliser pour vous connecter à l'Admin Console en tant qu'administrateur du serveur. L'administrateur du serveur est responsable de l'installation et de la configuration de FileMaker Server ainsi que de la gestion des bases de données FileMaker Pro hébergées sur FileMaker Server. Cliquez sur **Suivant**.

Remarque Le **nom d'utilisateur** ne fait pas de distinction entre majuscules et minuscules. Le **mot de passe** fait la distinction entre majuscules et minuscules.

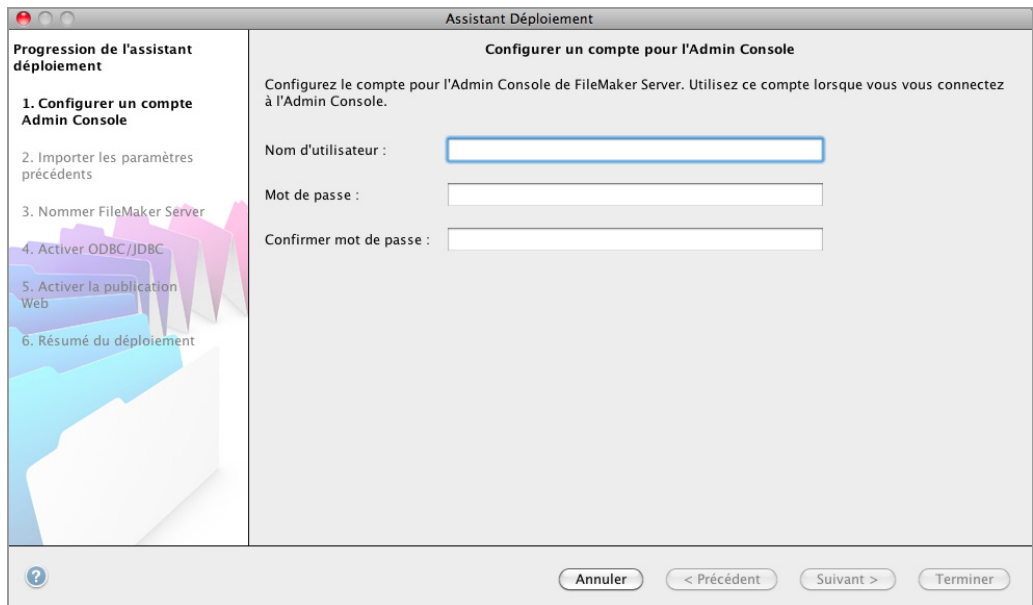

- **16.** Dans l'étape suivante, vous avez le choix entre effectuer une installation propre ou importer des paramètres d'un fichier de paramètres de programmes et de groupes enregistré dans une installation précédente de FileMaker Server 11 ou 12.
	- 1 Pour effectuer une installation propre, cliquez sur **Non, exécuter une installation propre**.
	- 1 Pour importer des paramètres depuis une installation FileMaker Server précédente, cliquez sur **Oui, importer mes paramètres**. Cliquez ensuite sur **Parcourir** et naviguez jusqu'au dossier où vous avez enregistré le fichier de paramètres de programmes et de groupes. Sélectionnez le fichier de paramètres de programmes et de groupes et cliquez sur **Ouvrir**. Cliquez sur **Charger** pour charger le fichier de paramètres de programmes et de groupes dans FileMaker Server.

Notez les erreurs listées dans la zone **Importer les résultats** de manière à pouvoir apporter les corrections nécessaires.

Cliquez sur **Suivant** pour passer à l'étape suivante.

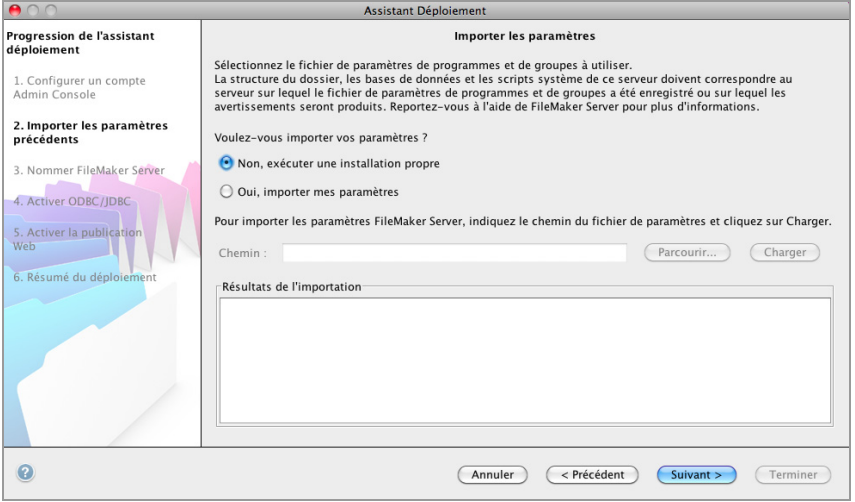

**17.** Fournissez un nom, une description et des coordonnées pour ce déploiement de FileMaker Server, puis cliquez sur **Suivant**. Ces informations apparaîtront dans la page de démarrage de l'Admin Console FileMaker Server. Le **Nom du serveur** est affiché dans la boîte de dialogue Ouvrir fichier distant pour les utilisateurs FileMaker Pro et dans le Navigateur de fichiers pour les utilisateurs FileMaker Go.

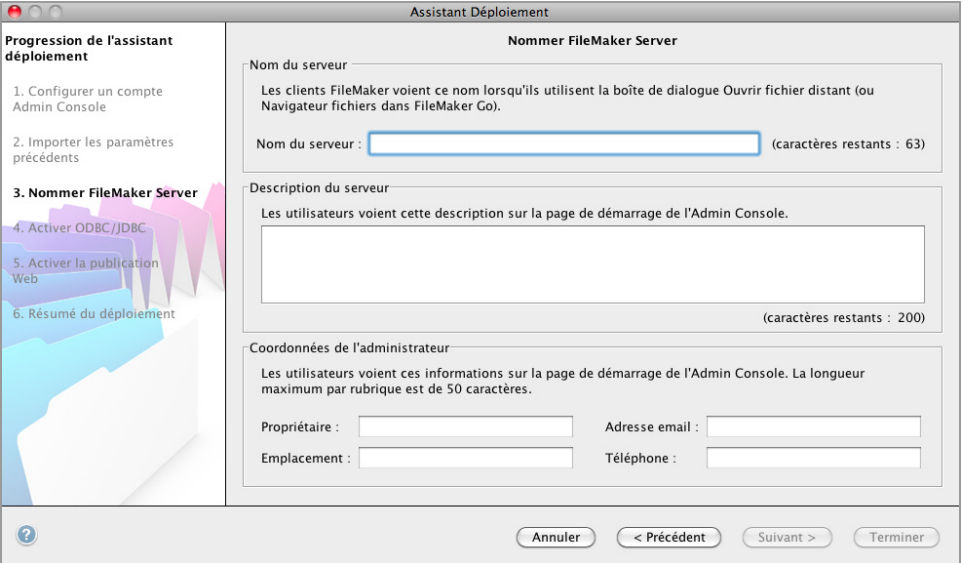

**18.** Si vous avez acheté une licence FileMaker Server Advanced, vous pouvez permettre à un fichier FileMaker Pro hébergé de devenir une source de données via ODBC et JDBC. Cliquez sur **Oui, activer ODBC/JDBC** ou sur **Non, ne pas activer ODBC/JDBC**. Cliquez sur **Suivant**.

Important Cette fonction permet aux clients d'utiliser les fichiers FileMaker comme sources de données utilisant ODBC et JDBC. Elle n'est pas nécessaire pour héberger les bases de données FileMaker Pro qui accèdent aux sources de données ODBC. Reportez-vous à l'Aide de FileMaker Pro pour plus d'informations.

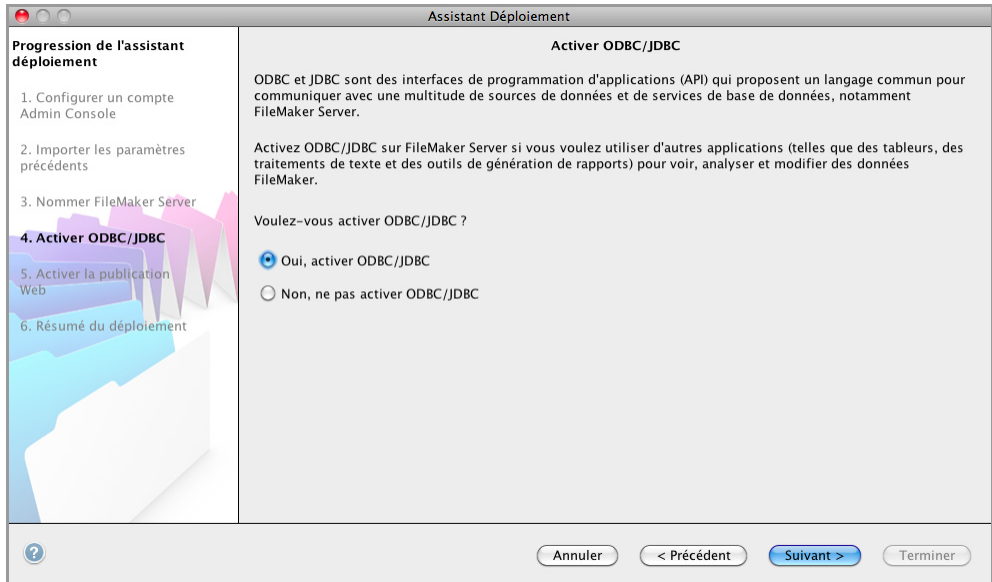

**19.** Si vous souhaitez publier des données FileMaker sur Internet ou sur un intranet, cliquez sur **Oui, activer la publication Web**. Sinon, cliquez sur **Non, ne pas activer la publication Web**. Cliquez ensuite sur **Suivant**. Passez à l['étape 23](#page-18-0) si vous n'activez pas la publication Web.

Remarque Pour utiliser la publication Web, le serveur Web doit être installé et en cours d'exécution. Consultez la section chapitre 6, « [Configuration du serveur Web](#page-65-3) ».

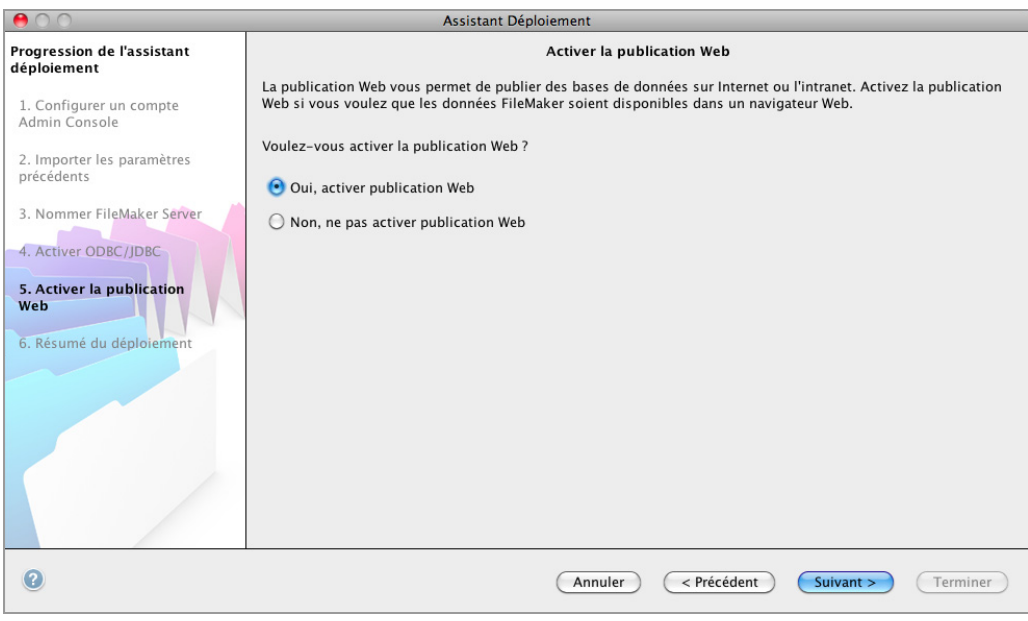

- **20.** Sélectionnez les technologies de publication Web que vous souhaitez utiliser, puis cliquez sur **Suivant**.
	- 1 [Vous pouvez installer la version du moteur PHP prise en charge par FileMaker Server \(voir](http://www.filemaker.fr/products/filemaker-server/server-12-specifications.html)  http://www.filemaker.fr/products/filemaker-server/server-12-specifications.html) ou utiliser votre propre moteur PHP. Si un moteur PHP est déjà installé sur votre ordinateur et que vous choisissez d'utiliser le moteur PHP pris en charge par FileMaker Server, le moteur PHP installé sera désactivé.
	- 1 Si vous utilisez votre propre moteur PHP, vous devez installer manuellement l'API FileMaker pour PHP afin d'utiliser la publication PHP. Pour plus d'informations, reportez-vous à *Publication Web personnalisée FileMaker Server avec PHP*.

Remarque La publication Web instantanée requiert une licence FileMaker Server Advanced.

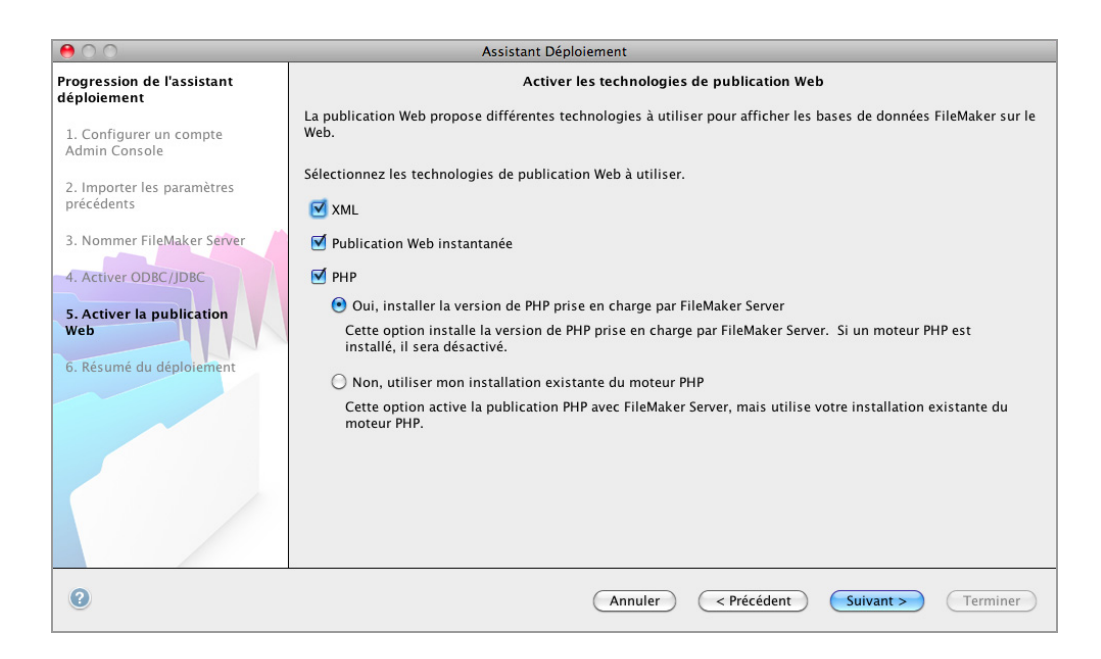

**21.** Sélectionnez un serveur Web, puis cliquez sur **Suivant**.

Remarque Si l'assistant Déploiement ne parvient pas à détecter le serveur Web, consultez le chapitre 6, « [Configuration du serveur Web](#page-65-3) ». Vérifiez également que les ports de pare-feu requis sont ouverts. Consultez la section « [Avant de commencer », page](#page-8-1) 9.

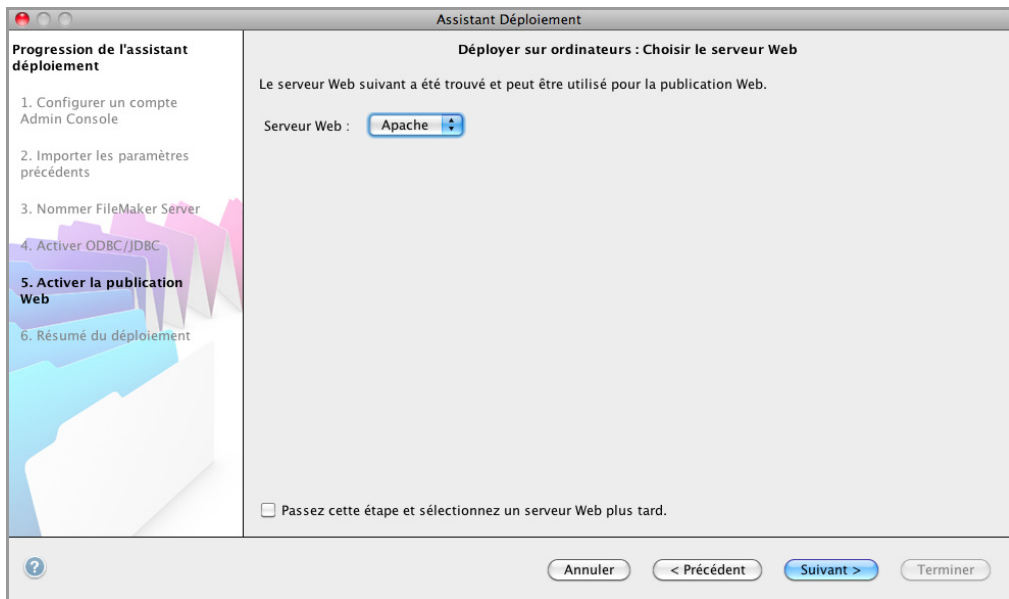

Remarque Pour spécifier un serveur Web ultérieurement, sélectionnez **Passez cette étape et sélectionnez un serveur Web plus tard** et cliquez sur **Suivant**.

**22.** Si l'étape suivante présente le message **Echec du test du serveur Web**, l'assistant Déploiement a détecté le serveur Web, mais n'a pas pu communiquer avec lui. Indiquez le **Protocole**, l'**Adresse de l'hôte** et le **Port** pour le serveur Web et cliquez sur **Réessayer**. Pour plus d'informations, reportez-vous à la rubrique « [Dépannage », page](#page-44-2) 45.

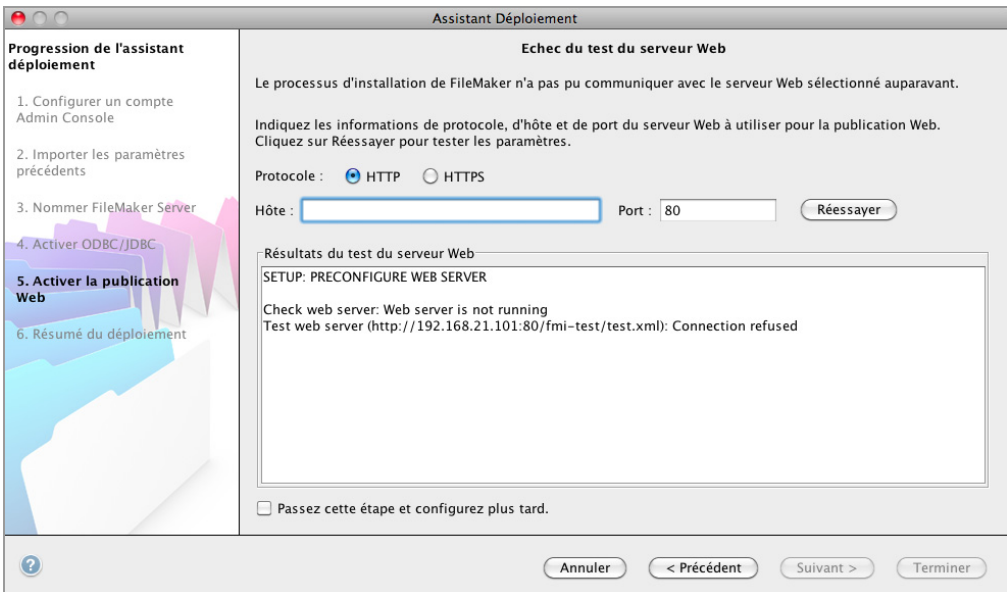

<span id="page-18-0"></span>**23.** Un récapitulatif du déploiement apparaît. Cliquez sur **Terminer** ou sur **Précédent** pour modifier éventuellement vos paramètres.

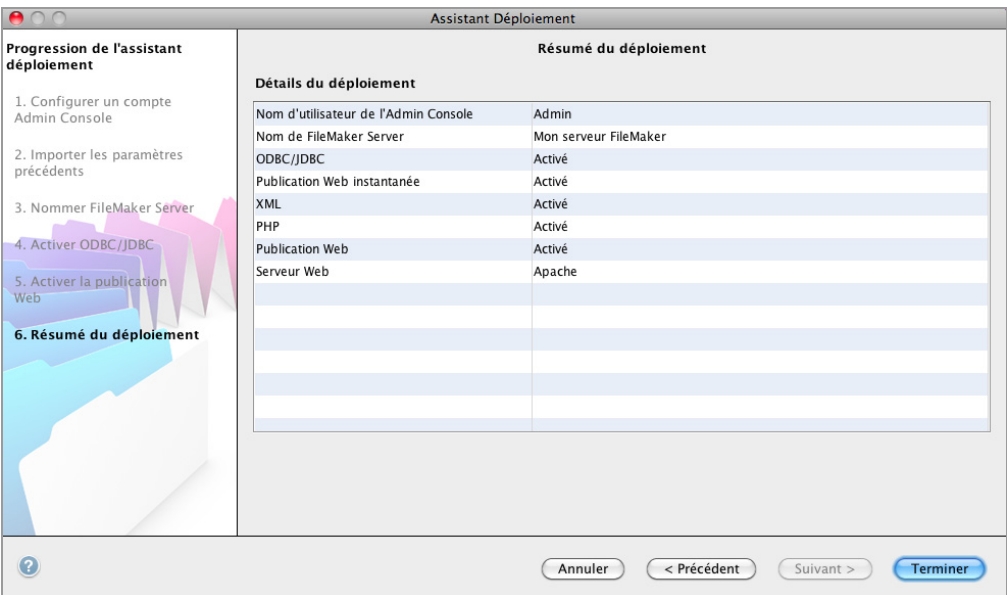

**24.** FileMaker Server est en cours de déploiement. Cette opération peut prendre quelques minutes. Les informations listées dans **Résultats du déploiement** présentent les modifications de déploiement et de configuration à mesure qu'elles se produisent. Une fois le déploiement terminé, cliquez sur **OK** pour continuer.

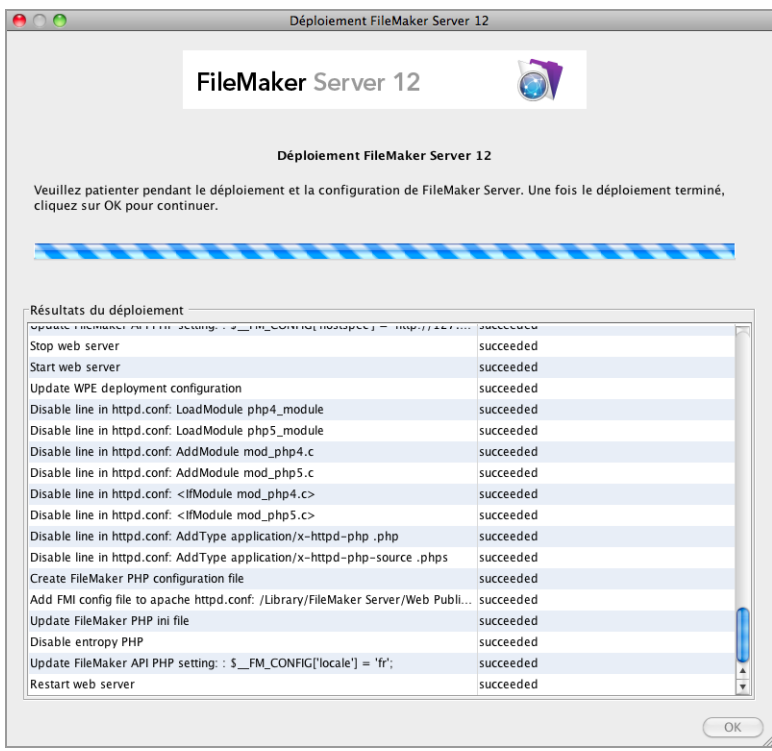

**25.** L'Admin Console FileMaker Server démarre. Dans la boîte de dialogue Bienvenue, cliquez sur **OK**.

Si la boîte de dialogue Bienvenue n'apparaît pas, ouvrez le navigateur Web et entrez : http://localhost:16000

Remarque Vous pouvez enregistrer FileMaker Server et vérifier le déploiement de FileMaker Server maintenant ou plus tard. Consultez la rubrique « [Etapes suivantes](#page-19-0) » ci-dessous.

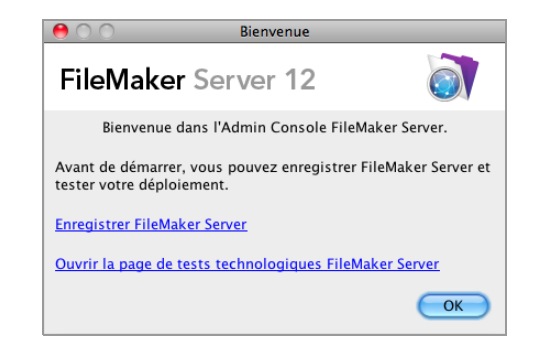

**26.** Dans le volet Présentation de FileMaker Server, notez l'adresse IP du serveur.

Conseil Conservez une trace écrite de l'adresse IP pour pouvoir démarrer l'Admin Console depuis un autre ordinateur.

**Windows :** si le pare-feu est activé, une alerte s'affiche lorsque l'Admin Console démarre. Cliquez sur **Débloquer** pour lancer la console Admin.

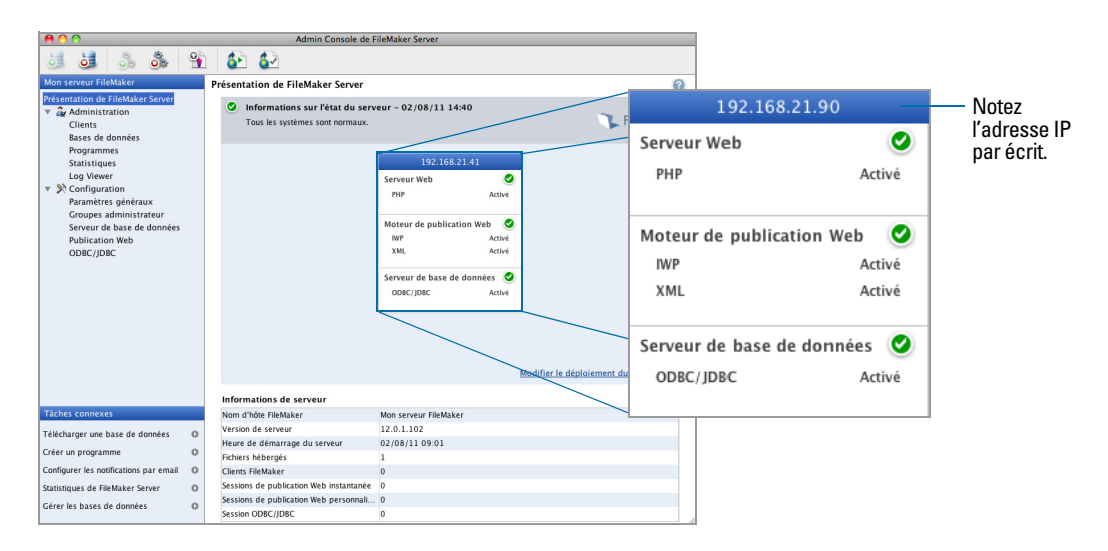

#### <span id="page-19-0"></span>Etapes suivantes

Maintenant que vous avez déployé FileMaker Server, préparez-vous à utiliser votre nouveau logiciel.

**1. Lancement de l'Admin Console** : consultez la section « [Lancement de l'Admin Console »,](#page-49-1)  [page](#page-49-1) 50.

- **2. Test de votre installation** : FileMaker Server fournit une base de données exemple et une méthode simple permettant de vérifier le bon fonctionnement de votre installation. Consultez la section chapitre 3, « [Test du déploiement](#page-42-2) ».
- **3. Enregistrement de votre logiciel** : enregistrez votre copie de FileMaker Server. Consultez la section « [Enregistrement et assistance technique », page](#page-68-5) 69.
- **4. Administration de FileMaker Server** : pour plus d'informations sur la façon de télécharger des bases de données, de programmer des sauvegardes et d'effectuer d'autres tâches courantes, consultez le chapitre 4, « [Présentation de l'administration](#page-47-2) ».

# <span id="page-21-2"></span><span id="page-21-0"></span>Chapitre 2 Déploiement de FileMaker Server sur plusieurs ordinateurs

FileMaker Server vous permet de déployer ses composants sur plusieurs ordinateurs afin d'améliorer les performances globales. Dans de nombreux environnements, un déploiement sur un seul ordinateur offre des performances suffisantes pour la publication Web. Toutefois, si FileMaker Server doit être utilisé fréquemment par des clients Internet qui accèdent à des données via la publication Web instantanée, XML ou PHP, vous pouvez déployer les composants de FileMaker Server sur deux ou trois ordinateurs.

Vous pouvez déployer FileMaker Server sur un nombre d'ordinateurs plus restreint. En cas d'augmentation du volume de publication Web, vous pouvez modifier votre déploiement initial pour améliorer les performances de FileMaker Server.

Remarque Si vous n'utilisez pas la publication Web, le déploiement sur plusieurs ordinateurs ne vous permettra pas d'optimiser les performances.

#### <span id="page-21-1"></span>Possibilités de déploiement

Le graphique ci-dessous présente les principaux composants de FileMaker Server. Vous pouvez tous les déployer sur un ordinateur ou sur deux ou trois ordinateurs. Ces ordinateurs peuvent être tous équipés d'un système d'exploitation Windows, d'un système d'exploitation Mac OS ou d'une combinaison des deux.

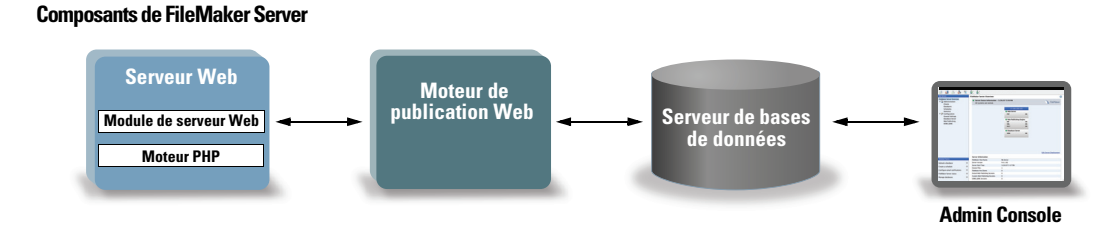

FileMaker Server utilise les composants suivants :

- **5 Serveur Web** : FileMaker Server nécessite IIS (Internet Information Services) sous Windows ou un serveur Web Apache sous Mac OS. Sous Windows, installez et activez IIS avant de déployer le module de serveur Web. Le serveur Web Apache fait partie intégrante de Mac OS, mais vous devez activer le partage Web.
- **Module de serveur Web** : ce composant logiciel de FileMaker Server est installé sur l'ordinateur hôte du serveur Web. Le module de serveur Web permet au moteur de publication Web de se connecter au serveur Web.
- **Moteur de publication Web**: offre des services de publication Web personnalisée et des services de publication Web instantanée (pour FileMaker Server Advanced) pour les bases de données hébergées par FileMaker Server.
- **Moteur PHP** : pour la publication Web personnalisée avec PHP, FileMaker Server a besoin d'un moteur PHP pour répondre aux requêtes provenant du serveur Web et pour traiter le code PHP. FileMaker Server comporte un moteur PHP et l'API FileMaker pour PHP. Lorsque le code PHP appelle l'API FileMaker pour PHP, ces appels sont interprétés et envoyés vers le moteur de publication Web.
- 1 **Serveur de bases de données** : héberge les bases de données que vous partagez avec les utilisateurs de FileMaker Pro et FileMaker Go et publiez sur le Web. Dans un déploiement sur plusieurs ordinateurs, l'ordinateur exécutant le serveur de bases de données est désigné sous le nom d'ordinateur *maître*. Reportez-vous à la description ci-dessous.
- **4 Admin Console :** elle est exécutée sur tout ordinateur client à partir duquel vous souhaitez configurer et administrer FileMaker Server.

Lorsque vous déployez FileMaker Server sur deux ou trois ordinateurs, l'un est toujours l'ordinateur maître et les autres sont les ordinateurs subordonnés.

- 1 L'**ordinateur maître** est l'ordinateur sur lequel le serveur de bases de données est déployé.
- 1 Les **ordinateurs subordonnés** sont les ordinateurs qui exécutent le moteur de publication Web et le serveur Web.

Le maître communique avec les subordonnés pour la prise en charge des requêtes provenant des utilisateurs ; il paramètre toutes les machines et contrôle l'état et l'activité de tous les composants.

Important Pour optimiser la sécurité de votre solution de base de données, notamment sur [Internet, nous vous conseillons d'utiliser un pare-feu sur la partie publique d'un déploiement](http://www.filemaker.fr/support/security)  FileMaker Server. Vous pouvez également envisager d'utiliser SSL pour le serveur Web. Pour plus d'informations sur le paramétrage de la sécurité des solutions publiées sur le Web, visitez la page http://www.filemaker.fr/support/security.

#### <span id="page-22-1"></span><span id="page-22-0"></span>Déploiement sur un seul ordinateur

Dans le cadre du déploiement de FileMaker Server sur un seul ordinateur, vous pouvez déployer le serveur de bases de données uniquement ou déployer le serveur de bases de données et le moteur de publication Web. Pour plus d'informations sur l'installation de FileMaker Server dans une configuration à un seul ordinateur, consultez le chapitre 1, « [Démarrage rapide de l'installation](#page-8-2) ».

#### Serveur de bases de données uniquement

Vous pouvez installer FileMaker Server sur un ordinateur en désactivant la publication Web. Ce type de déploiement est destiné aux clients FileMaker Pro et FileMaker Go et, si vous disposez d'une licence FileMaker Server Advanced, aux clients ODBC/JDBC.

**Avantages** : il s'agit du déploiement le plus simple à configurer et à administrer, si vous n'avez pas besoin de la publication Web.

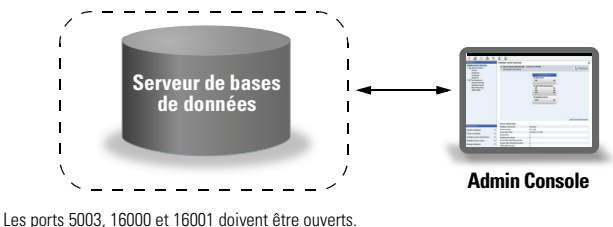

Les ports 5013, 16004 et 50003 doivent être disponibles.

#### Serveur de bases de données et moteur de publication Web

Vous pouvez installer le serveur de bases de données, le moteur de publication Web et tous les composants logiciels associés sur le même ordinateur, en tant que serveur Web.

**Avantages** : Il s'agit du déploiement le plus simple, que la plupart des utilisateurs de FileMaker Server utiliseront. Cette configuration convient aux petits déploiements (jusqu'à 50 clients FileMaker Pro et FileMaker Go) et à une publication Web limitée.

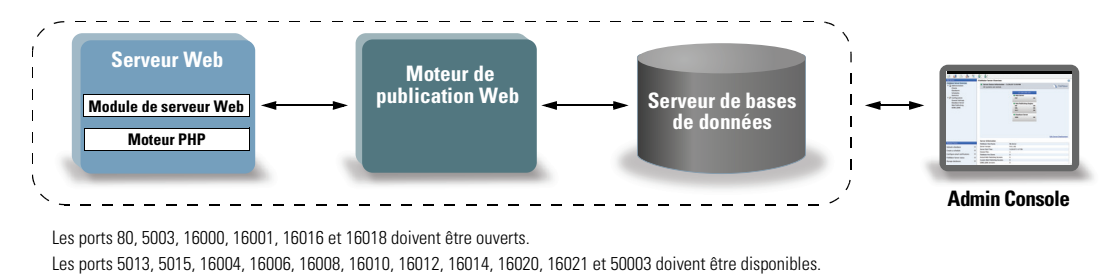

#### <span id="page-23-0"></span>Déploiement sur deux ordinateurs

Vous pouvez déployer FileMaker Server sur deux ordinateurs de deux façons différentes.

#### Deux machines

Vous déployez le moteur de publication Web, le serveur Web et le module de serveur Web sur un ordinateur. Sur l'autre ordinateur, vous déployez le serveur de bases de données.

**Avantages** : ce déploiement sépare tous les composants associés à la publication Web du serveur de bases de données. Dans la plupart des cas, cette configuration constitue le déploiement FileMaker Server le plus performant.

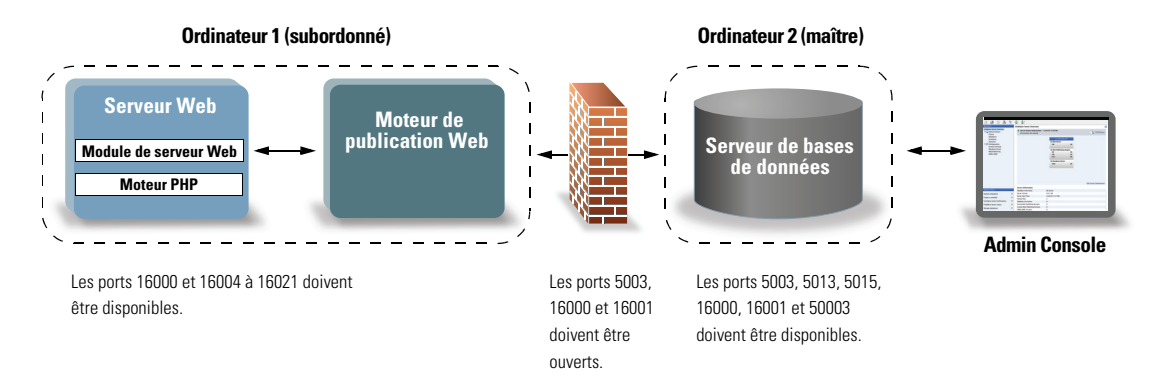

#### Autre possibilité pour une configuration à deux ordinateurs

Vous déployez le serveur Web et le module de serveur Web sur un ordinateur subordonné et vous déployez le moteur de publication Web et le serveur de bases de données sur un autre ordinateur (maître). Ce déploiement vous permet d'installer l'ordinateur (subordonné) du serveur Web à l'extérieur d'un pare-feu, et de placer l'ordinateur (maître) du moteur de publication Web et du serveur de bases de données à l'intérieur du pare-feu.

**Avantages** : ce déploiement peut être avantageux si un tiers détermine les composants que vous pouvez installer sur le serveur Web ou si votre serveur Web comporte un volume important de contenu étranger à FileMaker. Toutefois, le serveur de bases de données et le moteur de publication Web étant situés sur le même ordinateur, ce déploiement est confronté aux mêmes contraintes d'évolutivité que le déploiement sur un seul ordinateur.

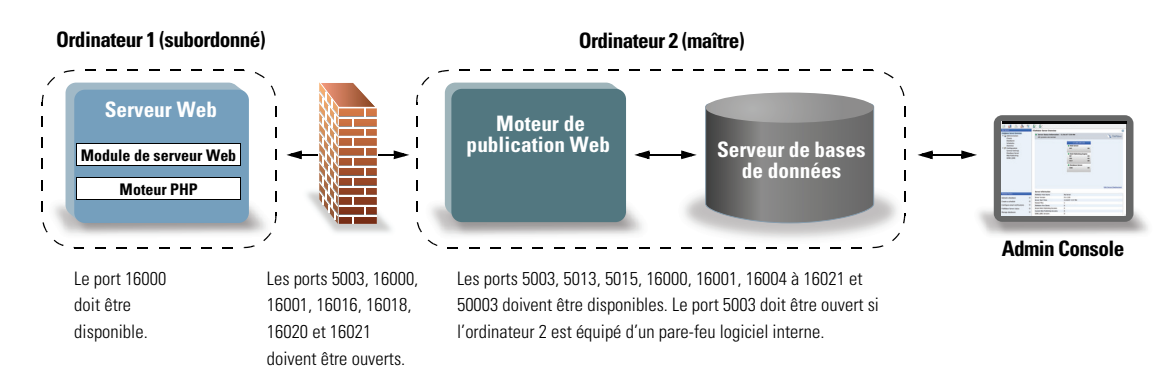

#### <span id="page-24-0"></span>Déploiement sur trois ordinateurs

Vous déployez le serveur Web et le module de serveur Web sur un ordinateur subordonné, le moteur de publication Web sur un deuxième ordinateur subordonné et le serveur de bases de données sur un troisième ordinateur (l'ordinateur maître). Le serveur Web et le module de serveur Web sont installés sur un ordinateur jouant le rôle de passerelle de requêtes, et vous avez la possibilité d'utiliser un pare-feu pour les séparer des composants situés sur les deux autres ordinateurs.

**Avantages** : en général, ce déploiement offre des performances légèrement plus lentes que le déploiement sur deux ordinateurs pour la publication Web, en raison de la charge de traitement permettant de communiquer avec l'ordinateur de serveur Web. Toutefois, cette charge de traitement est généralement limitée et constante. Dans un environnement où la charge est très importante, ce déploiement donne de meilleurs résultats que le déploiement sur deux ordinateurs puisque le serveur Web est délesté.

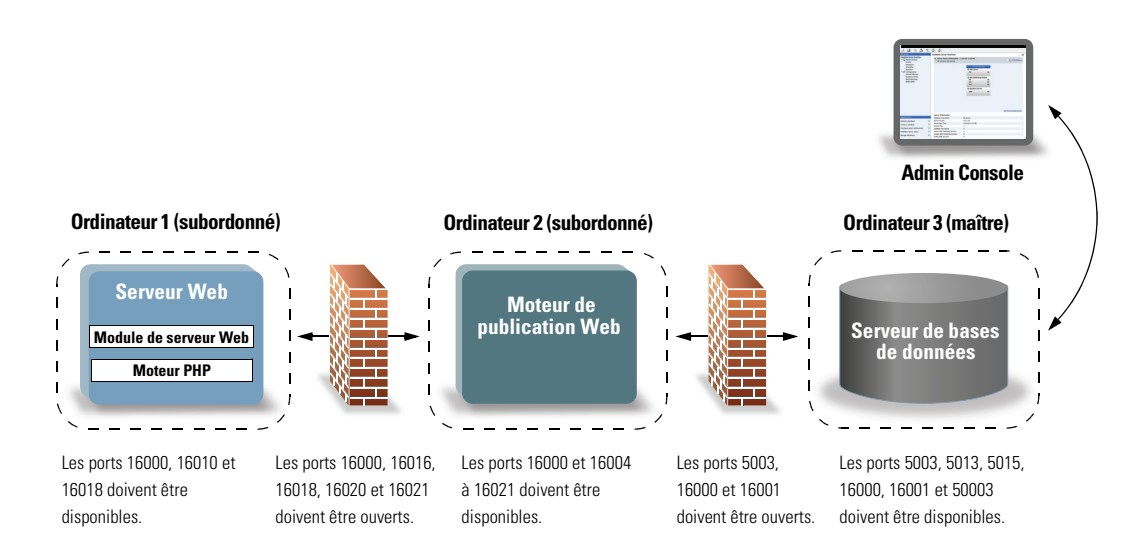

#### <span id="page-25-0"></span>Installation de la version 32 bits ou 64 bits de FileMaker Server

FileMaker Server est disponible en versions 32 bits et 64 bits. Le programme d'installation de FileMaker Server installe la version correspondant au système d'exploitation que vous utilisez.

- **5 Sous Mac OS :** le programme d'installation sous Mac OS est un fichier binaire unique à plusieurs architectures s'exécutant sur des systèmes 32 bits et 64 bits. Dans le cadre d'une installation sous Mac OS, FileMaker Server est constitué de certains composants 32 bits et de quelques fichiers binaires à plusieurs architectures prenant en charge l'utilisation 32 bits et 64 bits.
- 1 **Windows :** le programme d'installation sous Windows contient deux ensembles de fichiers de programme d'installation : le premier pour le programme d'installation 32 bits et l'autre pour le programme d'installation 64 bits. Lorsque vous exécutez la commande Setup se trouvant à la racine du CD ou de l'image disque sur un système Windows 32 bits, la version 32 bits de FileMaker Server est installée. Lorsque vous exécutez la commande Setup se trouvant à la racine du CD ou de l'image disque sur un système Windows 64 bits, la version 64 bits de FileMaker Server est installée.

Vous ne pouvez pas installer la version 64 bits de FileMaker Server sur un système Windows 32 bits.

#### <span id="page-25-1"></span>Installation sur plusieurs ordinateurs

Pour un déploiement sur plusieurs ordinateurs, vous devez installer le logiciel FileMaker Server sur chaque ordinateur. Une fois cette opération effectuée, utilisez l'assistant Déploiement sur l'ordinateur maître pour configurer les paramètres et déterminer les composants exécutés par les différents ordinateurs. N'utilisez pas l'assistant Déploiement sur les ordinateurs subordonnés.

Important Installez d'abord le logiciel FileMaker Server sur les ordinateurs subordonnés, puis sur l'ordinateur maître.

#### <span id="page-25-2"></span>Avant de commencer

Avant d'installer FileMaker Server sur plusieurs ordinateurs, procédez comme suit :

- 1 Pour activer la publication Web, assurez-vous que le serveur Web est activé et configuré sur l'ordinateur subordonné équipé du serveur Web. Consultez la section [chapitre](#page-65-3) 6, « [Configuration du serveur Web](#page-65-3) ».
- 1 Lorsque vous exécutez FileMaker Server dans un environnement qui utilise un pare-feu, configurez ce pare-feu sur chaque ordinateur pour permettre à FileMaker Server de l'utiliser. Redémarrez chaque ordinateur après avoir configuré le pare-feu.

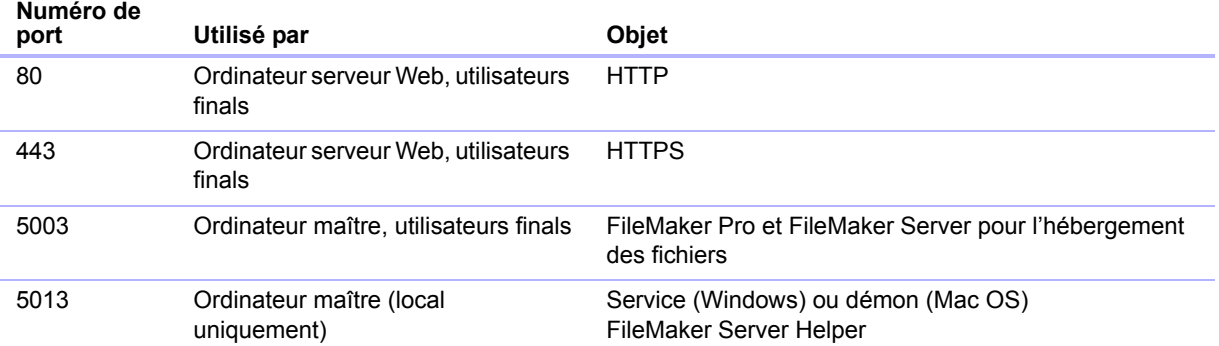

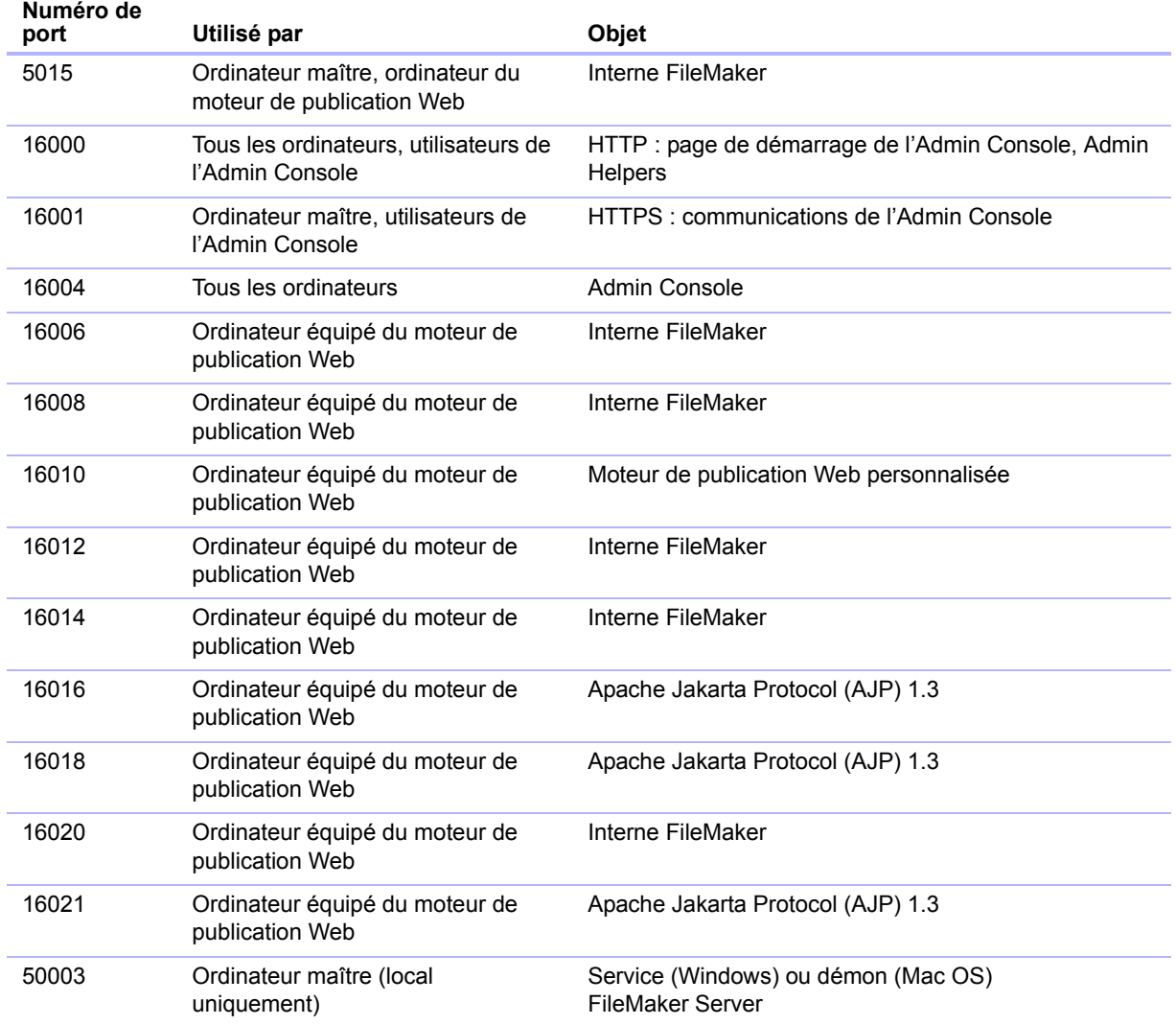

- **-** Pour procéder à une mise à jour à partir d'une version précédente de FileMaker Server, consultez le chapitre 5, « [Mise à jour ou migration d'une installation existante](#page-57-1) ». Pour migrer vers FileMaker Server Advanced, consultez la rubrique « [Mise à jour de la licence](#page-7-3)  FileMaker [Server 12 », page](#page-7-3) 8.
- 1 Localisez votre clé d'installation. Consultez la section « [A propos de la clé d'installation »,](#page-7-4)  [page](#page-7-4) 8.
- 1 Si vous exécutez déjà FileMaker Pro sur le même ordinateur, vous devez quitter FileMaker Pro avant d'installer FileMaker Server.

#### <span id="page-27-0"></span>Installation sur les ordinateurs subordonnés

Installez d'abord FileMaker Server sur les ordinateurs subordonnés, puis sur l'ordinateur maître. Les ordinateurs subordonnés exécutent le serveur Web, le moteur de publication Web ou les deux. Vous pourrez ensuite modifier le rôle machine de chaque ordinateur subordonné.

Remarque Si vous configurez un ordinateur en tant que subordonné et que vous souhaitez le transformer en maître, désinstallez puis réinstallez FileMaker Server. Sélectionnez **Maître** dans la boîte de dialogue Désignation de l'ordinateur maître/subordonné du programme d'installation. Pour plus d'informations, reportez-vous à la rubrique chapitre 5, « [Mise à jour ou migration d'une](#page-57-1)  [installation existante](#page-57-1) ».

- **1.** Insérez le CD dans le lecteur ou suivez les instructions de téléchargement en ligne.
- **2.** Double-cliquez sur l'icône d'installation.

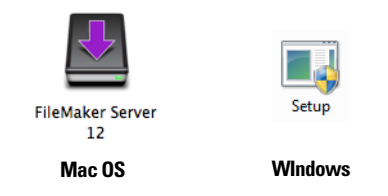

- **Mac OS** : entrez votre nom d'utilisateur et votre mot de passe Mac OS.
- 1 **Windows :** si une alerte Contrôle de compte d'utilisateur s'affiche, cliquez sur **Oui**.
- **3. Windows :** sélectionnez une langue, puis cliquez sur **OK**.
- **4. Windows :** pour commencer l'installation, cliquez sur **Suivant**.
- **5.** Lisez les informations de la rubrique Avant de commencer. Si vous n'avez pas effectué toutes les tâches nécessaires, quittez le programme d'installation et effectuez les tâches manquantes. Si vous êtes prêt à installer FileMaker Server, cliquez sur **Continuer** (Mac OS) ou **Suivant**  (Windows).
- **6.** Lisez et acceptez l'accord de licence d'utilisateur final.
- **7. Windows :** sélectionnez un dossier de destination, puis cliquez sur **Suivant**.

Remarque Sous Windows, vous pouvez sélectionner un emplacement précis (autre que par défaut). Consultez la section « [Remarques sur l'installation », page](#page-41-0) 42.

**8.** Sélectionnez **Plusieurs ordinateurs**, puis cliquez sur **Suivant**.

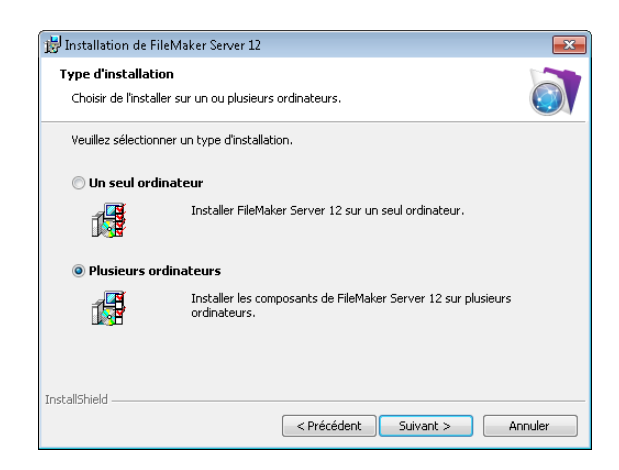

**9.** Sélectionnez **Subordonné**, puis cliquez sur **Suivant**.

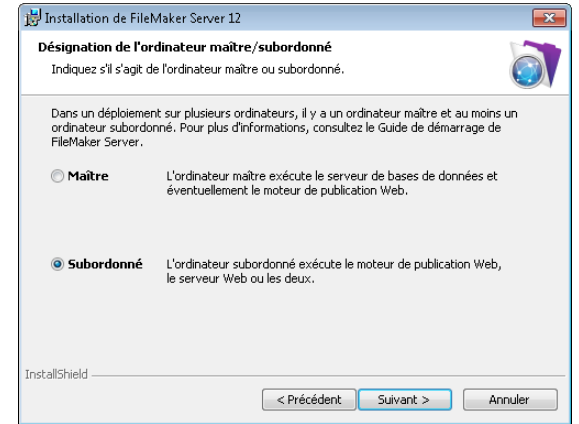

**10.** Cliquez sur **Installer**.

#### 1 **Windows :**

Sous Windows Server 2003, si FastCGI n'est pas installé, vous êtes invité à autoriser l'installation de FastCGI. Suivez les instructions à l'écran.

Si vous ne disposez pas de Microsoft Visual C++ 2008 Redistributable Package (x86) ou d'une mise à jour minimum de Java Runtime Environment version 6, FileMaker les installe automatiquement.

Si Bonjour pour Windows n'est pas installé, vous êtes invité à autoriser le programme d'installation de FileMaker Server à l'installer. Suivez les instructions à l'écran.

Pour plus d'informations, reportez-vous à la rubrique « [Remarques sur l'installation », page](#page-41-0) 42.

1 **Sous Mac OS :** 

Si aucune mise à jour minimum de Java Runtime Environment (version 6) n'est installée, vous êtes invité à utiliser l'outil de mise à jour du logiciel pour l'installer, puis relancer le programme d'installation. Si Bonjour n'est pas exécuté, vous êtes invité à le lancer.

Pour plus d'informations sur l'installation de Java et de Bonjour, consultez la rubrique « [Remarques sur l'installation », page](#page-41-0) 42.

L'installation de FileMaker Server commence. Ce processus peut prendre plusieurs minutes.

**11.** Après l'installation du logiciel, cliquez sur **Terminer** (sous Windows) ou sur **OK** (sous Mac OS) pour terminer l'installation d'un ordinateur subordonné.

Ensuite, installez FileMaker Server 12 sur un autre ordinateur subordonné ou sur l'ordinateur maître.

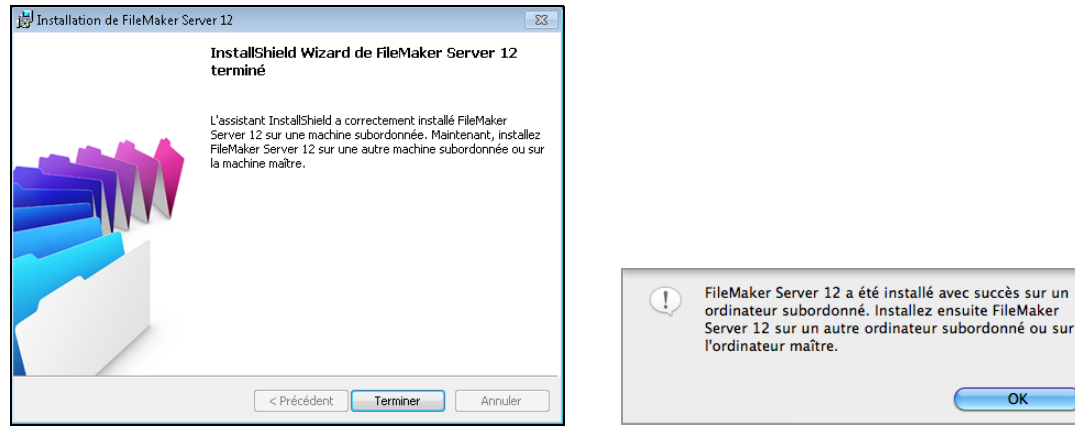

**Windows** Mac OS

#### <span id="page-29-0"></span>Installation sur l'ordinateur maître

Installez d'abord FileMaker Server sur les ordinateurs subordonnés, puis sur l'ordinateur maître. L'ordinateur maître héberge systématiquement le serveur de bases de données mais il peut également héberger le moteur de publication Web.

- **1.** Insérez le CD dans le lecteur ou suivez les instructions de téléchargement en ligne.
- **2.** Double-cliquez sur l'icône d'installation.

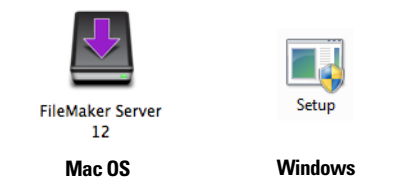

- **Mac OS** : entrez votre nom d'utilisateur et votre mot de passe Mac OS.
- 1 **Windows :** si une alerte Contrôle de compte d'utilisateur s'affiche, cliquez sur **Oui**.
- **3. Windows :** sélectionnez une langue, puis cliquez sur **OK**.
- **4. Windows :** pour commencer l'installation, cliquez sur **Suivant**.
- **5.** Lisez les informations de la rubrique Avant de commencer. Si vous n'avez pas effectué toutes les tâches nécessaires, quittez le programme d'installation et effectuez les tâches manquantes. Si vous êtes prêt à installer FileMaker Server, cliquez sur **Continuer** (Mac OS) ou **Suivant** (Windows).
- **6.** Lisez et acceptez l'accord de licence d'utilisateur final.
- **7. Windows :** Sélectionnez un dossier de destination, puis cliquez sur **Suivant**.

Remarque Sous Windows, vous pouvez sélectionner un emplacement précis (autre que par défaut). Consultez la section « [Remarques sur l'installation », page](#page-41-0) 42.

OK

**8.** Sélectionnez **Plusieurs ordinateurs**, puis cliquez sur **Suivant**.

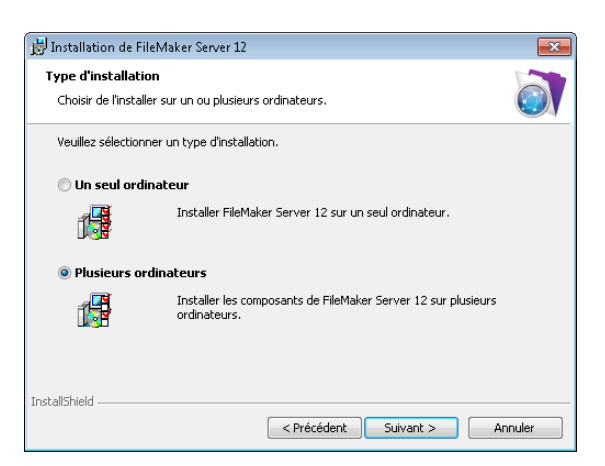

**9.** Sélectionnez **Maître**, puis cliquez sur **Suivant**.

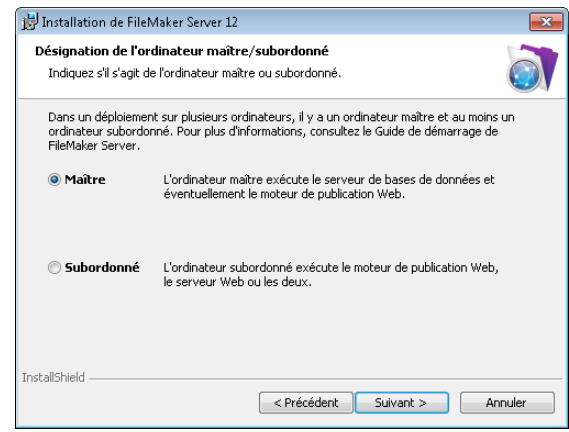

- **10.** Saisissez votre clé d'installation.
- **11. Windows :** cliquez sur le bouton **Suivant**.

#### **12.** Cliquez sur **Installer**.

#### 1 **Windows :**

Sous Windows Server 2003, si FastCGI n'est pas installé, vous êtes invité à autoriser l'installation de FastCGI. Suivez les instructions à l'écran.

Si vous ne disposez pas de Microsoft Visual C++ 2008 Redistributable Package (x86) ou d'une mise à jour minimum de Java Runtime Environment version 6, FileMaker les installe automatiquement.

Si Bonjour pour Windows n'est pas installé, vous êtes invité à autoriser le programme d'installation de FileMaker Server à l'installer. Suivez les instructions à l'écran.

Pour plus d'informations, reportez-vous à la rubrique « [Remarques sur l'installation »,](#page-41-0)  [page](#page-41-0) 42.

1 **Sous Mac OS :** 

Si aucune mise à jour minimum de Java Runtime Environment (version 6) n'est installée, vous êtes invité à utiliser l'outil de mise à jour du logiciel pour l'installer, puis relancer le programme d'installation. Si Bonjour n'est pas exécuté, vous êtes invité à le lancer.

Pour plus d'informations sur l'installation de Java et de Bonjour, consultez la rubrique « [Remarques sur l'installation », page](#page-41-0) 42.

L'installation de FileMaker Server commence. Ce processus peut prendre plusieurs minutes.

**13.** Une fois le logiciel installé, lancez l'assistant Déploiement.

- 1 **Windows :** Dans la dernière étape du programme d'installation, sélectionnez **Démarrer l'assistant Déploiement**, puis cliquez sur **Terminer**.
- 1 **Mac OS :** Cliquez sur **Continuer**. (Si nécessaire, consultez la rubrique « [L'assistant](#page-45-3)  [Déploiement ne démarre pas après l'installation », page](#page-45-3) 46.)

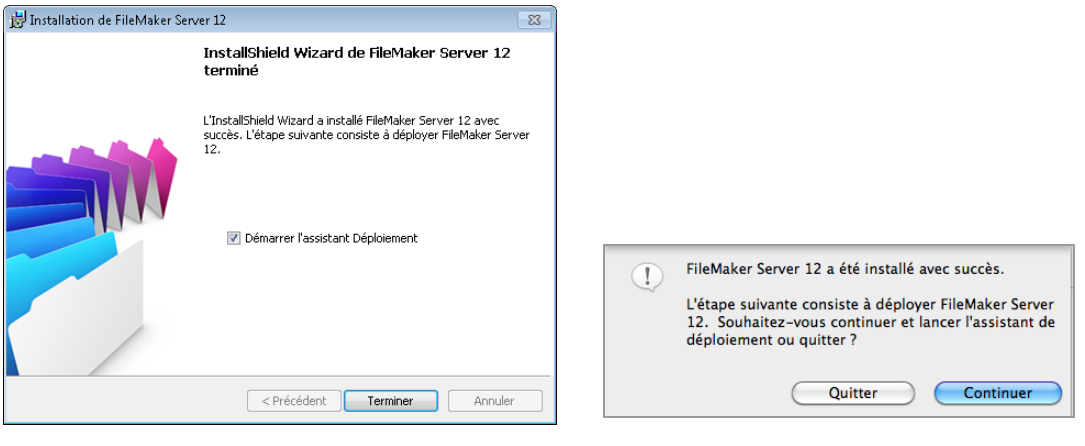

#### **Windows Mac OS**

Si vous le souhaitez, vous pouvez vous arrêter à ce stade et démarrer l'assistant Déploiement ultérieurement. Pour déployer FileMaker Server ultérieurement :

- 1 **Windows :** cliquez sur le menu **Démarrer** > **Tous les programmes** > **FileMaker Server** > **Page de démarrage FMS 12**.
- **Mac OS :** double-cliquez sur le raccourci Page de démarrage FMS 12 sur le bureau.

**14.** Une page de démarrage FileMaker Server s'ouvre dans le navigateur Web. Le démarrage de l'Admin Console et l'affichage de l'assistant Déploiement peuvent prendre quelques minutes.

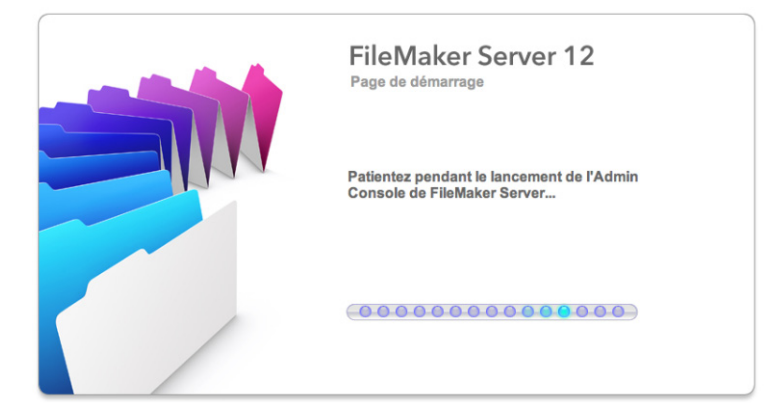

Remarque Si l'Admin Console et l'assistant Déploiement ne démarrent pas, consultez la section « [L'assistant Déploiement ne démarre pas après l'installation », page](#page-45-3) 46.

- **15.** Cliquez sur **Exécuter** (Windows) ou sur **Autoriser** (Mac OS) en réponse au message de sécurité.
- **16.** Dans la première étape de l'assistant Déploiement, attribuez le nom d'utilisateur et le mot de passe que vous souhaitez utiliser pour vous connecter à l'Admin Console en tant qu'administrateur du serveur. L'administrateur du serveur est responsable de l'installation et de la configuration de FileMaker Server ainsi que de la gestion des bases de données FileMaker Pro hébergées sur FileMaker Server. Cliquez sur **Suivant**.

Remarque Le **nom d'utilisateur** ne fait pas de distinction entre majuscules et minuscules. Le **mot de passe** fait la distinction entre majuscules et minuscules.

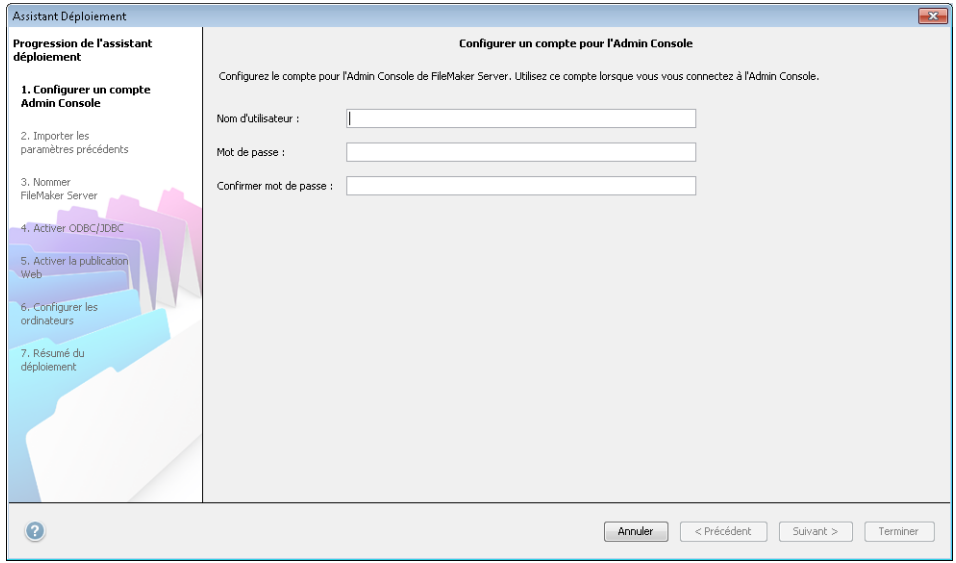

- **17.** Dans l'étape suivante, vous avez le choix entre effectuer une installation propre ou importer des paramètres d'un fichier de paramètres de programmes et de groupes enregistré dans une installation précédente de FileMaker Server 11 ou 12.
	- 1 Pour effectuer une installation propre, cliquez sur **Non, exécuter une installation propre**.
	- 1 Pour importer des paramètres depuis une installation FileMaker Server précédente, cliquez sur **Oui, importer mes paramètres**. Cliquez ensuite sur **Parcourir** et naviguez jusqu'au dossier où vous avez enregistré le fichier de paramètres de programmes et de groupes. Sélectionnez le fichier de paramètres de programmes et de groupes et cliquez sur **Ouvrir**. Cliquez sur **Charger** pour charger le fichier de paramètres de programmes et de groupes dans FileMaker Server.

Notez les erreurs listées dans la zone **Importer les résultats** de manière à pouvoir apporter les corrections nécessaires.

Cliquez sur **Suivant** pour passer à l'étape suivante.

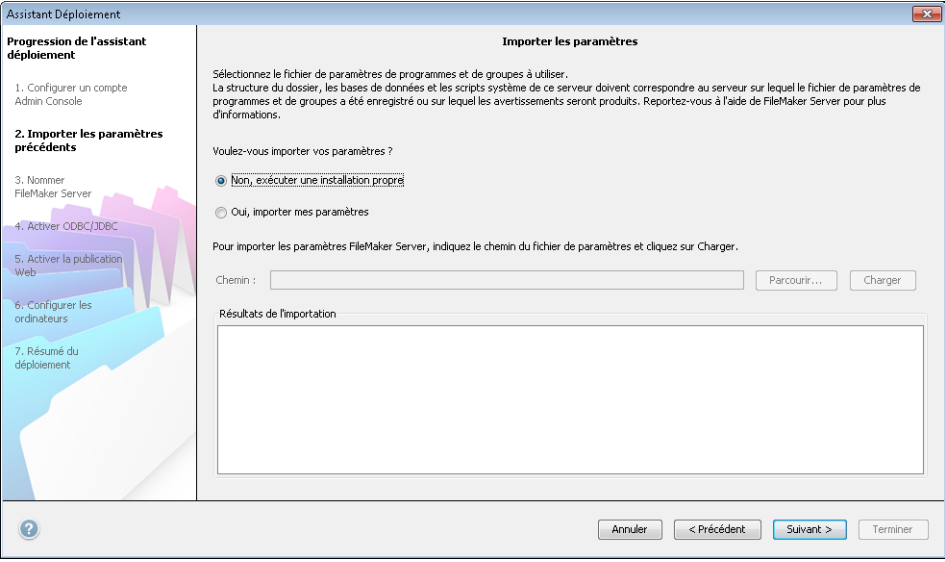

**18.** Fournissez un nom, une description et des coordonnées pour ce déploiement de FileMaker Server, puis cliquez sur **Suivant**. Ces informations apparaîtront dans la page de démarrage de l'Admin Console FileMaker Server. Le **Nom du serveur** est affiché dans la boîte de dialogue Ouvrir fichier distant pour les utilisateurs FileMaker Pro et dans le Navigateur de fichiers pour les utilisateurs FileMaker Go.

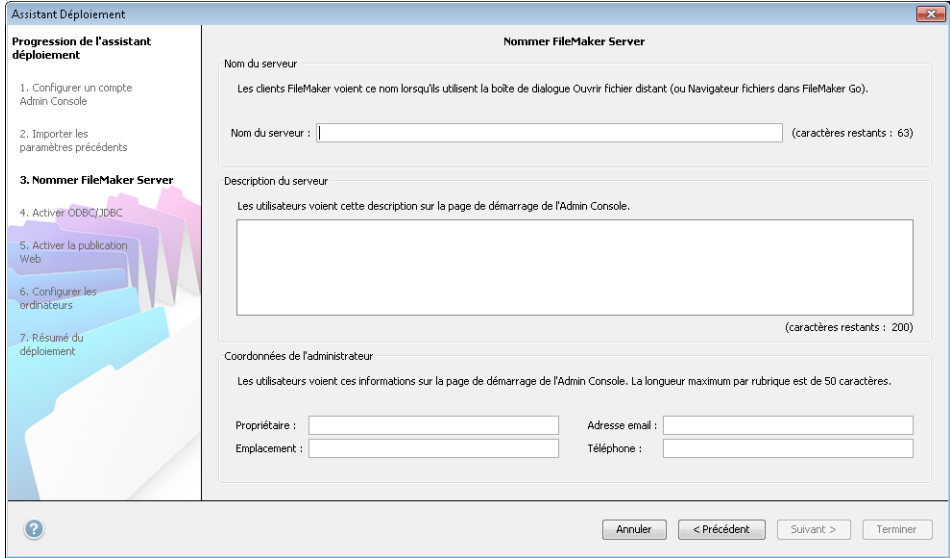

**19.** Si vous avez acheté une licence FileMaker Server Advanced, vous pouvez permettre à un fichier FileMaker Pro hébergé de devenir une source de données via ODBC et JDBC. Cliquez sur **Oui, activer ODBC/JDBC** ou sur **Non, ne pas activer ODBC/JDBC**. Cliquez sur **Suivant**.

Important Cette fonction permet aux clients d'utiliser les fichiers FileMaker comme sources de données utilisant ODBC et JDBC. Elle n'est pas nécessaire pour héberger les bases de données FileMaker Pro qui accèdent aux sources de données ODBC. Reportez-vous à l'Aide de FileMaker Pro pour plus d'informations.

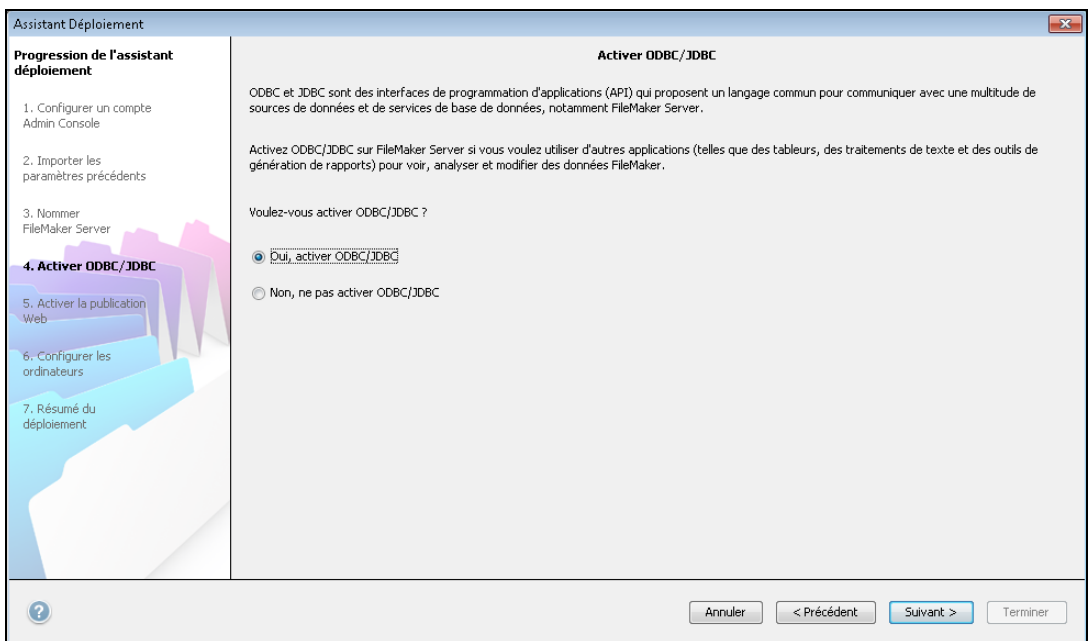

**20.** Si vous souhaitez publier des données FileMaker sur Internet ou sur un intranet, cliquez sur **Oui, activer la publication Web**. Sinon, cliquez sur **Non, ne pas activer la publication Web**. Cliquez ensuite sur **Suivant**. Passez à l['étape 26](#page-39-0) si vous n'activez pas la publication Web.

Remarque Pour utiliser la publication Web, le serveur Web doit être installé et en cours d'exécution. Consultez la section chapitre 6, « [Configuration du serveur Web](#page-65-3) ».

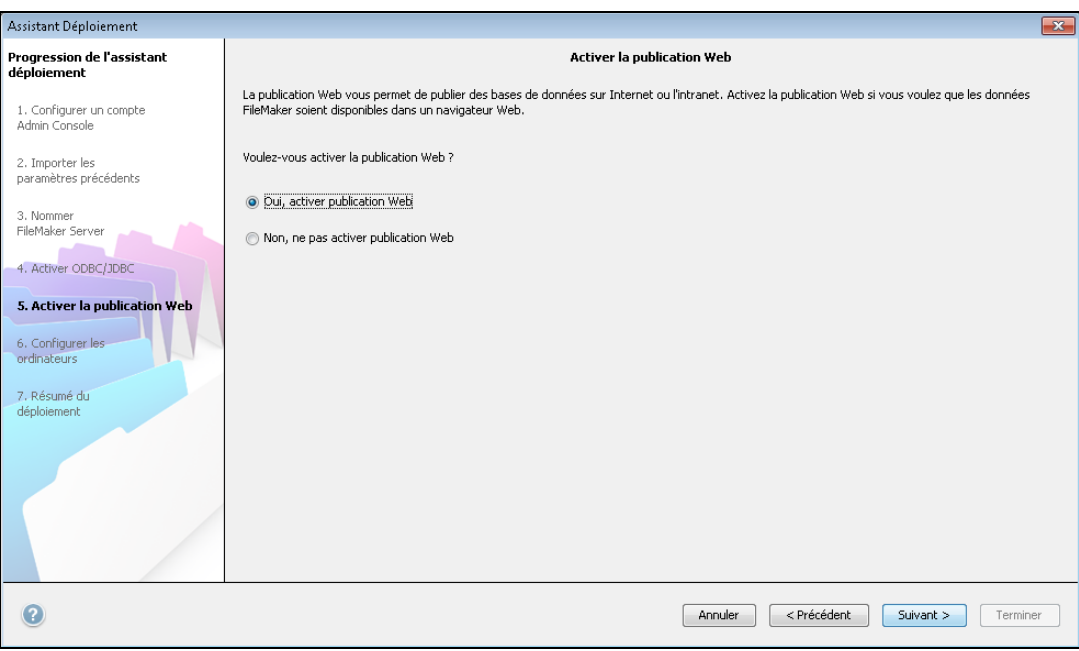
- <span id="page-36-0"></span>**21.** Sélectionnez les technologies de publication Web que vous souhaitez utiliser, puis cliquez sur **Suivant**.
	- Vous pouvez installer la version du moteur PHP prise en charge par FileMaker Server (voir http://www.filemaker.fr/products/filemaker-server/server-12-specifications.html) ou utiliser votre propre moteur PHP. Si un moteur PHP est déjà installé sur votre ordinateur et que vous choisissez d'utiliser le moteur PHP pris en charge par FileMaker Server, le moteur PHP installé sera désactivé.
	- 1 Si vous utilisez votre propre moteur PHP, vous devez installer manuellement l'API FileMaker pour PHP afin d'utiliser la publication PHP. Pour plus d'informations, reportez-vous à *Publication Web personnalisée FileMaker Server avec PHP*.

Remarque La publication Web instantanée requiert une licence FileMaker Server Advanced.

<span id="page-36-2"></span><span id="page-36-1"></span>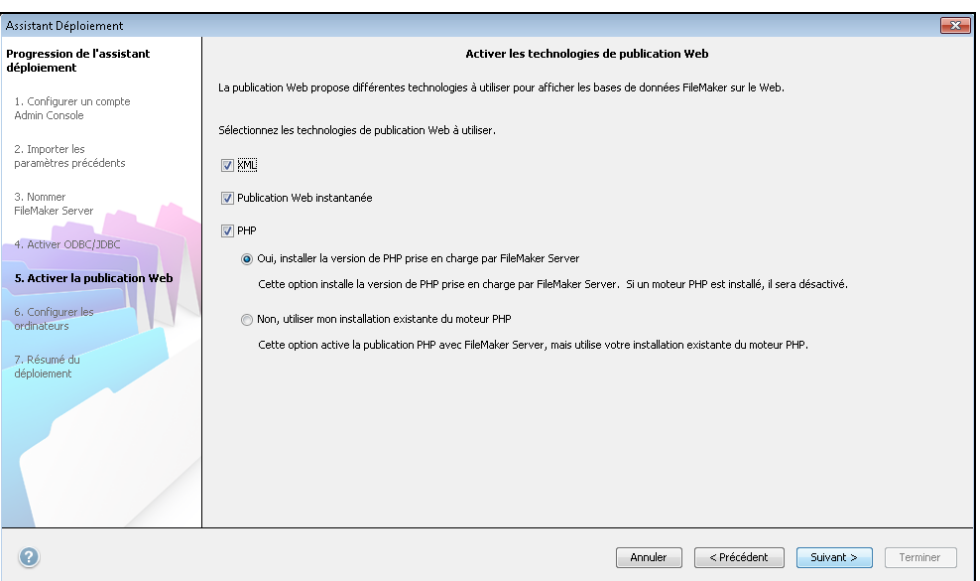

**22.** Sélectionnez un type de déploiement. Cliquez sur **Suivant**. Pour plus d'informations, reportezvous à la rubrique « [Possibilités de déploiement », page](#page-21-0) 22.

<span id="page-36-3"></span>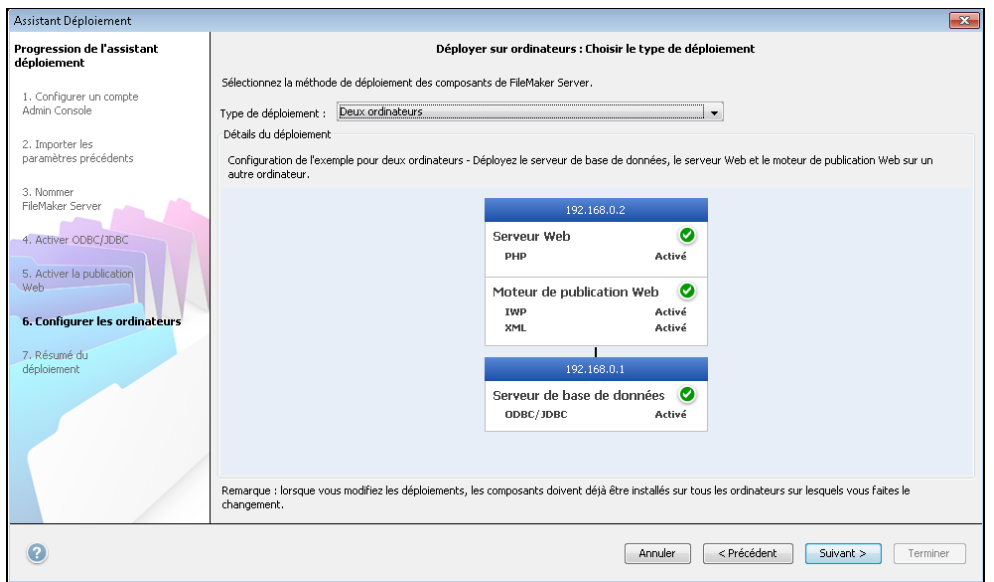

- <span id="page-37-0"></span>**23.** Affectez un ordinateur subordonné à chaque rôle (moteur de publication Web ou serveur Web). Cliquez sur **Suivant**.
	- 1 L'assistant Déploiement détecte tous les ordinateurs subordonnés non affectés sur le réseau local et affiche leur adresse IP dans la liste **Ordinateurs** en regard de chaque rôle. Si un ordinateur subordonné n'est pas répertorié, cliquez sur **Analyser à nouveau**. Vérifiez ensuite si l'ordinateur subordonné apparaît dans la liste.
	- 1 Si l'adresse IP d'un subordonné n'est toujours pas répertoriée, entrez l'adresse dans le champ **Adresse IP**, puis cliquez sur **Rechercher**. L'adresse IP saisie est ajoutée à la liste **Ordinateurs** si l'ordinateur répond et s'il s'agit d'un ordinateur subordonné disponible.

Remarque Vous ne pourrez pas afficher les ordinateurs subordonnés si les ports requis du pare-feu ne sont pas ouverts. Consultez la rubrique « [Avant de commencer », page](#page-25-0) 26.

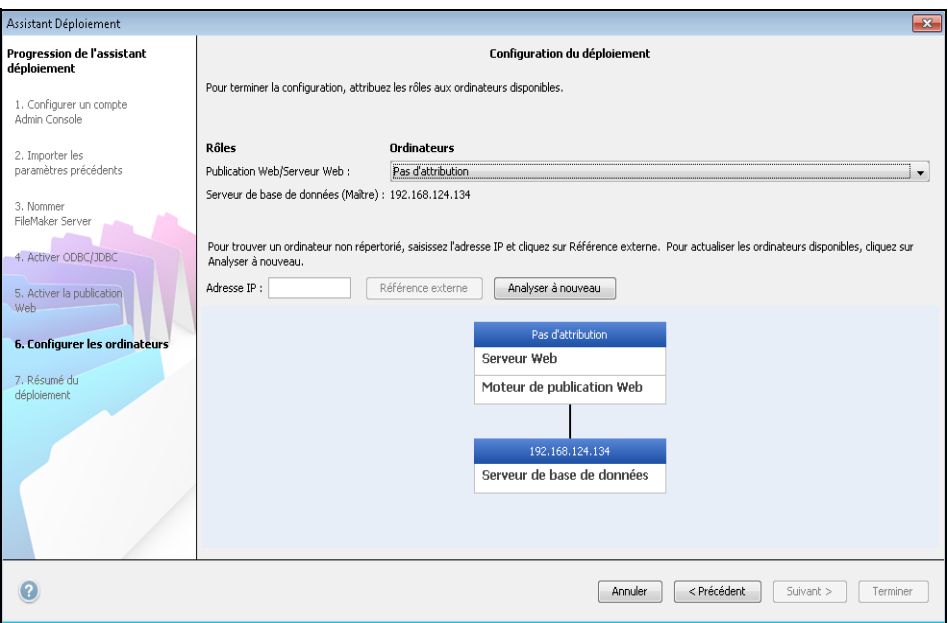

**24.** Sélectionnez un serveur Web, puis cliquez sur **Suivant**. Les choix de serveurs Web disponibles sont pris en charge par les ordinateurs subordonnés.

Remarque Si l'assistant Déploiement ne parvient pas à détecter le serveur Web, consultez le chapitre 6, « [Configuration du serveur Web](#page-65-0) ». Vérifiez également que les ports de pare-feu requis sont ouverts. Consultez la section « [Avant de commencer », page](#page-25-0) 26.

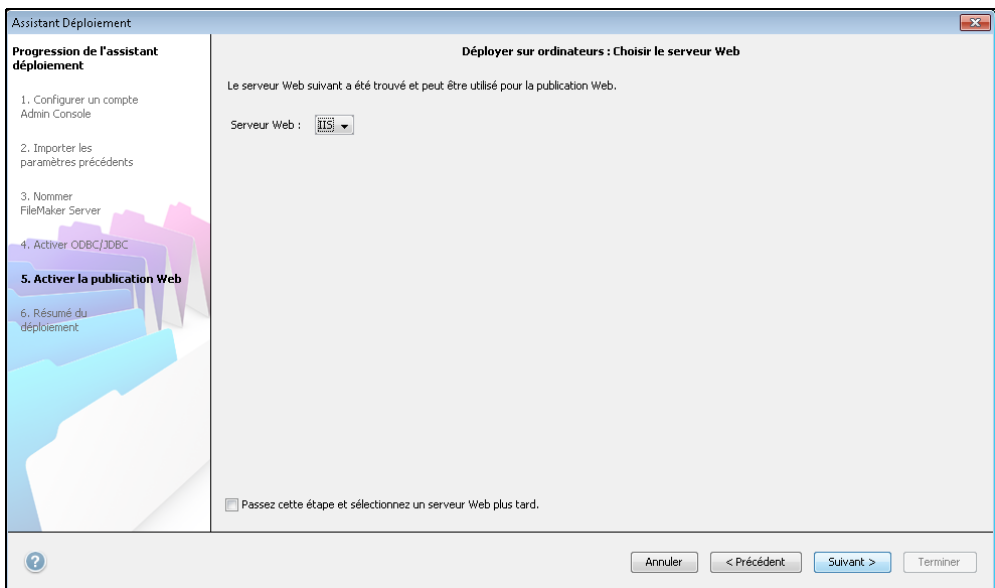

Remarque Pour spécifier un serveur Web ultérieurement, sélectionnez **Passez cette étape et sélectionnez un serveur Web plus tard** et cliquez sur **Suivant**.

**25.** Si l'étape suivante présente le message **Echec du test du serveur Web**, l'assistant Déploiement a détecté le serveur Web, mais n'a pas pu communiquer avec lui. Indiquez le **Protocole**, l'**Adresse de l'hôte** et le **Port** pour le serveur Web et cliquez sur **Réessayer**. Pour plus d'informations, reportez-vous à la rubrique « [Dépannage », page](#page-44-0) 45.

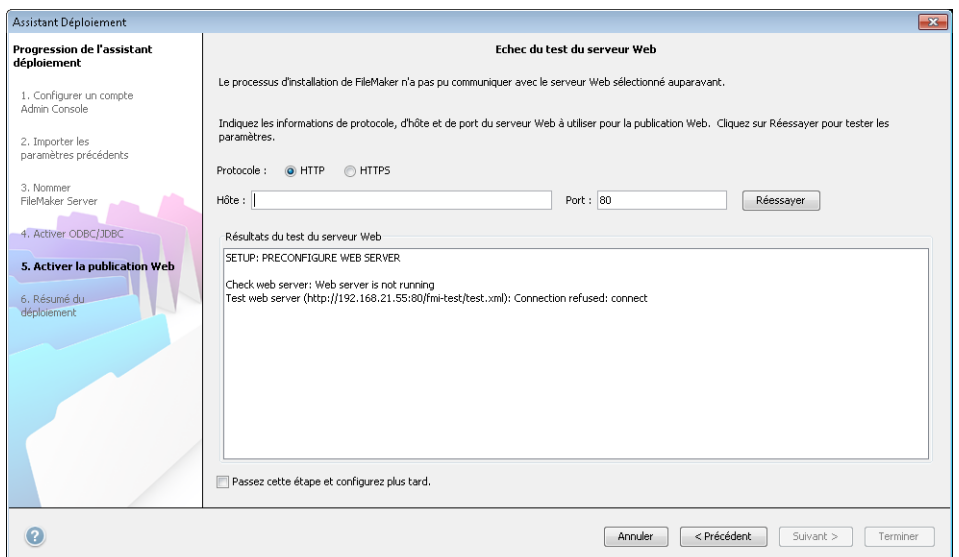

**26.** Un récapitulatif du déploiement apparaît. Cliquez sur **Terminer** ou sur **Précédent** pour modifier éventuellement vos paramètres.

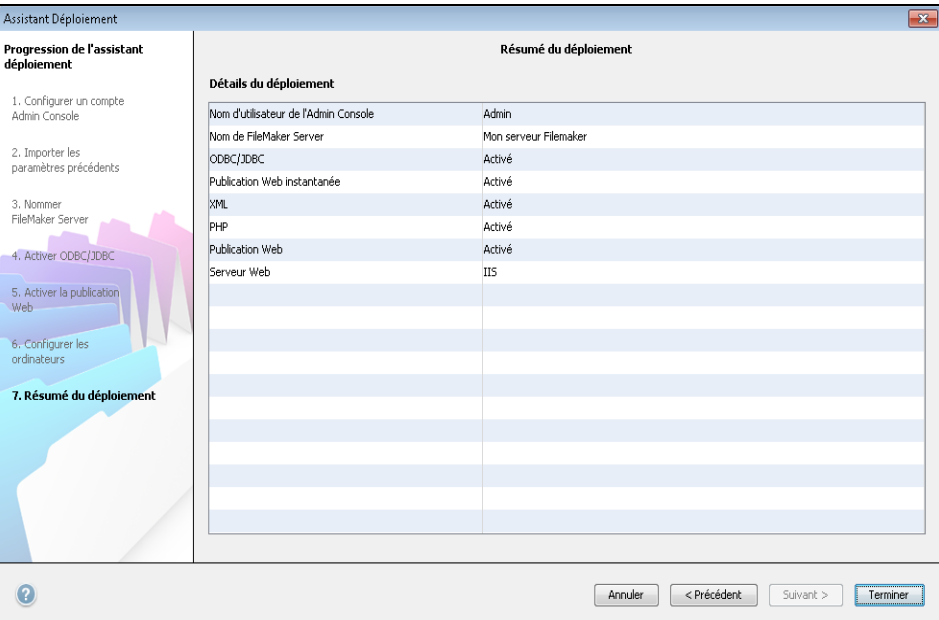

**27.** FileMaker Server est en cours de déploiement. Cette opération peut prendre quelques minutes. Les informations listées dans **Résultats du déploiement** présentent les modifications de déploiement et de configuration à mesure qu'elles se produisent. Une fois le déploiement terminé, cliquez sur **OK** pour continuer.

<span id="page-39-0"></span>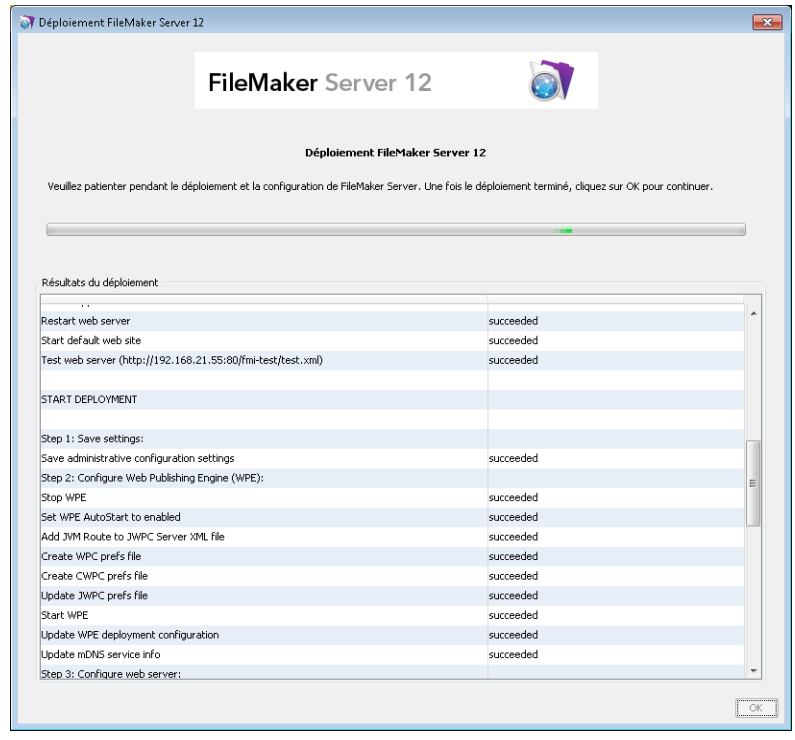

**28.** L'Admin Console FileMaker Server démarre. Dans la boîte de dialogue Bienvenue, cliquez sur **OK**.

Si la boîte de dialogue Bienvenue n'apparaît pas, ouvrez le navigateur Web et entrez : http://localhost:16000

Remarque Vous pouvez enregistrer FileMaker Server et vérifier le déploiement de FileMaker Server maintenant ou plus tard. Consultez la section « [Etapes suivantes », page](#page-41-0) 42.

<span id="page-40-2"></span><span id="page-40-1"></span><span id="page-40-0"></span>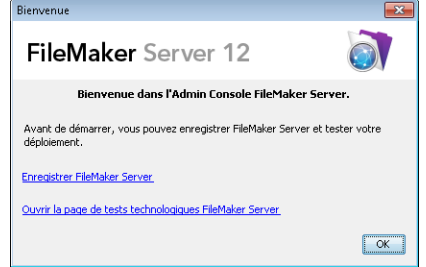

**29.** Dans le volet Présentation de FileMaker Server, notez l'adresse IP de l'ordinateur maître.

Conseil Conservez une trace écrite de l'adresse IP pour pouvoir démarrer l'Admin Console depuis un autre ordinateur.

**Windows :** si le pare-feu est activé, une alerte s'affiche lorsque l'Admin Console démarre. Cliquez sur **Débloquer** pour lancer la console Admin.

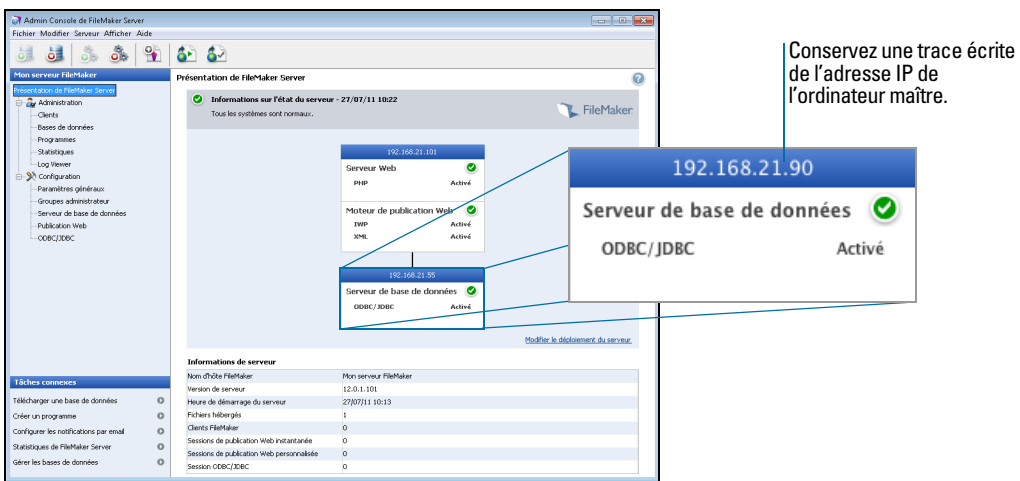

# Remarques sur l'installation

[Pour plus d'informations sur les versions des logiciels de prise en charge requis, consultez le site](http://www.filemaker.fr/products/filemaker-server/server-12-specifications.html)  http://www.filemaker.fr/products/filemaker-server/server-12-specifications.html.

- 1 **Windows :** vous avez la possibilité d'installer FileMaker Server à un emplacement précis (autre que par défaut), notamment sur une partition non-amorçable, mais pas sur des disques réseau distants ou des disques amovibles externes. Le chemin spécifié remplace le début du chemin d'installation par défaut, \Program Files\FileMaker\FileMaker Server. Par exemple, si vous spécifiez le dossier d'installation Mon\_Chemin, les dossiers Databases, Scripts et Extensions se présenteront de la manière suivante :
	- \Mon\_Chemin\Data\Databases
	- \Mon Chemin\Data\Scripts
	- **1** \Mon\_Chemin\Database Server\Extensions
- **-** Installation de Bonjour :
	- **Windows: Bonjour est facultatif.**
	- 1 **Sous Mac OS :** si Bonjour n'est pas installé et activé, vous ne pouvez pas installer FileMaker Server.
	- 1 Si le service Bonjour n'est pas installé, le serveur ne peut pas être affiché dans la boîte de dialogue Ouvrir fichier distant pour les utilisateurs FileMaker Pro ni dans le Navigateur de fichiers pour les utilisateurs FileMaker Go.
- 1 Si vous utilisez une version 64 bits de Windows, FileMaker Server nécessite la version 32 bits de Java Runtime Environment version 6 pour exécuter l'Admin Console. Même si la version 64 bits de Java Runtime Environment version 6 est déjà installée, le programme d'installation de FileMaker Server vous demande d'installer la version 32 bits de Java Runtime Environment version 6.
- 1 **Windows :** ne désinstallez pas Microsoft Visual C++ 2008 Redistributable Package (x86) si FileMaker Server est installé sur votre ordinateur.

## <span id="page-41-0"></span>Etapes suivantes

Maintenant que vous avez déployé FileMaker Server, préparez-vous à utiliser votre nouveau logiciel.

- **1. Lancement de l'Admin Console** : consultez la section « [Lancement de l'Admin Console »,](#page-49-0)  [page](#page-49-0) 50.
- **2. Test de votre installation** : FileMaker Server fournit une base de données exemple et une méthode simple permettant de vérifier le bon fonctionnement de votre installation. Consultez la section chapitre 3, « [Test du déploiement](#page-42-0) ».
- **3. Enregistrement de votre logiciel** : enregistrez votre copie de FileMaker Server. Consultez la section « [Enregistrement et assistance technique », page](#page-68-0) 69.
- **4. Administration de FileMaker Server** : pour plus d'informations sur la façon de télécharger des bases de données, de programmer des sauvegardes et d'effectuer d'autres tâches courantes, consultez le chapitre 4, « [Présentation de l'administration](#page-47-0) ».

# Chapitre 3 Test du déploiement

<span id="page-42-0"></span>Ce chapitre explique comment tester le fonctionnement de FileMaker Server et des technologies de publication Web.

# Utilisation de la page Tests technologiques FileMaker Server

<span id="page-42-2"></span><span id="page-42-1"></span>Pour tester le déploiement de FileMaker Server, la méthode la plus simple consiste à utiliser la page Tests technologiques FileMaker Server. Pour afficher la page de test, vous avez trois possibilités :

1 Lancez l'Admin Console. Sélectionnez le menu **Serveur** > **Ouvrir la page de test** ou cliquez sur l'icône Ouvrir la page de test de la barre d'outils.

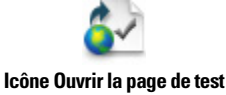

1 Entrez l'adresse suivante dans le navigateur Web :

http://[hôte]:16000

où [hôte] est l'adresse IP ou le nom d'hôte de l'ordinateur maître.

Cliquez sur le lien **Tests technologiques FileMaker Server 12** situé sous le titre **Dépannage** sur la page de démarrage de l'Admin Console.

1 Entrez l'adresse suivante dans le navigateur Web :

http://[hôte]:16000/test

où [hôte] est l'adresse IP ou le nom d'hôte de l'ordinateur maître.

Remarque Vous pouvez utiliser la page Tests technologiques sans vous connecter à l'Admin Console.

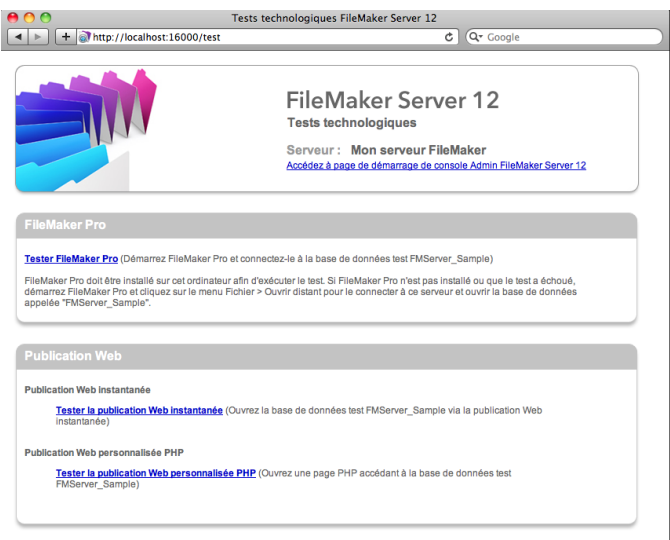

**Page Tests technologiques FileMaker Server**

<span id="page-43-0"></span>Les tests de la page Tests technologiques FileMaker Server accèdent à la base de données exemple (FMServer\_Sample.fmp12) via FileMaker Pro ou l'une des technologies de publication Web. Le tableau suivant décrit les tests disponibles sur cette page.

<span id="page-43-1"></span>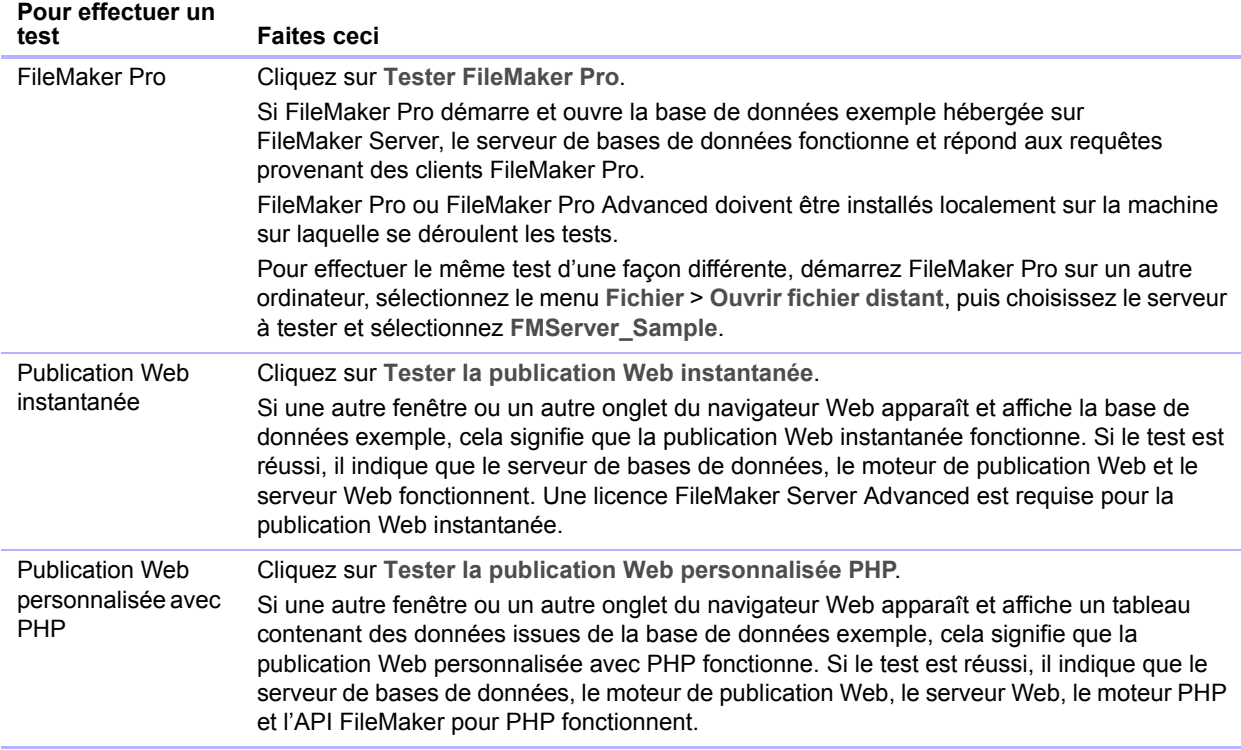

#### **Pages de tests réussis**

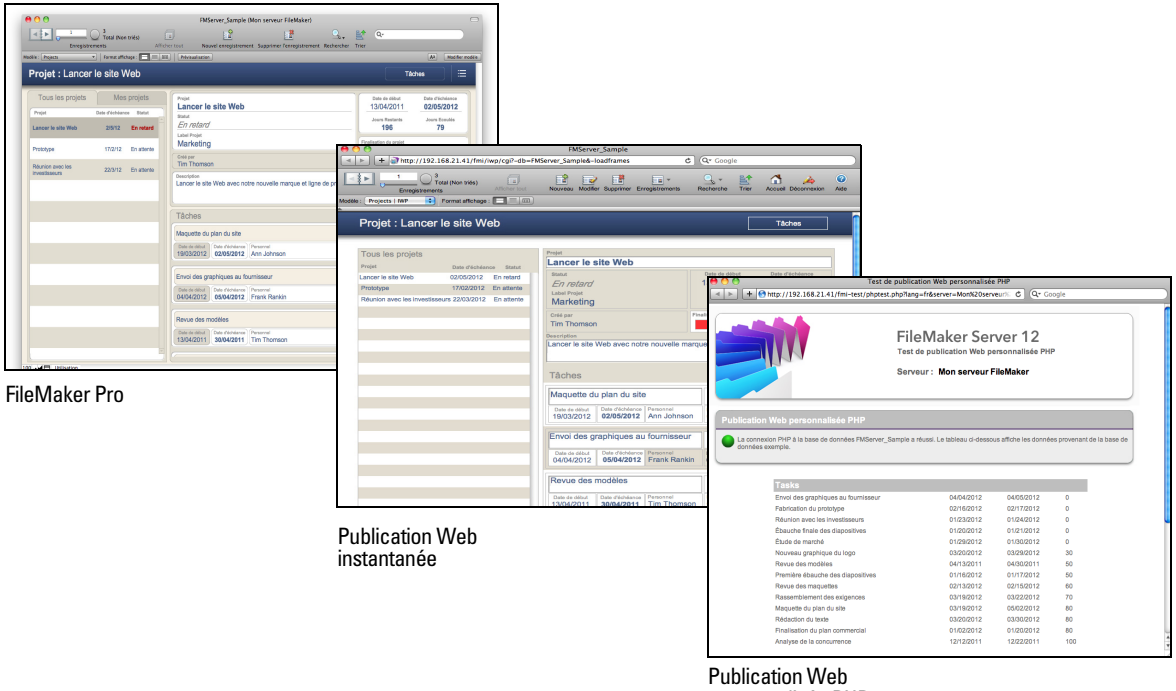

personnalisée PHP

# <span id="page-44-0"></span>Dépannage

## <span id="page-44-1"></span>L'assistant Déploiement signale que le test du serveur Web a échoué

Si l'assistant Déploiement ne parvient pas à communiquer avec le serveur Web spécifié, vous pouvez fournir des informations supplémentaires et réessayer.

Pour modifier les paramètres du serveur Web :

**1.** Dans l'étape Echec du test du serveur Web de l'assistant Déploiement, renseignez les champs **Protocole**, **Adresse de l'hôte** et **Port** du serveur Web, puis cliquez sur **Réessayer**.

Cette situation peut se produire lors du déploiement initial ou lorsque vous cliquez sur **Modifier le déploiement du serveur** dans l'Admin Console (volet Présentation de FileMaker Server).

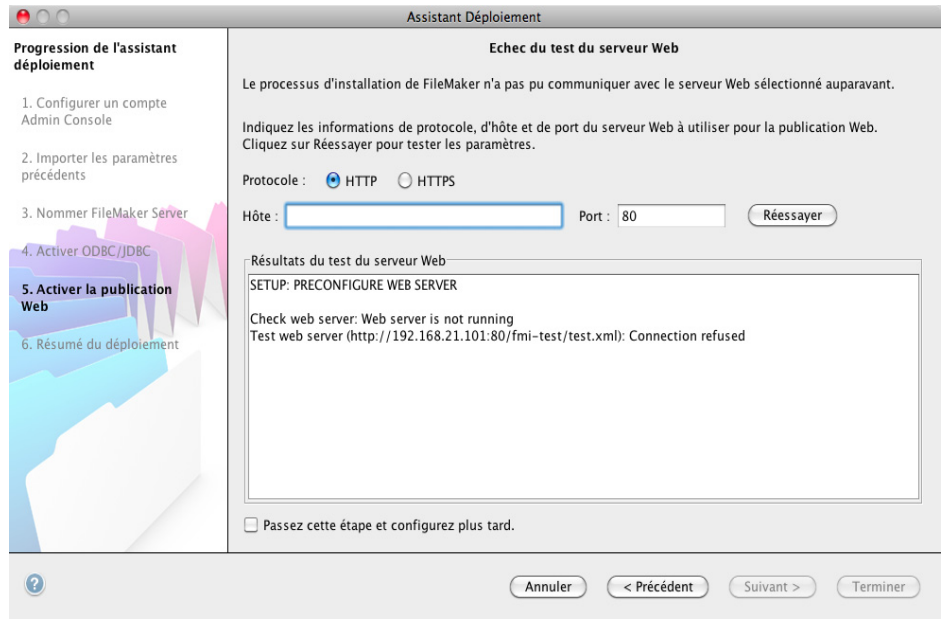

#### <span id="page-44-2"></span>**Résultats du test du serveur Web**

- **2.** Examinez les **Résultats du test du serveur Web** :
	- 1 Si le test est réussi, le résultat est **Test du serveur Web réussi**.
	- 1 En cas d'échec, l'assistant Déploiement n'a pas pu communiquer avec le serveur Web. Ce test peut échouer si votre serveur Web requiert le protocole HTTPS ou utilise un port autre que le port 80 (ce dernier est le port par défaut pour HTTP tandis que le port 443 est le port par défaut pour HTTPS). Vous pouvez entrer à nouveau ces informations et essayer de communiquer à nouveau avec le serveur Web.
	- 1 Vérifiez que vous pouvez accéder au serveur Web à l'aide d'un navigateur Web depuis l'ordinateur maître. Si vous utilisez le protocole HTTPS, vérifiez que les certificats sont installés et valides. Réessayez ces étapes.
	- 1 En cas de nouvel échec, cliquez sur **Passez cette étape et configurez plus tard**.

## L'assistant Déploiement ne démarre pas après l'installation

Si l'assistant Déploiement ne démarre pas immédiatement après l'exécution du programme d'installation de FileMaker Server, les solutions les plus courantes sont les suivantes :

- <span id="page-45-1"></span>1 Sur Mac OS, vérifiez si votre navigateur est configuré pour empêcher l'ouverture des fichiers après leur téléchargement. Si c'est le cas, vous pouvez démarrer l'assistant Déploiement en double-cliquant sur le fichier **admin\_console\_webstart.jnlp** situé dans le dossier téléchargé, ou double-cliquez sur le raccourci **Page de démarrage FMS 12** sur le Bureau.
- 1 Sur Mac OS et Windows, si le processus Admin Server ne répond pas dans les 60 secondes au programme d'installation de FileMaker Server, le message suivant s'affiche :

**La page Démarrer de l'Admin Console de FileMaker Server n'est pas disponible.**

Si ce message s'affiche, procédez comme suit en respectant l'ordre des étapes :

1 Vérifiez que le processus Admin Server est en cours d'exécution. Sur Mac OS, ouvrez le Moniteur d'activité et vérifiez qu'un processus Java appartenant à FileMaker Server est en cours d'exécution. Sous Windows, ouvrez le Gestionnaire des tâches et vérifiez que le processus fmadsminserver.exe est en cours d'exécution. Si nécessaire, vous pouvez redémarrer le processus Admin Server en entrant la commande suivante dans une invite de commande (Windows) ou dans l'application Terminal (Mac OS) :

fmsadmin RESTART ADMINSERVER

- 1 Sous Windows, vous pouvez arrêter puis redémarrer le service FileMaker Server dans le panneau de configuration **Outils d'administration** > **Services**.
- 1 Si votre serveur est protégé par un pare-feu, vérifiez que tous les ports requis sont ouverts au niveau du pare-feu. (Reportez-vous à la section « [Avant de commencer », page](#page-8-0) 9.)
- 1 Si votre ordinateur est lent, arrêtez toutes les applications inutiles.
- 1 Redémarrez votre ordinateur. Ouvrez un navigateur Web sur l'ordinateur maître et entrez http://localhost:16000.

#### L'Admin Console ne démarre pas après le déploiement sur l'ordinateur maître

<span id="page-45-0"></span>Les solutions les plus courantes sont les suivantes :

- 1 Dans la page de démarrage de l'Admin Console, cliquez sur **Cliquez ici pour lancer l'Admin Console**.
- 1 Ouvrez le navigateur Web de l'ordinateur maître et entrez http://localhost:16000.

#### La page de démarrage de l'Admin Console demande l'installation de Java alors qu'il est déjà installé.

<span id="page-45-2"></span>Internet Explorer peut être configuré pour empêcher le fonctionnement des modules d'extension. Cliquez sur la barre d'information en haut de la fenêtre du navigateur et autorisez Internet Explorer à exécuter le module d'extension Contrôle ActiveX Java Web Start. La technologie Java Web Start utilise ce module d'extension pour déterminer si la version minimum requise de Java est installée. Après avoir autorisé le fonctionnement de ce module d'extension, cliquez sur **Lancer l'Admin Console**.

## Impossible de démarrer l'Admin Console à partir d'un ordinateur distant

- 1 Si l'ordinateur maître comporte un pare-feu activé, vous devez ouvrir les ports requis par FileMaker Server pour communiquer avec les utilisateurs et les administrateurs. Consultez la section « [Avant de commencer », page](#page-25-1) 26.
- <span id="page-46-1"></span>1 Si vous double-cliquez sur un raccourci Admin Console et que l'Admin Console ne s'ouvre pas, vérifiez si l'adresse IP de l'ordinateur maître a changé. Chaque raccourci démarre l'Admin Console pour un déploiement FileMaker Server spécifique. Si l'adresse IP de l'ordinateur maître a changé, vous devez supprimer le raccourci et relancer l'Admin Console. Consultez la section « [Lancement de l'Admin Console », page](#page-49-0) 50.

#### Les clients ne peuvent pas voir les bases de données hébergées par FileMaker Server

Il est possible que les paramètres du pare-feu installé sur l'ordinateur maître bloquent l'affichage des bases de données à l'intention des clients. Pour plus d'informations sur les ports à déverrouiller dans les pare-feu, consultez les rubriques « [Avant de commencer », page](#page-8-0) 9 et « [Avant de commencer », page](#page-25-1) 26.

De plus, un client exécutant FileMaker Pro 11 ne peut pas voir les fichiers hébergés par FileMaker Server 12. Vous devez utiliser FileMaker Pro 12 pour ouvrir des fichiers hébergés par FileMaker Server 12.

#### <span id="page-46-0"></span>Le serveur Web Mac OS a échoué pendant le démarrage

Lorsque vous installez le moteur PHP pris en charge par FileMaker Server, il n'apparaît pas dans l'outil Server Admin de Mac OS X (il n'est pas supposé le faire). Si vous utilisez l'outil Server Admin de Mac OS X pour activer PHP, cet outil ajoute un deuxième moteur PHP aux fichiers de configuration du serveur Web. Par conséquent, le serveur Web peut subir des dysfonctionnements au démarrage, lorsqu'il tente de charger le deuxième moteur PHP. Pour plus d'informations, consultez la Base de connaissances.

# Chapitre 4 Présentation de l'administration

<span id="page-47-0"></span>Ce chapitre présente les principes de base à suivre pour :

- 1 démarrer l'Admin Console FileMaker Server ;
- 1 télécharger une base de données FileMaker Pro ;
- 1 enregistrer des bases de données hébergées par FileMaker Server ;
- 1 héberger des bases de données connectées à des sources de données ODBC ;
- 1 activer la connexion SSO (Single Sign On, connexion unique) pour les sources de données ODBC ;
- exécuter un script FileMaker côté serveur ;
- 1 envoyer des messages aux clients FileMaker Pro et FileMaker Go ;
- afficher les entrées du fichier journal dans l'Admin Console ;
- **EXECTE:** envoyer des notifications aux clients par email.

Pour obtenir des informations détaillées sur l'utilisation de l'Admin Console afin d'administrer les bases de données et les clients FileMaker Pro qui sont connectés aux bases de données hébergées, consultez l'Aide de FileMaker Server.

# A propos de l'Admin Console FileMaker Server

<span id="page-47-1"></span>L'Admin Console FileMaker Server est une application qui vous permet de configurer et d'administrer facilement FileMaker Server, de travailler avec des bases de données et des clients hébergés, de les contrôler et d'assurer un suivi des informations statistiques.

Pour administrer FileMaker Server, vous pouvez exécuter l'Admin Console sur l'ordinateur où FileMaker Server est exécuté ou sur un autre ordinateur Windows ou Mac OS en réseau.

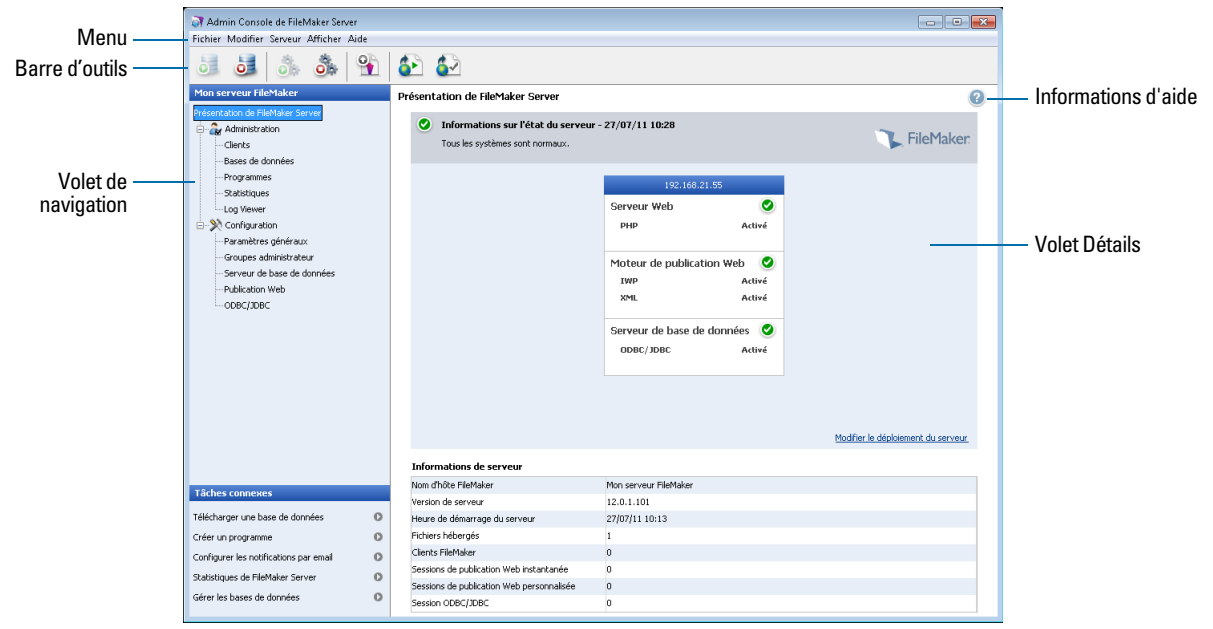

**Admin Console FileMaker Server**

<span id="page-48-0"></span>Pour administrer FileMaker Server, sélectionnez les options des menus, de la barre d'outils ou du volet de navigation. Les résultats apparaissent dans le volet Détails, qui vous permet de sélectionner des tâches, de spécifier des options de configuration ou de surveiller les activités. Les tâches que vous pouvez effectuer à partir de la barre d'outils sont les suivantes :

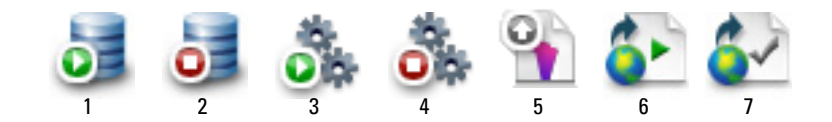

- **1.** Lancer le serveur de bases de données
- **2.** Arrêter le serveur de bases de données
- **3.** Lancer le moteur de publication Web
- **4.** Arrêter le moteur de publication Web
- **5.** Lancer l'assistant Téléchargement de base de données
- **6.** Ouvrir la page de démarrage de FileMaker Server dans un navigateur Web
- **7.** Ouvrir la page de test FileMaker Server pour tester l'accès à une base de données exemple hébergée par FileMaker Server

#### Utilisation de l'Admin Console pour administrer FileMaker Server

Lorsque vous administrez FileMaker Server, vous pouvez :

- configurer les propriétés de l'application FileMaker Server ;
- 1 ouvrir (ou héberger) un fichier de base de données FileMaker Pro en le rendant accessible par les clients sur le réseau ;
- 1 afficher des informations sur les fichiers hébergés, telles que le nombre de clients qui accèdent à chaque base de données ;
- 1 afficher les statistiques de base de données sous forme de tableau ou de graphique ;
- 1 envoyer des messages aux clients connectés ;
- 1 fermer une base de données FileMaker Pro hébergée en la rendant inaccessible par les clients ;
- 1 télécharger une base de données FileMaker Pro hébergée vers votre système local ;
- 1 déconnecter un client sélectionné de toutes les bases de données hébergées ;
- 1 suspendre ou reprendre l'exécution des bases de données hébergées ;
- 1 créer des tâches programmées afin de sauvegarder, vérifier et cloner les bases de données hébergées ;
- 1 démarrer ou arrêter le serveur de bases de données ;
- 1 déléguer les tâches d'administration des bases de données aux administrateurs de groupe (licence FileMaker Server Advanced requise). utiliser une page de démarrage de groupe pour lister les bases de données utilisées par un groupe administrateur ;
- 1 démarrer ou arrêter le moteur de publication Web ;
- 1 configurer les paramètres de la publication Web instantanée ;
- 1 configurer les paramètres de publication Web personnalisée pour XML ou PHP.

# <span id="page-49-0"></span>Lancement de l'Admin Console

<span id="page-49-1"></span>Vous pouvez lancer l'Admin Console sur un ordinateur Windows ou Mac OS doté d'un accès réseau à l'ordinateur maître exécutant FileMaker Server. FileMaker Server fournit l'Admin Console sous la forme d'un client Java léger à votre ordinateur distant, via la technologie Java Web Start.

Remarque Pour pouvoir démarrer l'Admin Console, votre ordinateur distant doit disposer au minimum de la mise à jour de la version 6 de Java Runtime Environment. Sous Windows, la version 32 bits de Java Runtime Environment version 6 est requise pour utiliser l'Admin Console. Consultez la rubrique « [Configuration système requise pour FileMaker Server », page](#page-5-0) 6.

Pour lancer l'Admin Console :

**1.** Ouvrez votre navigateur Web et entrez http://[hôte]:16000 où [hôte] est l'adresse IP ou le nom d'hôte de l'ordinateur exécutant FileMaker Server en tant que maître. Il s'agit de l'adresse que vous avez notée lors de l'installation de FileMaker Server. La page de démarrage de l'Admin Console apparaît.

Conseil Conservez la page de démarrage dans les favoris de votre navigateur Web. Revenez à cette page pour accéder à la documentation et utiliser les outils de publication Web.

<span id="page-49-3"></span>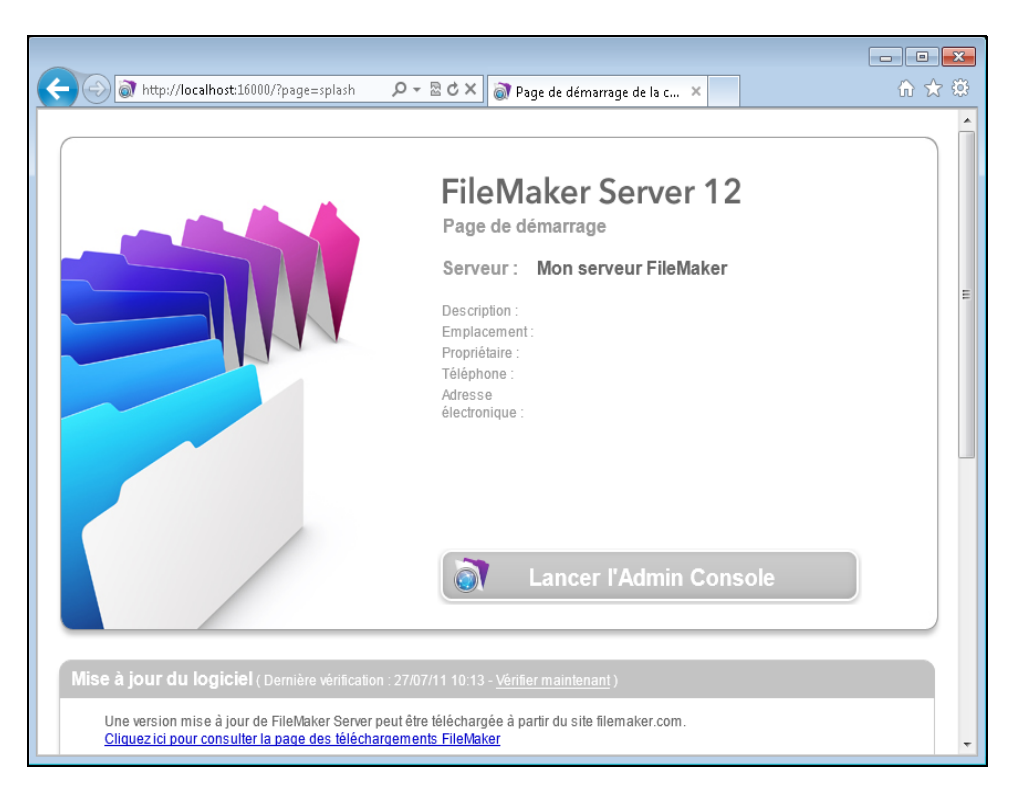

**2.** Cliquez sur **Lancer l'Admin Console**.

<span id="page-49-2"></span>Remarque Si rien ne se passe, votre navigateur a sans doute téléchargé le fichier Java Web Start mais il ne l'a peut-être pas exécuté. Vérifiez la configuration de votre navigateur Web pour activer Java ou ouvrir automatiquement les fichiers téléchargés. Vous pouvez également rechercher le dossier **admin\_console\_webstart.jnlp**, dans lequel votre navigateur enregistre les fichiers téléchargés. Double-cliquez sur ce fichier pour lancer l'Admin Console.

- **3.** Avant le lancement de l'Admin Console, vous devez répondre à un message de sécurité. Il s'agit d'un certificat signé assurant l'authenticité du produit et vous devez l'accepter pour pouvoir lancer l'Admin Console. Pour supprimer ce message à l'avenir et continuer :
	- 1 **Windows :** sélectionnez **Toujours faire confiance au contenu provenant de cet éditeur**, puis cliquez sur **Exécuter**.
	- 1 **Mac OS :** cliquez sur **Afficher le certificat** et ouvrez **Réglages de confiance**. Pour **Lors de l'utilisation de ce certificat**, choisissez **Toujours approuver**, puis cliquez sur **Se fier**.
- <span id="page-50-1"></span>**4.** Dans la boîte de dialogue de création des raccourcis, cliquez sur **Oui** pour créer un raccourci vous permettant de redémarrer l'Admin Console par la suite.
	- 1 **Windows :** un raccourci est créé sur le bureau et dans le menu **Démarrer**, sous **FileMaker Server**. En fonction de la version de Java installée, le système peut créer des raccourcis sans vous prévenir.
	- 1 **Mac OS :** après avoir cliqué sur **Oui**, indiquez le nom et l'emplacement du raccourci dans la boîte de dialogue Enregistrer, puis cliquez sur **Enregistrer**.

Le raccourci permet de gérer plusieurs déploiements de FileMaker Server à partir du même ordinateur. Le nom du raccourci débute par « FMS12- » et est suivi du nom de FileMaker Server que vous avez spécifié dans l'assistant Déploiement.

**5.** Dans la boîte de dialogue Connexion, entrez le **nom d'utilisateur** et le **mot de passe** que vous avez choisis dans l'assistant Déploiement lors du déploiement initial de FileMaker Server.

<span id="page-50-2"></span>L'Admin Console démarre et affiche le volet Présentation de FileMaker Server.

Conseil La meilleure méthode d'administration à distance en dehors du réseau physique de l'administrateur consiste à laisser un pare-feu en place et à utiliser un mécanisme sécurisé pour vous connecter à votre réseau, tel qu'un réseau privé virtuel (VPN). Utilisez l'Admin Console pour administrer FileMaker Server sur un ordinateur distant une fois que vous êtes connecté en toute sécurité à votre réseau.

# <span id="page-50-0"></span>Téléchargement d'une base de données

<span id="page-50-3"></span>Utilisez l'assistant Téléchargement de base de données de FileMaker Server pour transférer des fichiers de base de données FileMaker Pro entre le système de fichiers de votre ordinateur et FileMaker Server. Vous pouvez copier les fichiers de base de données à partir d'un ordinateur Windows ou Mac OS présent sur le même réseau que l'ordinateur FileMaker Server.

L'assistant Téléchargement de base de données copie les fichiers de base de données spécifiés dans un dossier de FileMaker Server et définit les privilèges et autorisations de fichier pour vous permettre d'accéder aux bases de données une fois qu'elles ont été téléchargées.

Pour lancer l'assistant Téléchargement de base de données, accédez à l'Admin Console et sélectionnez le **menu** Serveur **> Télécharger une base de données**.

Remarque Si l'une de vos bases de données nécessite un module, consultez l'Aide de FileMaker Server pour obtenir des informations sur la gestion des modules.

# Sauvegarde des bases de données

FileMaker vous recommande de sauvegarder vos bases de données hébergées. FileMaker Server offre deux moyens d'effectuer les sauvegardes de vos bases de données :

- 1 Les sauvegardes planifiées. Avec les sauvegardes planifiées, vous utilisez l'assistant Programmation pour créer une tâche planifiée définissant les bases de données sauvegardées ainsi que la fréquence des sauvegardes. Chaque fois que la tâche planifiée est exécutée, FileMaker Server vérifie si les bases de données sélectionnées ont changé depuis la dernière sauvegarde. FileMaker Server crée une copie intégrale des bases de données modifiées et crée des liens en dur vers les bases de données sauvegardées non modifiées.
- 1 Les sauvegardes progressives. Avec les sauvegardes progressives, FileMaker Server démarre en créant une sauvegarde complète de toutes les bases de données hébergées. Une fois la sauvegarde complète initiale terminée, FileMaker Server copie ensuite uniquement les blocs modifiés du fichier hébergé dans le dossier de sauvegarde, à la fréquence spécifiée au niveau du paramètre Intervalle d'enregistrement. Etant donné que la sauvegarde progressive suivante ne copie que les blocs modifiés pendant l'intervalle d'enregistrement, elle peut s'exécuter beaucoup plus rapidement qu'une sauvegarde planifiée et a moins d'impact sur les performances du serveur.

Vous pouvez utiliser les sauvegardes planifiées et les sauvegardes progressives pour garantir une stratégie de sauvegarde complète pour vos bases de données hébergées.

Remarque Si vous utilisez Time Machine sur un ordinateur exécutant Mac OS, excluez les éléments du dossier FileMaker Server de la sauvegarde Time Machine. Utilisez l'Admin Console FileMaker Server pour sauvegarder vos fichiers de bases de données.

#### <span id="page-51-0"></span>Programmation des sauvegardes de base de données

Utilisez l'assistant programmation de FileMaker Server pour créer une tâche programmée afin de :

- sauvegarder toutes les bases de données hébergées ;
- 1 sauvegarder des bases de données hébergées résidant dans certains dossiers ;
- sauvegarder une base de données spécifique.

Pour créer une tâche programmée afin de sauvegarder des bases de données, sélectionnez l'onglet **Administration > Programmes** dans l'Admin Console, puis sélectionnez **Créer un programme** dans le menu **Actions** et cliquez sur **Exécuter l'action**. Ensuite, choisissez **Sauvegarder les bases de données**, puis indiquez si vous souhaitez effectuer une sauvegarde toutes les heures, tous les jours ou toutes les semaines, ou selon un programme personnalisé.

Les sauvegardes de base de données sont enregistrées dans le dossier de sauvegarde par défaut ou dans le dossier que vous aurez spécifié. Pour spécifier le dossier de sauvegarde par défaut, accédez à l'Admin Console, puis sélectionnez l'onglet **Serveur de bases de données** > **Dossiers**. Vous pouvez également définir le nombre maximal de sauvegardes de base de données que vous souhaitez conserver lors d'une sauvegarde programmée.

<span id="page-51-2"></span><span id="page-51-1"></span>Lorsque FileMaker Server sauvegarde une base de données, il la copie pendant qu'elle est active. Les utilisateurs peuvent continuer à effectuer des modifications. Une fois la copie terminée, l'exécution de la base de données est suspendue afin de synchroniser les fichiers de sauvegarde avec la base de données courante, puis l'exécution reprend. Vous pouvez définir des options pour vérifier la sauvegarde, enregistrer un clone de la base de données sans données et envoyer des notifications par email aux clients.

#### Utilisation de la sauvegarde progressive

Pour activer la sauvegarde progressive et spécifier le dossier des fichiers de sauvegarde progressive, accédez à l'Admin Console, puis sélectionnez l'onglet **Serveur de bases de données > Dossiers**. Pour **Dossier de sauvegarde progressive**, sélectionnez **Activer les sauvegardes progressives**. Saisissez une valeur dans **Intervalle d'enregistrement**, puis saisissez l'emplacement du dossier de sauvegarde progressive.

# Vérification de l'intégrité des bases de données

<span id="page-52-0"></span>Utilisez l'assistant programmation de FileMaker Server pour créer une tâche programmée afin de :

- 1 vérifier toutes les bases de données hébergées ;
- 1 vérifier des bases de données hébergées se trouvant dans un dossier précis ;
- 1 vérifier une base de données précise.

Pour créer une tâche programmée afin de sauvegarder des bases de données, sélectionnez le volet **Programmes** dans l'Admin Console, puis choisissez **Créer un programme** dans le menu **Actions** et cliquez sur **Exécuter l'action**. Choisissez ensuite **Vérifier les bases de données** et indiquez à quelle fréquence vous souhaitez vérifier les bases de données.

## Hébergement des bases de données connectées à des sources de données ODBC

<span id="page-52-2"></span>FileMaker Server peut héberger des bases de données FileMaker Pro connectées à des sources de données SQL externes. Dans FileMaker Pro, vous pouvez utiliser les données ODBC d'une façon très similaire à l'utilisation des données dans un fichier FileMaker. Par exemple, vous pouvez ajouter, modifier, supprimer et rechercher des données externes de façon interactive.

Pour héberger des bases de données connectées à des sources de données ODBC une fois que la source de données ODBC a été définie dans FileMaker Pro, créez les noms de source de données (DSN) requis par chaque base de données sur l'ordinateur maître. Pour créer le DSN, sélectionnez **Panneau de configuration > Outils d'administration > Sources de données (ODBC)** (sous Windows) ou **Administrateur ODBC** (sous Mac OS).

Pour plus d'informations sur l'utilisation d'ODBC et de JDBC avec FileMaker Server et sur l'accès aux sources de données ODBC externes, consultez l'Aide de FileMaker Server.

Remarque Vous n'avez pas besoin d'activer la fonctionnalité de source de données OBDC/JDBC de FileMaker Server Advanced pour héberger des bases de données FileMaker Pro qui accèdent à une source de données SQL externe via ODBC.

## Activation d'une connexion unique à une source de données ODBC (Windows uniquement)

<span id="page-52-1"></span>Si vous travaillez avec des bases de données FileMaker Pro hébergées par FileMaker Server qui ont accès à des données ODBC à partir de Microsoft SQL Server, vous pouvez activer la connexion SSO (Single Sign On, connexion unique) sur l'ordinateur maître. La connexion SSO pour les sources de données ODBC permet aux clients FileMaker Pro d'utiliser leurs informations d'authentification et leurs autorisations Windows pour accéder à Microsoft SQL Server sans avoir besoin de se connecter.

Pour activer la connexion SSO pour les sources de données ODBC avec FileMaker Server, vous devez configurer le service FileMaker Server sur l'ordinateur maître pour qu'il se connecte à l'aide d'un compte utilisateur doté des privilèges appropriés. Ce compte utilisateur doit notamment être doté du privilège **Emprunter l'identité d'un client après l'authentification**. Il doit s'agir d'un compte administrateur, configuré dans Windows Active Directory sur le réseau.

Important Avant que vous puissiez activer la connexion SSO pour les sources de données ODBC, votre administrateur de domaine Windows doit :

- 1 configurer le paramètre **Le compte est approuvé pour la délégation** pour le compte Windows de chaque utilisateur ;
- 1 configurer les paramètres de sécurité **Approuver cet utilisateur pour la délégation** et **Utiliser uniquement Kerberos** pour le compte utilisateur doté des privilèges appropriés sur l'ordinateur maître ;
- 1 activer le privilège **Emprunter l'identité d'un client après l'authentification** pour le compte utilisateur doté des privilèges appropriés sur l'ordinateur maître ;
- 1 configurer la source de données ODBC pour qu'elle utilise l'**authentification Windows** sur l'ordinateur maître ;
- 1 configurer Microsoft SQL Server pour qu'il utilise l'**authentification Windows**.

Pour activer la connexion SSO pour les sources de données ODBC sur l'ordinateur maître :

- **1.** Choisissez **Panneau de configuration > Outils d'administration > Services > FileMaker Server**, puis choisissez **Action > Propriétés**.
- **2.** Dans l'onglet **Connexion**, choisissez **Ce compte**.
- **3.** Dans **Ce compte**, indiquez le compte utilisateur doté des privilèges appropriés sur l'ordinateur maître, puis cliquez sur **OK**.
- **4.** Choisissez **Panneau de configuration > Outils d'administration > Stratégie de sécurité locale > Stratégies locales > Attribution des droits utilisateur > Agir en tant que partie du système d'exploitation**.
- **5.** Dans l'onglet **Paramètre de sécurité locale**, cliquez sur **Ajouter un utilisateur ou un groupe**, puis indiquez le compte utilisateur doté des privilèges appropriés spécifié précédemment dans le champ **Ce compte**.
- **6.** Cliquez sur **OK**, puis redémarrez le service FileMaker Server.

Important Vous devez également activer la connexion SSO pour les sources de données ODBC dans les bases de données FileMaker Pro hébergées par FileMaker Server. Reportez-vous à l'Aide de FileMaker Pro pour plus d'informations.

# Exécution d'un script côté serveur

Vous pouvez créer des tâches programmées pour exécuter :

- 1 des scripts FileMaker dans des bases de données hébergées par FileMaker Server ;
- 1 des scripts au niveau du système (par exemple, Windows Batch, Perl, VBScript ou AppleScript) ;

1 des séquences de script qui combinent un script FileMaker et un script facultatif de prétraitement au niveau du système et un script facultatif de post-traitement au niveau du système.

Pour créer une tâche programmée pour des scripts, sélectionnez le volet **Programmes** dans l'Admin Console, puis choisissez **Créer un programme** dans le menu **Actions** et cliquez sur **Exécuter l'action**. Ensuite, sélectionnez **Exécuter le script**. L'assistant programmation démarre et vous guide à travers les autres étapes du processus.

#### Scripts FileMaker

Pour programmer l'exécution d'un script FileMaker, lancez l'assistant programmation comme indiqué ci-dessus, puis sélectionnez **Exécuter le script**. Ensuite, sélectionnez le type **Script FileMaker**, puis la base de données contenant le script à exécuter.

Les scripts FileMaker peuvent effectuer des tâches simples ou des tâches complexes. Par exemple, vous pouvez créer un script FileMaker pour supprimer des enregistrements en double ou pour valider le format de numéros de téléphone. Vous pouvez programmer ces scripts pour qu'ils soient exécutés pendant les heures d'inactivité, par exemple avant une sauvegarde quotidienne.

Les scripts peuvent contenir des décisions de conditions (instructions Sinon si) et effectuer des tâches répétitives (instructions Boucle). Pour générer un script, vous utilisez la fonction Gérer les scripts de FileMaker Pro dans laquelle vous sélectionnez des commandes FileMaker Pro prises en charge, appelées « actions de script », puis définissez des options (si nécessaire).

Pour savoir si une action de script FileMaker est prise en charge dans un programme FileMaker Server, sélectionnez **Serveur** au niveau de l'option **Afficher la compatibilité** de la boîte de dialogue Modifier le script. Pour plus d'informations, consultez la référence des actions de script dans l'aide de FileMaker Pro.

Consultez l'Aide de FileMaker Server pour plus d'informations sur l'exécution de scripts FileMaker sous la forme de tâches programmées.

#### Scripts au niveau du système

Les fichiers de script doivent être placés dans le dossier Scripts de l'ordinateur maître du déploiement FileMaker Server. Pour programmer l'exécution d'un script au niveau du système, lancez l'assistant de programmation comme indiqué ci-dessus, puis sélectionnez **Exécuter le script**. Ensuite, sélectionnez le type **Script de niveau système**, puis le fichier de script à exécuter.

Les scripts au niveau du système peuvent effectuer toutes les tâches que vous avez besoin d'effectuer au niveau du système d'exploitation sur l'ordinateur maître. Pour plus d'informations, consultez la documentation sur le langage de script que vous souhaitez utiliser.

Consultez l'Aide de FileMaker Server pour plus d'informations sur l'exécution de scripts de niveau système sous la forme de tâches programmées.

#### Séquences de script

Pour créer une séquence de script, lancez l'assistant programmation comme indiqué ci-dessus, puis sélectionnez **Exécuter le script**. Ensuite, sélectionnez le type **Séquence de script**, puis la base de données contenant le script à exécuter. Sélectionnez le fichier de script que vous souhaitez exécuter, puis sélectionner un script facultatif de prétraitement au niveau du système, un script facultatif de post-traitement au niveau du système, ou les deux.

Consultez l'Aide de FileMaker Server pour plus d'informations sur l'exécution de séquences de script sous la forme de tâches programmées.

# Envoi de messages aux clients FileMaker Pro et FileMaker Go

<span id="page-55-0"></span>Vous pouvez envoyer des messages pour informer les clients FileMaker Pro et FileMaker Go de la survenance d'événements importants, tels que l'arrêt des serveurs, la maintenance de bases de données ou le rappel d'échéances. Vous pouvez envoyer des messages :

- 1 à tous les clients FileMaker ou à certains clients FileMaker connectés aux bases de données hébergées ;
- 1 aux clients FileMaker connectés à une base de données ou à certaines bases de données hébergées par FileMaker Server ;
- 1 aux clients FileMaker sous la forme d'une tâche programmée.

<span id="page-55-2"></span><span id="page-55-1"></span>Pour envoyer des messages aux clients FileMaker Pro et FileMaker Go, accédez à l'Admin Console, puis choisissez le volet **Clients** et sélectionnez un ou plusieurs clients dans la liste. Sélectionnez **Envoyer un message** ou **Envoyer un message à tous les clients dans** le menu **Actions**, puis cliquez sur **Exécuter l'action** pour saisir le message.

Pour envoyer des messages aux clients FileMaker Pro et FileMaker Go connectés aux bases de données hébergées, accédez à l'Admin Console, choisissez le volet **Bases de données**, puis sélectionnez un dossier ou un fichier de base de données. Sélectionnez **Envoyer un message** (pour les fichiers de bases de données uniquement) ou **Envoyer un message à tous** dans le menu **Actions**, puis cliquez sur **Exécuter l'action** pour saisir le message.

Pour créer une tâche programmée pour envoyer des messages, sélectionnez le volet **Programmes** dans l'Admin Console, puis choisissez **Créer un programme** dans le menu **Actions** et cliquez sur **Exécuter l'action**. Ensuite, sélectionnez **Envoyer un message**, créez le message et définissez un programme pour l'envoyer.

# Affichage des entrées du fichier journal dans l'Admin Console

FileMaker Server assure le suivi de l'activité, de l'accès client et d'autres informations lorsqu'il est exécuté et stocke ces données dans des fichiers journaux.

- 1 Pour afficher, trier, filtrer et exporter un instantané des entrées de fichiers journaux, choisissez le volet **Log Viewer** dans l'Admin Console, sélectionnez un ou plusieurs modules de fichiers journaux dans **Modules**, puis sélectionnez une plage de dates sur les agendas en regard de **Début** et **Fin**.
- <span id="page-55-4"></span>1 Pour filtrer les entrées de fichiers journaux affichées dans le volet **Log Viewer**, sélectionnez un type de message (**Tous**, **Erreur**, **Avertissement** ou **Information**) dans **Type**.
- 1 Pour afficher les événements consignés les plus récents, cliquez sur **Actualiser**.

Pour plus d'informations sur l'utilisation du volet **Log Viewer**, consultez l'Aide de FileMaker Server.

# Envoi de notifications par email

<span id="page-55-3"></span>Vous pouvez configurer FileMaker Server pour envoyer des notifications par email (SMTP) sur les erreurs et les avertissements et sur l'achèvement des tâches programmées. Les emails permettent de diffuser ces notifications en temps voulu, sans avoir à localiser les informations sur le système ou dans les journaux d'événement sur l'ordinateur exécutant FileMaker Server.

Vous pouvez envoyer des emails :

1 lorsque des erreurs et des avertissements (facultatif) se produisent dans FileMaker Server ;

- 1 lorsqu'une tâche programmée est terminée ;
- **-** lorsqu'une action utilisateur Web se produit.

Spécifiez vos paramètres de serveur de messagerie SMTP dans FileMaker Server, dont l'adresse du serveur SMTP, le numéro de port, le nom d'utilisateur et le mot de passe, ainsi que la liste des adresses électroniques qui recevront les emails.

Chaque type de notification par email est configuré séparément dans FileMaker Server, ce qui permet de désigner différents destinataires pour chaque type d'email :

- 1 Configurez FileMaker Server pour envoyer des emails d'erreur ou d'avertissement dans l'Admin Console, sous **Paramètres généraux** > **Notifications par email**. Cet onglet vous permet de fournir la liste des adresses électroniques qui recevront les notifications d'erreur ou d'avertissement. Vous pouvez également utiliser le cryptage des données SSL (Secure Sockets Layer) et TLS (Transport Layer Security) lorsque FileMaker Server se connecte au serveur de messagerie SMTP.
- 1 Activez les notifications par email lorsque vous créez une tâche programmée avec l'assistant de programmation. La tâche programmée enverra des notifications par email aux adresses électroniques spécifiées dans l'assistant de programmation. Le serveur SMTP utilisé pour les notifications par email est configuré dans **Paramètres généraux** > **Notifications par email**.

Pour plus d'informations sur les notifications par email, consultez l'Aide de FileMaker Server.

# Chapitre 5 Mise à jour ou migration d'une installation existante

<span id="page-57-0"></span>Vous pouvez mettre à jour une installation existante de FileMaker Server 10 ou 11 vers FileMaker Server 12. Vous pouvez également migrer une installation existante de FileMaker Server 12 vers d'autres ordinateurs.

Si vous procédez à une mise à jour à partir d'une version antérieure vers FileMaker Server 12, vous devez disposer de la clé d'installation de la version précédente. Le programme d'installation vous demande de saisir la nouvelle clé d'installation et l'ancienne clé d'installation. Pour mettre à jour la licence d'un déploiement existant de FileMaker Server 12 vers FileMaker Server 12 Advanced, consultez la rubrique « [Mise à jour de la licence FileMaker](#page-7-0) Server 12 », page 8.

<span id="page-57-2"></span>Les étapes répertoriées ci-dessous décrivent le processus. Pour plus d'informations sur chacune des étapes, consultez les rubriques suivantes.

Important Vous devez suivre les étapes dans l'ordre dans lequel elles vous sont présentées.

- **1.** Si vous utilisez FileMaker Server 11 ou FileMaker Server 12, enregistrez les paramètres de vos programmes et groupes administrateur.
- **2.** Notez vos paramètres FileMaker Server existants.
- **3.** Arrêtez FileMaker Server.
- **4.** Effectuez une copie des fichiers de base de données et des fichiers de script shell utilisés avec FileMaker Server.
- **5.** Désinstallez FileMaker Server.
- **6.** Effacez le cache Java ainsi que celui du navigateur Web pour vider les informations de l'installation précédente de FileMaker Server.
- <span id="page-57-1"></span>**7.** Installez FileMaker Server 12. Si vous migrez à partir d'une installation précédente de FileMaker Server 11 ou 12, vous pouvez charger le fichier de paramètres de programmes et de groupes enregistré plus tôt, pendant l'étape d'installation ou après l'installation.
- **8.** Si vous migrez depuis une installation précédente de FileMaker Server 10 ou FileMaker Server 11, utilisez FileMaker Pro pour convertir les fichiers de base de données .fp7 en fichiers de bases de données .fmp12. Si vos bases de données utilisent des plug-ins, mettez les bases de données à jour afin qu'elles utilisent la prise en charge des plug-ins .fmp12.

Remarque Le format de base de données .fmp12 ne prend plus en charge le privilège étendu (fmxslt) **Accès via la Publication Web XSLT - FMS uniquement**.

**9.** Migrez les fichiers de base de données ou de script que vous utilisiez avec la version précédente de FileMaker Server dans les dossiers appropriés de la structure FileMaker Server 12.

- **10.** Si vous migrez depuis une installation précédente de FileMaker Server 11 ou FileMaker Server 12 et que vous n'avez pas chargé les paramètres pendant l'étape d'installation, chargez les paramètres de vos programmes et groupes administrateur après l'installation.
- **11.** Configurez FileMaker Server.

# <span id="page-58-0"></span>Etape 1. Enregistrement de vos programmes et groupes administrateur

<span id="page-58-3"></span><span id="page-58-2"></span>Remarque Cette étape s'applique uniquement à FileMaker Server 11 ou FileMaker Server 12.

- 1 Si vous migrez depuis une installation précédente de FileMaker Server 11, vous pouvez enregistrer les paramètres de vos programmes et groupes administrateur configurés dans l'installation actuelle.
- 1 Si vous devez réinstaller FileMaker Server 12 sur le même ordinateur ou migrer l'installation vers un autre ordinateur, vous pouvez enregistrer les paramètres de vos programmes et groupes administrateur configurés dans l'installation actuelle.

Après avoir installé FileMaker Server 12, vous pouvez ensuite charger les paramètres de vos programmes et groupes administrateur pour les configurer instantanément dans la nouvelle installation.

- **1.** Démarrez l'Admin Console FileMaker Server. Consultez la section « [Lancement de l'Admin](#page-49-0)  [Console », page](#page-49-0) 50.
- **2.** Choisissez le menu **Serveur** > **Enregistrer programmes et groupes**.
- **3.** Cliquez sur **Parcourir**, naviguez jusqu'au dossier où vous souhaitez enregistrer le fichier de paramètres des programmes et groupes, puis cliquez sur **Ouvrir**.
- **4.** Cliquez sur **Enregistrer** pour enregistrer le fichier de paramètres de programmes et de groupes, puis cliquez sur **OK**.

#### Remarques

- 1 Dans FileMaker Server 11, le nom par défaut du fichier de paramètres de programmes et de groupes est fms11\_settings.xml. Vous ne pouvez pas indiquer un autre nom lorsque vous enregistrez le fichier dans l'Admin Console. Si vous préférez, vous pouvez modifier le nom de fichier à l'aide des outils de votre système d'exploitation après avoir enregistré le fichier.
- Dans FileMaker Server 12, le nom par défaut du fichier de paramètres de programmes et groupes est fms12\_settings.xml, mais vous pouvez lui attribuer un nom de fichier différent lors de l'enregistrement.

# <span id="page-58-1"></span>Etape 2. Conservation de vos paramètres FileMaker Server

<span id="page-58-4"></span>Notez vos paramètres FileMaker Server existants, que vous devrez saisir manuellement par la suite. Voici quelques exemples :

- 1 Notez le nom de votre installation FileMaker Server (nom qui apparaît dans la boîte de dialogue Ouvrir fichier distant de FileMaker Pro).
- 1 Si vous utilisez FileMaker Server 10, notez les paramètres des programmes pour la sauvegarde des bases de données, l'exécution des scripts et l'envoi des messages.
- 1 Si vous utilisez FileMaker Server 11 ou 12, enregistrez les paramètres de programmes et de groupes dans un fichier. Consultez la rubrique « [Etape 1. Enregistrement de vos programmes](#page-58-0)  [et groupes administrateur », page](#page-58-0) 59.
- 1 Notez les autres paramètres que vous avez modifiés par rapport aux paramètres par défaut et que vous souhaitez réutiliser dans votre déploiement FileMaker Server 12.

### Où noter les paramètres de FileMaker Server 10, 11 ou 12

Avant de migrer une installation existante de FileMaker Server 10, 11 ou 12 vers un autre ordinateur, démarrez l'Admin Console FileMaker Server (consultez la rubrique « [Lancement de](#page-49-0)  [l'Admin Console », page](#page-49-0) 50). Consultez les volets sous **Configuration** et notez les paramètres décrits ci-dessus.

# Etape 3. Arrêt de FileMaker Server

Pour arrêter FileMaker Server :

**1.** Dans l'Admin Console, choisissez le menu **Serveur** > **Arrêter la publication Web**.

<span id="page-59-1"></span>Patientez jusqu'à l'arrêt du moteur de publication Web.

**2.** Choisissez le menu **Serveur** > **Arrêter le serveur de bases de données**.

Patientez jusqu'à l'arrêt du serveur de bases de données.

**3.** Arrêtez le service (Windows) ou les processus (Mac OS) FileMaker Server. Pour plus d'informations, consultez l'Aide de FileMaker Server.

# <span id="page-59-0"></span>Etape 4. Réalisation d'une copie des bases de données, des scripts et des modules

Effectuez une copie des fichiers de base de données, des fichiers de script shell et des modules utilisés avec FileMaker Server. Dans une installation FileMaker Server par défaut, ils sont stockés sur l'ordinateur maître, dans les dossiers suivants :

#### Fichiers FileMaker Server 10 (installation par défaut)

Windows : \Program Files\FileMaker\FileMaker Server\Data\Databases Mac OS : /Bibliothèque/FileMaker Server/Data/Databases/ Windows : \Program Files\FileMaker\FileMaker Server\Data\Scripts\ Mac OS : /Bibliothèque/FileMaker Server/Data/Scripts/ Windows : \Program Files\FileMaker\FileMaker Server\Database Server\Extensions\ Mac OS : /Bibliothèque/FileMaker Server/Database Server/Extensions/

#### Fichiers FileMaker Server 10 (installation personnalisée)

Lorsque vous installez FileMaker Server dans un emplacement de votre choix sous Windows, la première partie du chemin par défaut, \Program Files\FileMaker\FileMaker Server, est remplacée par le chemin que vous avez indiqué lors de l'installation.

Windows : \*Emplacement spécifié par l'utilisateur*\Data\Databases

Windows : \*Emplacement spécifié par l'utilisateur*\Data\Scripts\

Windows : \*Emplacement spécifié par l'utilisateur*\Database Server\Extensions\

#### Fichiers FileMaker Server 11 (installation par défaut)

Windows (32 bits) : \Program Files\FileMaker\FileMaker Server\Data\Databases Windows (64 bits) : \Program Files (x86)\FileMaker\FileMaker Server\Data\Databases\ Mac OS : /Bibliothèque/FileMaker Server/Data/Databases/ Windows (32 bits): \Program Files\FileMaker\FileMaker Server\Data\Scripts\ Windows (64 bits) : \Program Files (x86)\FileMaker\FileMaker Server\Data\Scripts\ Mac OS : /Bibliothèque/FileMaker Server/Data/Scripts/ Windows (32 bits) : \Program Files\FileMaker\FileMaker Server\Database Server\Extensions\ Windows (64 bits) : \Program Files (x86)\FileMaker\FileMaker Server\Database Server\Extensions\ Mac OS : /Bibliothèque/FileMaker Server/Database Server/Extensions/

#### Fichiers FileMaker Server 11 (installation personnalisée)

Lorsque vous installez FileMaker Server à un emplacement autre que l'emplacement par défaut sous Windows, la première partie du chemin par défaut, \Program Files\FileMaker\FileMaker Server (Windows 32 bits) ou \Program Files (x86)\FileMaker\FileMaker Server (Windows 64 bits), est remplacée par le chemin précisé au moment de l'installation.

Windows : \*Emplacement spécifié par l'utilisateur*\Data\Databases

Windows : \*Emplacement spécifié par l'utilisateur*\Data\Scripts\

Windows : \*Emplacement spécifié par l'utilisateur*\Database Server\Extensions\

#### Fichiers FileMaker Server 12 (installation par défaut)

Windows : \Program Files\FileMaker\FileMaker Server\Data\Databases Mac OS : /Bibliothèque/FileMaker Server/Data/Databases/ Windows : \Program Files\FileMaker\FileMaker Server\Data\Scripts\ Mac OS : /Bibliothèque/FileMaker Server/Data/Scripts/ Windows : \Program Files\FileMaker\FileMaker Server\Database Server\Extensions\ Mac OS : /Bibliothèque/FileMaker Server/Database Server/Extensions/

#### Fichiers FileMaker Server 12 (installation personnalisée)

Lorsque vous installez FileMaker Server dans un emplacement de votre choix sous Windows, la première partie du chemin par défaut, \Program Files\FileMaker\FileMaker Server, est remplacée par le chemin que vous avez indiqué lors de l'installation.

Windows : \*Emplacement spécifié par l'utilisateur*\Data\Databases

Windows : \*Emplacement spécifié par l'utilisateur*\Data\Scripts\

Windows : \*Emplacement spécifié par l'utilisateur*\Database Server\Extensions\

# Etape 5. Désinstallation de FileMaker Server

Après avoir noté les paramètres de votre installation existante de FileMaker Server, vous pouvez désinstaller FileMaker Server.

Important Le processus de désinstallation entraînant la suppression de vos paramètres, veillez à bien noter tous les paramètres que vous souhaitez conserver. Consultez la section « [Etape 2.](#page-58-1)  [Conservation de vos paramètres FileMaker Server](#page-58-1) ».

#### Windows

Pour désinstaller un déploiement sur plusieurs ordinateurs, désinstallez d'abord les ordinateurs subordonnés.

<span id="page-61-1"></span>Pour désinstaller FileMaker Server :

- **1.** Démarrez Windows.
- **2.** Windows 2003 : cliquez sur le bouton **Démarrer**, puis sélectionnez **Panneau de configuration** > **Ajout/Suppression de programmes**.

Windows 2008 et Windows 7 : cliquez sur le bouton **Démarrer**, puis sélectionnez **Panneau de configuration** > **Programmes > Programmes et fonctionnalités > Désinstaller un programme**.

- **3.** Choisissez le produit FileMaker Server (par exemple **FileMaker Server 12**) dans la liste, puis cliquez sur **Modifier**.
- **4.** Lorsque le programme d'installation démarre, cliquez sur **Suivant**.
- **5.** Sélectionnez **Supprimer**, puis cliquez sur **Suivant** et **Supprimer**.
- **6.** Cliquez sur **OK** pour confirmer que vous êtes conscient de la nécessité d'un redémarrage.
- **7.** Si une alerte Contrôle de compte d'utilisateur s'affiche, cliquez sur **Oui**.

Vos fichiers de base de données, vos fichiers de script et vos modules ne sont pas supprimés.

**8.** Cliquez sur **Terminer** après avoir désinstallé FileMaker Server, puis cliquez sur **Oui** pour redémarrer l'ordinateur.

#### Mac OS

Pour désinstaller un déploiement sur plusieurs ordinateurs, désinstallez d'abord les ordinateurs subordonnés.

<span id="page-61-0"></span>Pour désinstaller FileMaker Server :

- **1.** Insérez le CD dans le lecteur ou suivez les instructions de téléchargement en ligne.
- **2.** Double-cliquez sur l'icône d'installation de FileMaker Server (par exemple **FileMaker Server 12**).

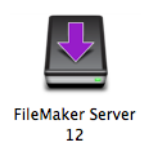

- **3.** Entrez votre nom d'utilisateur et votre mot de passe Mac OS.
- **4.** Lisez les informations Avant de commencer et cliquez sur **Continuer** (Mac OS).
- **5.** Lisez et acceptez l'accord de licence d'utilisateur final.
- **6.** Pour **Type d'installation**, sélectionnez **Désinstaller**, puis cliquez sur **Suivant**.
- **7.** Cliquez sur **Oui** pour confirmer la désinstallation de FileMaker Server. Certains fichiers et dossiers ne peuvent pas être supprimés.
- **8.** Cliquez sur **OK**.
- **9.** Redémarrez l'ordinateur après avoir désinstallé FileMaker Server.

## Etape 6. Vidage du cache Java et du cache du navigateur Web

Même après avoir désinstallé FileMaker Server, le cache Java peut contenir des pointeurs vers des composants FileMaker Server qui ont été désinstallés. En outre, votre navigateur Web peut conserver des versions en cache des images et fichiers HTML qui ont été désinstallés.

Effacez le cache Java ainsi que celui du navigateur Web pour vider les informations de l'installation précédente de FileMaker Server.

## Etape 7. Installation de FileMaker Server 12

Pour installer FileMaker Server, vous devez utiliser un compte possédant des privilèges d'administration.

- 1 Pour effectuer un déploiement sur un seul ordinateur, consultez le chapitre 1, « [Démarrage](#page-8-1)  [rapide de l'installation](#page-8-1) ».
- Pour effectuer un déploiement sur plusieurs ordinateurs, consultez le chapitre 2, « Déploiement [de FileMaker Server sur plusieurs ordinateurs](#page-21-1) ».

Remarque Si vous entrez une clé d'installation de mise à jour dans la boîte de dialogue de personnalisation, la boîte de dialogue Mise à jour vous demande une clé d'installation valide issue de la version précédente du produit.

Le programme d'installation de FileMaker Server et l'assistant Déploiement vous demandent certains des paramètres notés dans la rubrique « [Etape 2. Conservation de vos paramètres](#page-58-1)  [FileMaker Server », page](#page-58-1) 59.

<span id="page-62-0"></span>Si vous migrez à partir d'une installation précédente de FileMaker Server 11 ou 12, vous pouvez charger le fichier de paramètres de programmes et de groupes enregistré plus tôt, pendant l'installation de FileMaker Server 12. Vous pouvez également choisir de charger le fichier de paramètres de programmes et de groupes après l'installation.

## Etape 8. Conversion des fichiers de base de données

Si vous migrez depuis une installation précédente de FileMaker Server 10 ou FileMaker Server 11, utilisez FileMaker Pro pour convertir les fichiers de base de données .fp7 en fichiers de bases de données .fmp12.

- 1 Si vos bases de données utilisent des plug-ins, mettez les bases de données à jour afin qu'elles utilisent la prise en charge des plug-ins .fmp12. Consultez l'Aide FileMaker Pro.
- 1 Le format de base de données .fmp12 ne prend plus en charge le privilège étendu (fmxslt) **Accès via la Publication Web XSLT - FMS uniquement**.

# Etape 9. Déplacement des fichiers vers l'emplacement adéquat

Déplacez les fichiers de script et les modules que vous utilisiez avec la version précédente de FileMaker Server dans les dossiers appropriés de la structure FileMaker Server 12. Consultez la section « Etape [4. Réalisation d'une copie des bases de données, des scripts et des modules »,](#page-59-0)  [page](#page-59-0) 60.

Remarque Vous pouvez utiliser l'assistant Téléchargement de base de données pour transférer vos bases de données .fmp12 vers votre nouveau déploiement FileMaker Server. Consultez la rubrique « [Téléchargement d'une base de données », page](#page-50-0) 51. Pour transférer vos fichiers de base de données manuellement, consultez l'Aide de FileMaker Server.

Important Si vous utilisez FileMaker Server 12 et que vous souhaitez transférer des paramètres en chargeant le fichier de paramètres de programmes et de groupes, vérifiez que vous avez créé, pour la nouvelle installation FileMaker Server, une structure de dossiers identique à celle de l'installation du serveur source. Copiez les bases de données, les scripts et les autres fichiers de solutions de l'installation source à la nouvelle installation de FileMaker Server et définissez les permissions appropriées sur Mac OS. Pour plus d'informations, reportez-vous à l'Aide de FileMaker Server.

# Etape 10. Chargement de vos programmes et groupes administrateur

Remarque Cette étape s'applique uniquement à FileMaker Server 11 et 12.

Si vous migrez à partir d'une installation précédente de FileMaker Server 11 ou 12 et que vous n'avez pas chargé le fichier de paramètres de programmes et de groupes pendant l'installation de FileMaker Server 12, vous pouvez charger le fichier de paramètres de programmes et de groupes après l'installation. Consultez la section « [Etape 1. Enregistrement de vos programmes et](#page-58-0)  [groupes administrateur », page](#page-58-0) 59.

<span id="page-63-0"></span>Important Lorsque vous chargez un fichier de paramètres de programmes et de groupes, tous les paramètres de programmes et de groupes administrateur existants de la nouvelle installation de FileMaker Server sont supprimés et remplacés par les paramètres du fichier de paramètres de programmes et de groupes. Vous ne pouvez pas fusionner les paramètres de programmes et de groupes administrateur de plusieurs serveurs FileMaker Server.

- **1.** Dans Admin Console pour la nouvelle installation FileMaker Server 12, choisissez le menu **Serveur** > **Charger programmes et groupes**.
- **2.** Cliquez sur **Parcourir** et naviguez jusqu'au dossier où vous avez enregistré le fichier de paramètres de programmes et de groupes.
	- Le nom de fichier par défaut pour FileMaker Server 11 est fms11 settings.xml, sauf si vous avez modifié le nom de fichier à l'aide des outils de votre système d'exploitation.
	- Le nom de fichier par défaut pour FileMaker Server 12 est fms12 settings.xml, sauf si vous avez modifié le nom de fichier lors de l'enregistrement du fichier.
- **3.** Sélectionnez le fichier de paramètres de programmes et de groupes et cliquez sur **Ouvrir**.
- **4.** Cliquez sur **Charger** pour charger le fichier de paramètres de programmes et de groupes dans FileMaker Server.
- **5.** Cliquez sur **Oui** pour remplacer tous les programmes et groupes administrateur existants dans la nouvelle installation FileMaker Server par les programmes et groupes administrateur de l'installation source.
- **6.** Effectuez l'une des opérations suivantes :
	- Si la boîte de dialogue Chargement réussi apparaît, aucune erreur ne s'est produite et vous pouvez cliquer sur **OK**.
	- Si la boîte de dialogue Charger programmes et groupes Résultats s'affiche, notez les erreurs qui se sont produites afin de pouvoir apporter les corrections nécessaires, puis cliquez sur **OK**.

Pour plus d'informations, reportez-vous à l'Aide de FileMaker Server.

# Etape 11. Nouvelle création de programmes et configuration

Vous pouvez maintenant démarrer l'Admin Console et configurer votre déploiement FileMaker Server à l'aide des paramètres que vous avez notés dans la section « [Etape 2.](#page-58-1)  [Conservation de vos paramètres FileMaker Server », page](#page-58-1) 59. Pour plus d'informations sur la configuration de votre déploiement, consultez l'Aide de FileMaker Server.

Pour plus d'informations sur la façon de télécharger des bases de données, de programmer des sauvegardes et d'effectuer d'autres tâches courantes, consultez le chapitre 4, « [Présentation de](#page-47-0)  [l'administration](#page-47-0) ».

# Chapitre 6 Configuration du serveur Web

<span id="page-65-3"></span><span id="page-65-2"></span><span id="page-65-1"></span><span id="page-65-0"></span>Pour utiliser la publication Web, vous devez activer Apache sur Mac OS ou IIS (Internet Information Services) sous Windows. Avant d'installer FileMaker Server, assurez-vous que le serveur Web est activé et correctement configuré.

Ce chapitre décrit les principes de base de l'activation d'Apache ou d'IIS et de la configuration des paramètres d'authentification IIS supplémentaires. Pour plus d'informations sur la configuration de votre serveur Web, consultez la documentation fournie avec votre système d'exploitation.

# Activation du serveur Web Apache sur Mac OS X

**1.** Choisissez **Apple** > **Préférences système**.

- **2.** Cliquez sur **Partage**.
- **3.** Sélectionnez **Partage Web**.

Pour vérifier que le serveur Web Apache fonctionne, entrez les informations suivantes dans le navigateur Web, sur l'ordinateur hôte du serveur Web :

http://127.0.0.1/~votrenomutilisateurcourt/

Pour connaître votre nom d'utilisateur court, choisissez **Apple** > **Préférences système**, ouvrez les préférences **Comptes** et sélectionnez votre compte. Votre nom d'utilisateur court apparaît en regard de **Nom d'utilisateur**.

# Activation du serveur Web IIS sous Windows

- **1.** Choisissez **Panneau de configuration** > **Programmes**.
- **2.** Cliquez sur **Activer ou désactiver des fonctionnalités Windows**.
- **3.** Sélectionnez **Internet Information Services** et cliquez sur **OK**.

Pour vérifier que le serveur Web fonctionne, entrez les informations suivantes dans le navigateur Web, sur l'ordinateur hôte du serveur Web :

- 1 Sous Windows Server 2003, entrez : http://localhost/index.html (Vous devez d'abord créer un fichier index.html.)
- 1 Sous Windows Server 2008 et Windows 7, entrez : http://localhost

Pour accéder à la documentation en ligne sur IIS, entrez http://localhost/iisHelp dans le navigateur Web, sur l'ordinateur hôte du serveur Web. (Vous devez d'abord configurer le fichier d'aide IIS.)

# Configuration de l'authentification pour un site Web Windows IIS

<span id="page-66-2"></span><span id="page-66-1"></span>FileMaker Server assure une fonction d'authentification pour les bases de données protégées par mot de passe qui sont publiées via la publication Web personnalisée avec XML. Vous pouvez choisir de compléter l'authentification FileMaker Server par la fonction d'authentification d'un site Web IIS.

Vous pouvez opter pour l'une des configurations suivantes :

- 1 **Désactiver l'authentification IIS**. Vous pouvez désactiver toutes les méthodes d'authentification IIS et utiliser l'accès anonyme au site IIS. Il s'agit de la configuration la plus simple. Consultez la section suivante, « [Désactivation de l'authentification IIS](#page-66-0) ».
- 1 **Conserver l'authentification IIS et activer l'authentification de base**. Vous pouvez conserver les méthodes d'authentification IIS en vigueur pour les utiliser avec d'autres sites Web et activer l'authentification de base pour le moteur de publication Web. Dans ce cas, vous devez également créer des comptes utilisateur Windows correspondant exactement aux comptes utilisateur associés aux bases de données FileMaker publiées sur le Web. Consultez la section « [Activation de l'authentification IIS », page](#page-67-0) 68.

#### <span id="page-66-0"></span>Désactivation de l'authentification IIS

Par défaut, le système de sécurité du répertoire de Windows IIS essaie d'authentifier toutes les requêtes effectuées par l'intermédiaire du serveur Web IIS. Le moyen le plus simple d'utiliser IIS avec FileMaker Server consiste à désactiver l'authentification IIS. Si vous désactivez toutes les méthodes d'authentification IIS et que vous utilisez l'accès anonyme au site IIS, vous n'avez pas besoin d'ajouter de comptes utilisateur Windows.

Pour désactiver l'authentification IIS, procédez comme suit :

- **1.** Dans le Panneau de configuration, sélectionnez **Outils d'administration** > **Gestionnaire IIS** pour ouvrir le Gestionnaire IIS.
- **2.** Dans Internet Information Services, sélectionnez le site Web, puis choisissez le menu **Action** > **Propriétés**. Vous devrez peut-être développer certains nœuds pour afficher les sites Web.
- **3.** Dans le volet de propriétés **Sécurité du répertoire**, cliquez sur le bouton **Modifier** s'appliquant aux méthodes d'authentification. (Le nom de ce bouton varie légèrement selon les versions de Windows.)
- **4.** Dans la boîte de dialogue Méthodes d'authentification, procédez comme suit :
	- 1 Assurez-vous que l'option **Accès anonyme** est activée.
	- 1 Dans le groupe d'options **Accès authentifié**, désactivez toutes les méthodes d'authentification.
- **5.** Cliquez sur **OK**.

#### <span id="page-67-0"></span>Activation de l'authentification IIS

<span id="page-67-2"></span><span id="page-67-1"></span>Si vous activez l'une des méthodes d'authentification IIS pour le serveur Web IIS, vous devez activer l'authentification de base pour les sites Web qui se connectent au moteur de publication Web. Le moteur de publication Web utilise uniquement l'authentification de base. Inversement, les autres sites Web sur le serveur Web peuvent utiliser les autres méthodes d'authentification IIS.

<span id="page-67-3"></span>Dans cette configuration, vous devez également créer des comptes utilisateur Windows sur l'ordinateur hôte du serveur Web contenant les noms d'utilisateur et les mots de passe. Ces noms d'utilisateur et ces mots de passe doivent être exactement identiques aux noms d'utilisateur et aux mots de passe de tous les comptes protégés par mot de passe définis dans toutes les bases de données FileMaker qui sont publiées via la publication Web personnalisée avec XML.

Pour activer l'authentification IIS, procédez comme suit :

- **1.** Dans le Panneau de configuration, sélectionnez **Outils d'administration** > **Gestionnaire IIS** pour ouvrir le Gestionnaire IIS.
- **2.** Dans Internet Information Services, sélectionnez le site Web, puis choisissez le menu **Action** > **Propriétés**. Vous devrez peut-être développer certains nœuds pour afficher les sites Web.
- **3.** Dans le volet de propriétés **Sécurité du répertoire**, cliquez sur le bouton **Modifier** s'appliquant aux méthodes d'authentification.
- **4.** Dans la boîte de dialogue Méthodes d'authentification, procédez comme suit :
	- 1 Activez l'option **Accès anonyme**.
	- 1 Activez l'option **Authentification de base** ainsi qu'une ou plusieurs méthodes d'authentification sous **Accès authentifié**.
- **5.** Cliquez sur **OK**.

# Chapitre 7 Ressources supplémentaires

# Documentation produit

### Utilisation de la documentation de FileMaker Server

Les manuels suivants sont inclus :

- 1 *Guide de démarrage de FileMaker Server* (ce manuel) : décrit le déploiement de FileMaker Server 12 et la migration à partir de FileMaker Server 10 ou 11.
- 1 *Publication Web personnalisée de FileMaker Server avec PHP* : décrit le développement de solutions de publication Web personnalisée à l'aide de PHP sur FileMaker Server.
- 1 *Publication Web personnalisée FileMaker Server avec XML* : décrit le développement de solutions de publication Web personnalisée à l'aide de XML sur FileMaker Server.

Les guides ci-dessous décrivent les fonctions disponibles uniquement dans FileMaker Server Advanced :

- 1 *Guide de la Publication Web instantanée FileMaker* : explique comment rendre les bases de données FileMaker Pro accessibles aux utilisateurs de navigateurs Web via un réseau intranet ou sur Internet.
- 1 *Guide ODBC et JDBC FileMaker* : décrit les concepts et vous donne davantage d'informations sur le partage des données FileMaker avec d'autres applications, via ODBC et JDBC

Vous pouvez accéder à l'Aide en ligne à partir de l'Admin Console FileMaker Server, dans le menu **Aide** > **Aide FileMaker Server**.

### <span id="page-68-1"></span>Où trouver la documentation PDF

Pour accéder aux PDF de la documentation FileMaker Server :

- 1 Dans l'Admin Console, sélectionnez le menu **Aide** > **Documentation produit de FileMaker Server**.
- 1 Cliquez sur les liens correspondants dans la page de démarrage de l'Admin Console FileMaker Server.
- 1 Sur Internet, rendez-vous à l'adresse [http://www.filemaker.fr/support/product/documentation.html.](http://www.filemaker.fr/support/product/documentation.html)

# <span id="page-68-0"></span>Enregistrement et assistance technique

<span id="page-68-2"></span>Consacrez quelques instants à l'enregistrement de votre produit pendant l'installation. En enregistrant votre logiciel, vous pourrez bénéficier des offres de mise à jour et des autres services client. Suivez les instructions à l'écran pour enregistrer votre produit et fournir quelques informations supplémentaires.

Pour ce faire, sélectionnez le menu **Aide** > **Enregistrer maintenant** dans l'Admin Console FileMaker Server. Vous devez utiliser une clé d'installation valide.

[Pour obtenir plus d'informations sur le support technique et le service clientèle, visitez le site](http://www.filemaker.com/intl)  [http://www.filemaker.com/intl.](http://www.filemaker.com/intl)

<span id="page-69-0"></span>Pour consulter les ressources du site Web FileMaker, comme les solutions prêtes à l'emploi et la Base de connaissances FileMaker, ouvrez la page de démarrage de l'Admin Console FileMaker Server et cliquez sur **Services/Support client**.

Les clients n'ayant pas accès au Web peuvent se reporter au dossier d'assistance technique FileMaker livré avec le logiciel.

# <span id="page-69-1"></span>Recherche des mises à jour logicielles

La page de démarrage de l'Admin Console FileMaker Server vous permet de vérifier les mises à jour logicielles. Dans la section Mise à jour du logiciel, cliquez sur **Vérifier maintenant**. Si une mise à jour est disponible, cliquez sur le lien pour télécharger la mise à jour.

# Index

## **A**

activation [ODBC et JDBC 15](#page-14-0), [35](#page-34-0) [PHP 17](#page-16-0), [37](#page-36-0) [publication Web 16](#page-15-0), [36](#page-35-0) [Publication Web instantanée 17](#page-16-1), [37](#page-36-1) [Publication Web personnalisée 17,](#page-16-0) [37](#page-36-0) [XML 17](#page-16-0), [37](#page-36-0) Admin Console [configuration requise 7](#page-6-0) [démarrage 50](#page-49-1) [dépannage de déploiement 46](#page-45-0) [description 23,](#page-22-0) [48](#page-47-1) [Mots de passe 13,](#page-12-0) [33](#page-32-0) [noms d'utilisateur 13](#page-12-0), [33](#page-32-0) [raccourcis, création 51](#page-50-1) [volet Présentation 20](#page-19-0), [41](#page-40-0) [Admin Console FileMaker Server.](#page-6-0) *Voir* Admin Console admin console webstart.jnlp 46, [50](#page-49-2) [administrateurs, coordonnées 15,](#page-14-1) [35](#page-34-1) [administration à distance, sécurité 51](#page-50-2) adresses IP [DHCP 9](#page-8-2) [ordinateur maître 20,](#page-19-0) [41](#page-40-0) [ordinateur subordonné 38](#page-37-0) [page de démarrage 50](#page-49-3) [statique 9](#page-8-2) [adresses IP statiques 9](#page-8-2) [alertes, envoi aux clients 56](#page-55-0) [Apache, serveur Web 66](#page-65-1) [API FileMaker pour PHP 17](#page-16-2), [37](#page-36-2) [applications clientes 7](#page-6-1) [assistant Déploiement 13,](#page-12-1) [33](#page-32-1) [assistant programmation 52,](#page-51-0) [53](#page-52-0) [assistant Téléchargement de base de données 51](#page-50-3) authentification [configuration \(Windows IIS\) 67](#page-66-1) [serveur Web 67](#page-66-1) [authentification de base 68](#page-67-1) [avertissements de fermeture 56](#page-55-0)

### **B**

[barre d'outils, description 49](#page-48-0) [Base de connaissances 70](#page-69-0) [base de données exemple 44](#page-43-0) [bases de données.](#page-5-1) *Voir* fichiers [boîte de dialogue Ouvrir fichier distant 44](#page-43-1) [Bonjour, configuration requise 12,](#page-11-0) [29,](#page-28-0) [32](#page-31-0)

## **C**

[clé d'installation 8](#page-7-1) [mise à jour 8](#page-7-0) [mise à jour à partir de versions antérieures 58](#page-57-0) clients [envoi de messages 56](#page-55-0) [nombre maximum de 7](#page-6-2) [clonage de bases de données 52](#page-51-1) **Comptes** [authentification IIS et authentification de base 67](#page-66-2) [comptes utilisateur Windows 68](#page-67-2) [connexion à l'Admin Console 13](#page-12-0), [33](#page-32-0) [serveur Web 68](#page-67-3) [comptes utilisateur.](#page-66-1) *Voir* comptes [configuration du serveur Web 66](#page-65-2) [configuration FastCGI requise 12,](#page-11-1) [29,](#page-28-1) [32](#page-31-1) [configuration requise, matérielle et logicielle 6](#page-5-1) configuration système requise [Admin Console 7](#page-6-0) [FileMaker Server 6–](#page-5-2)[7](#page-6-3) [serveur Web 22](#page-21-2) [connexion SSO, source de données ODBC 53](#page-52-1)

## **D**

[dépannage de déploiement 45](#page-44-1) déploiement plusieurs ordinateurs [ordinateur maître 30](#page-29-0) [ordinateurs subordonnés 28](#page-27-0) [possibilités 22](#page-21-3) [type, sélection 37](#page-36-3) déploiement de FileMaker Server [plusieurs ordinateurs 22,](#page-21-4) [33–](#page-32-2)[40](#page-39-0) [test du déploiement 43](#page-42-1) [un seul ordinateur 13](#page-12-2)[–19](#page-18-0) désinstallation de FileMaker Server [sous Mac OS 62](#page-61-0) [sous Windows 62](#page-61-1) [documentation électronique 69](#page-68-1) [documentation PDF 69](#page-68-1) [données, synchronisation 52](#page-51-2) dossiers [pour les sauvegardes 52](#page-51-0) [téléchargement de fichiers vers 51](#page-50-3) [DSN pour fichiers connectés aux sources de données](#page-52-2)  ODBC 53

## **E**

[enregistrement 69](#page-68-2)

#### **F**

**Fichiers** [clonage de bases de données 52](#page-51-1) [DSN pour sources de données ODBC 53](#page-52-2) [sauvegarde 52](#page-51-0) [synchronisation de données 52](#page-51-2) [téléchargement 51](#page-50-3) [test du déploiement d'une base de données 43](#page-42-2) [vérification 53](#page-52-0) fichiers [nombre maximum de 7](#page-6-2) [fichiers, vérification 53](#page-52-0) FileMaker Go [clients pris en charge 7](#page-6-4) [envoi de messages aux clients 56](#page-55-1) FileMaker Pro [clients pris en charge 7](#page-6-5) [envoi de messages aux clients 56](#page-55-2) [test de la connexion aux fichiers 43](#page-42-2) [FileMaker Server Advanced, mise à jour vers 8](#page-7-0) FileMaker Server [administration 48](#page-47-1) [applications clientes prises en charge 7](#page-6-1) [assistant Déploiement 13,](#page-12-1) [33](#page-32-1) [barre d'outils 49](#page-48-0) [composants, description 22](#page-21-2) [configuration des notifications par email 56](#page-55-3) [configuration requise 6](#page-5-1) [déploiement sur plusieurs ordinateurs 22](#page-21-3) [description 6](#page-5-3) [désinstallation, sous Mac OS 62](#page-61-0) [désinstallation, sous Windows 62](#page-61-1) [documentation 69](#page-68-1) [installation sur plusieurs ordinateurs 26–](#page-25-2)[41](#page-40-1) [installation sur un seul ordinateur 9](#page-8-3)[–20](#page-19-1) [mise à jour depuis une version antérieure 58](#page-57-0) [mise à jour vers FileMaker Server Advanced 8](#page-7-0) [mises à jour 70](#page-69-1) [page de démarrage 32](#page-31-2) [test du déploiement 43](#page-42-1) [FMServer\\_Sample.fmp12 44](#page-43-0)

#### **G**

groupes administrateur [chargement 63](#page-62-0) [chargement d'une configuration 64](#page-63-0) [enregistrement d'une configuration 59](#page-58-2) [enregistrement et chargement dans une nouvelle](#page-58-3)  installation 59 [groupes.](#page-57-1) *Voir* groupes administrateur

### **H**

[hébergement de fichiers, nombre maximum 7](#page-6-2) [HTTPS 45](#page-44-2)

#### **I**

IIS, serveur Web [activation de l'authentification IIS 68](#page-67-2) [configuration de l'authentification 67](#page-66-1) [informations de configuration 13,](#page-12-0) [33](#page-32-0) installation de FileMaker Server [migration d'une installation 58](#page-57-0) [plusieurs ordinateurs 26–](#page-25-2)[41](#page-40-1) [recommandations 10](#page-9-0) [un seul ordinateur 9](#page-8-3)[–20](#page-19-1) [Internet Information Services \(IIS\).](#page-65-3) *Voir* IIS, serveur Web [invités.](#page-6-6) *Voir* clients

## **J**

Java [configuration requise 7,](#page-6-7) [12,](#page-11-2) [29,](#page-28-2) [32](#page-31-3) [dépannage de déploiement 46](#page-45-2) JDBC [activation des sources de données FileMaker 15,](#page-14-0) [35](#page-34-2) [pilotes clients 7](#page-6-8)

#### **L**

[lancement de l'Admin Console 50](#page-49-1) [localhost 20,](#page-19-2) [41](#page-40-2) [Log Viewer, utilisation du volet 56](#page-55-4) [logiciel antivirus 10](#page-9-1) [logiciel d'indexation, désactivation 10](#page-9-2)

## **M**

Mac OS X [configuration de navigateur Web requise 7](#page-6-9) [configuration système requise 6](#page-5-1) [dépannage PHP 47](#page-46-0) machines [distantes 47](#page-46-1) [maître et subordonnés 23](#page-22-1) [messages, envoi 56](#page-55-0) [Microsoft Visual C++ 2008, configuration requise 12](#page-11-3), [29](#page-28-3), [32](#page-31-4) [migration de FileMaker Server depuis une version précédente](#page-57-2)  *Voir* mise à jour de FileMaker Server [mise à jour de FileMaker Server vers FileMaker Server](#page-7-0)  Advanced 8 [mise à jour de FileMaker Server 58](#page-57-0) [noter les paramètres 59](#page-58-4) [mise à jour du logiciel FileMaker Server 70](#page-69-1) [mode de veille prolongée 10](#page-9-3) [module de serveur Web, description 22](#page-21-5) Moteur de publication Web [arrêt 60](#page-59-1) [description 22](#page-21-6) [mots de passe, Admin Console 13,](#page-12-1) [33](#page-32-1)

## **N**

[nombre maximum de clients 7](#page-6-2) [nombre maximum de fichiers 7](#page-6-2)
[noms d'utilisateur, Admin Console 13](#page-12-0), [33](#page-32-0) [notifications par email 56](#page-55-0)

#### **O**

ODBC [activation des sources de données FileMaker 15,](#page-14-0) [35](#page-34-0) [pilotes clients 7](#page-6-0) [sources de données ODBC 53](#page-52-0) [options d'installation 22](#page-21-0) [ordinateur maître 23](#page-22-0) [adresse IP 20](#page-19-0), [41](#page-40-0), [50](#page-49-0) [installation sur 30](#page-29-0) ordinateurs [distantes 47](#page-46-0) [maître et subordonnés 23](#page-22-0) [ordinateurs distants 47](#page-46-0) [ordinateurs subordonnés 23](#page-22-1) [affectation des rôles 38](#page-37-0) [installation sur 28](#page-27-0) [transformation en ordinateur maître 28](#page-27-0)

### **P**

[page de démarrage 32](#page-31-0) [page de démarrage FileMaker Server 32](#page-31-0) [page de test 43](#page-42-0) [page Tests technologiques 43](#page-42-1) paramètres [prise de note 59](#page-58-0) [pare-feu 51](#page-50-0) [configuration 26](#page-25-0) performances [déploiements sur plusieurs ordinateurs 22](#page-21-1) [optimales 24](#page-23-0) [recommandations 9,](#page-8-0) [10](#page-9-0) PHP [activation 17](#page-16-0), [37](#page-36-0) [dépannage sous Mac OS X 47](#page-46-1) [module de moteur PHP, description 23](#page-22-2) [Test 43](#page-42-1) [plug-ins 51](#page-50-1) [plusieurs ordinateurs, déploiement 22](#page-21-0) ports [description 23–](#page-22-3)[27](#page-26-0) [utilisation par composant 26](#page-25-1) [prise en charge des navigateurs 7](#page-6-1) [prise en charge des navigateurs Web 7](#page-6-1) programmation [messages 56](#page-55-1) [notifications par email 57](#page-56-0) [sauvegardes 52](#page-51-0) [scripts 54](#page-53-0) [vérification 53](#page-52-1) programmes [chargement d'une configuration 64](#page-63-0) [enregistrement d'une configuration 59](#page-58-1) programmes, enregistrement et chargement dans une nouvelle

installation [chargement 63](#page-62-0) [enregistrement 59](#page-58-2) publication Web [activation 16](#page-15-0), [36](#page-35-0) [composants logiciels 22](#page-21-2) [configuration du serveur Web 66](#page-65-0) [options de déploiement 22](#page-21-1) [test du déploiement 43](#page-42-0) Publication Web instantanée [activation 17](#page-16-1), [37](#page-36-1) [navigateurs pris en charge 7](#page-6-1) [Test 43](#page-42-1) Publication Web personnalisée [activation 17](#page-16-0), [37](#page-36-0) [Test 43](#page-42-1)

### **R**

[raccourcis, Admin Console 47](#page-46-0) [création 51](#page-50-2) [réseaux VPN 51](#page-50-0) restrictions [client 7](#page-6-2) [fichier 7](#page-6-2) [rôles, ordinateurs subordonnés 38](#page-37-0)

## **S**

[SAT](#page-6-3) *Voir* Admin Console [sauvegarde de fichiers 52](#page-51-0) [sauvegardes, pour migration 60](#page-59-0) scripts [au niveau du système 55](#page-54-0) [FileMaker 55](#page-54-1) [séquence de script 55](#page-54-2) [scripts FileMaker 55](#page-54-1) [scripts ScriptMaker.](#page-54-1) *Voir* scripts FileMaker [scripts shell 54](#page-53-0) sécurité [administration à distance 51](#page-50-0) [base de données 23](#page-22-4) [message de sécurité 51](#page-50-3) serveur [adresse IP 20](#page-19-0), [41](#page-40-0), [50](#page-49-0) [nom 15,](#page-14-1) [35](#page-34-1) Serveur de bases de données [arrêt 60](#page-59-1) [description 23](#page-22-5) serveur Web [comptes utilisateur Windows 68](#page-67-0) [configuration 66](#page-65-1) [spécification 18,](#page-17-0) [39](#page-38-0) [Test 45](#page-44-0) [Windows IIS 66](#page-65-2) [SMTP 56](#page-55-0) [source de données ODBC, connexion SSO 53](#page-52-2) sources de données [fichiers FileMaker en tant que 15](#page-14-0), [35](#page-34-0) [fichiers ODBC en tant que 53](#page-52-0)

[sources de données SQL 53](#page-52-0) [Spotlight 10](#page-9-1) [SSL 23](#page-22-4) [support client 69](#page-68-0)

### **V**

[versions d'évaluation, mise à jour 8](#page-7-0)

### **W**

Windows [comptes utilisateurs 68](#page-67-0) [configuration de navigateur Web requise 7](#page-6-1) [sécurité du répertoire 67](#page-66-0)

# **X**

[XML, activation 17,](#page-16-0) [37](#page-36-0)